## Register your product and get support at

# [www.philips.com/welcome](file:///H:/Philips%20DTP%20In%20Progress/4000_EU_word/4000_EU_42_F.tif)

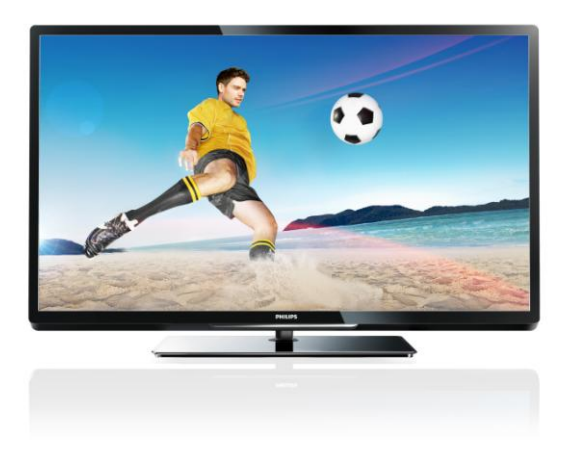

PFL40x7H/12 PFL40x7K/12 PFL40x7T/12 PFL40x7H/60 PFL40x7T/60

ET Kasutusjuhend

# **PHILIPS**

### EN - Addendum

Channel swapping while reordering channels is only supported for sets with DVB-C/T reception.

Update to the chapter Get started > TV controls > Rear controls:

 $\Phi$  - Switch the TV to standby.

### BG- Допълнение

Смяна на канала по време на запис на канали се поддържа само от приемници с DVB-C/T приемане.

Актуализация на глава Първи стъпки > Бутони за управление на телевизора > Задни бутони за управление

- Превключване на телевизора в режим на готовност.

# CS - Dodatek

Přesouvání kanálů při změně jejich pořadí je podporováno pouze televizory umožňujícími příjem vysílání DVB-C/T.

Aktualizace kapitoly Začínáme > Ovládací prvky televizoru > Zadní ovládací prvky

- Přepněte televizor do pohotovostního režimu.

### DA - Tilføjelse

Kanalskift under omarrangering af kanaler understøttes kun for apparater med DVB-C/T-modtagelse.

Opdatering til kapitlet Godt i gang > Tv-betjeningselementer > Betjeningselementer på bagsiden

- Sæt tv'et på standby.

# DE - Zusatz

Der Sendertausch während der Neusortierung von Sendern wird nur bei Geräten mit DVB-C/T-Empfang unterstützt.

Überarbeitung des Kapitels "Erste Schritte > Bedienelemente > Rückseitige Steuerungen"

- Schalten Sie den Fernseher in den Standby-Modus.

### EL - Προσάρτημα

Η εναλλαγή καναλιών κατά την αναδιάταξη καναλιών υποστηρίζεται μόνο σε συστήματα με λήψη DVB-C/T.

Αλλαγή στο κεφάλαιο Ξεκινώντας > Κουμπιά ελέγχου της τηλεόρασης > Πίσω κουμπιά ελέγχου

- Θέστε την τηλεόραση σε κατάσταση αναμονής.

## ES - Apéndice

El cambio de canal durante la reorganización de canales solo puede realizarse en aparatos con recepción DVB-C/T.

Actualización del capítulo Introducción > Controles del televisor > Controles de la parte posterior

- Ponga el televisor en modo de espera.

#### ET - Lisa

Kanalite korrastamise ajal saab kanaleid vahetada ainut komplektides, kus on DVB-C/T vastuvõtt.

Uuendus peatükile Alustamine > Teleri juhtseadised > Tagumised juhtseadised

- Lülitage teler ooterežiimi.

### FI - Liite

Kanavan vaihtamista kanavien uudelleenjärjestelyn aikana tuetaan vain DVB-C/T-vastaanottoon pystyvissä laitteissa.

Päivitys lukuun Aloitus > Television säätimet > Sivupainikkeet

- Siirrä TV valmiustilaan.

### FR - Addendum

La permutation des chaînes pendant la réorganisation est uniquement prise en charge sur les téléviseurs compatibles avec la réception DVB-C/T.

Mise à jour du chapitre Mise en route > Commandes du téléviseur > Commandes arrière

- Mettre le téléviseur en veille.

### HR - Dodatek

Zamjena kanala tijekom promjene redoslijeda kanala podržana je samo na uređajima s DVB-C/T prijamnicima.

Ažuriranje do poglavlja Prvi koraci > Kontole televizora > Kontrole na stražnjoj strani

- Televizor postavite u stanje pripravnosti.

## HU - Kiegészítés

A csatornaváltás a csatornasorrend átrendezése közben csak DVB-C/T vétellel rendelkező készülékek esetén lehetséges.

A Bevezetés > A TV kezelőszervei > Kezelőszervek a hátoldalon című fejezet aktualizálása

- Kapcsolja ki készenléti állapotba a TV-t.

### IT - Documento aggiuntivo

È possibile cambiare canale durante il riordino dei canali solo nei televisori con sintonizzatore digitale DVB-C/T integrato per la ricezione digitale via cavo.

Aggiornamento al capitolo Operazioni preliminari > Controlli del televisore > Controlli posteriori

- Spegnere il televisore per passare alla modalità standby

# KK - Қосымша

Арналар ретін өзгерту барысында арналарды ауыстырып қосу мүмкіндігіне тек DVB-C/T қабылдағыштары бар жинақтарда ғана қолдау көрсетіледі.

«Жұмысқа кірісу» > «Теледидарды басқару элементтері» > «Артқы басқару элементтері» тарауына жаңарту

- Күту режиміне өткізу үшін теледидарды өшіріңіз.

# LT - Priedas

Kanalų pertvarkymas palaikomas tik įrenginiuose, kuriuose galimas DVB-C/T priėmimas.

Atnaujinta dalis: "Get started > TV controls > Rear controls" (darbo pradžia > TV valdikliai > galiniai valdikliai)

- Išjukite TV budėjimo režimui įjungti.

# LV - Pielikums

Kanālu pārslēgšana to pārkārtošanas laikā tiek atbalstīta tikai komplektos, kas ir aprīkoti ar DVB-C/T uztvērēju. Atjauniniet uz sadaļu Darba sākšana > TV vadīklas > Aizmugures vadīklas

- Pārslēdziet TV gaidstāves režīmā.

# NL - Addendum

Zappen terwijl u de volgorde van zenders wijzigt, wordt alleen ondersteund op toestellen met DVB-C/T-ontvangst. Update voor het hoofdstuk Aan de slag > Knoppen van de televisie > Knoppen op het apparaat

- Zet de TV uit (op stand-by).

# NO - Tillegg

Bytting av kanal mens opptak pågår støttes bare på TV-er med DVB-C/T.

Oppdatering til kapittelet Komme i gang > TV-kontroller > Kontroller på baksiden

- Slå TV-en av til standbymodus.

# PL - Dodatkowa informacja

Zamiana kanałów podczas zmiany kolejności kanałów jest obsługiwana tylko w telewizorach odbierających sygnał DVB-C/T.

Aktualizacja rozdziału Czynności wstępne > Przyciski sterujące telewizora > Tylne przyciski sterujące

- Wyłącz telewizor do trybu gotowości.

# PT - Adenda

A mudança de canal durante a reordenação de canais só é suportada em equipamentos com recepção DVB-C/T.

Actualização do capítulo Introdução > Controlos do televisor > Controlos traseiros

 $\Phi$  - Desligar o televisor para o colocar em standby.

# RO - Anexă

Comutarea între canale în timpul înregistrării canalelor este acceptată doar pentru dispozitive cu recepţie DVB-C/T.

Actualizați la capitolul Primii pași > Comenzi TV > Comenzi spate

- Comutaţi televizorul în modul standby.

# RU - Дополнение

Замена каналов при перенумерации поддерживается только в моделях с приемом DVB-C/T.

Обновление для главы Начало работы > Кнопки управления телевизором > Элементы управления на задней панели

- Переключение телевизора в режим ожидания.

# SK - Doplnok

Výmenu kanálov v rámci reorganizácie kanálov podporujú iba televízory s prijímačom DVB-C/T.

Aktualizácia kapitoly Začíname > Ovládacie prvky televízora > Ovládacie prvky na zadnej strane

- Vypnutie televízora a prepnutie do pohotovostného režimu.

# SL - Dodatek

Zamenjava kanalov med prerazvrščanjem je možna samo pri TV-jih s sprejemom DVB-C/T.

Posodobitev poglavja Začetek uporabe > Tipke/lučke na televizorju > Nastavitve na hrbtni strani

- Preklopite televizor v stanje pripravljenosti.

### SR - Dodatak

Menjanje kanala tokom promene rasporeda kanala podržano je samo na uređajima sa DVB-C/T prijemom.

Dopuna odeljka Prvi koraci > TV kontrole > Kontrole sa zadnje strane

- Isključite televizor tako da bude u stanju pripravnosti.

### SV - Tillägg

Kanalväxling under omarrangering av kanaler är endast möjlig med produkter som har DVB-C/Tmottagning.

Uppdatera till avsnittet Komma igång > Knappar och reglage > Kontroller på baksidan

-Sätta TV:n i standby-läge.

### TH - บทเสริม

การสลับช่องขณะเรียงช่องใหม่ใช้ได้เฉพาะรุ่นที่มีตัวรับ สัญญาณ DVB-C/T เท่านั้น

อัพเดตในบทเริ่มต้นใช้งาน > การควบคุมทีวี > การ ควบคุมด้านหลัง -ปิดทีวีเป็นโหมดสแตนด์บาย

### TR - Ek

Kanallar yeniden sıralanırken kanal değiştirme sadece DVB-C/T alıcıya sahip setlerde desteklenmektedir. Başlangıç > TV kontrolleri > Arka kontroller bölümü güncellemesi

-TV'yi bekleme moduna alır.

### UK - Додаток

Заміна каналів під час перенумерації підтримується тільки в моделях з прийомом DVB-C/T.

Оновлення до розділу Початок роботи > Елементи керування телевізором > Елементи керування на задній панелі телевізора

- Перемикання телевізора в режим очікування.

### AR - الملحق

تتوفر إمكانية تبديل القنوات أثناء القيام بإعادة الترتيب فقط في .DVB-C/T الاستقبال أجهزة

تحديث في الفصل البدء > مفاتيح التحكم بالتلفزيون > مفاتيح التحكم الخلفية - إيقاف تشغيل التلفزيون إلى وضع الاستعداد.

# Sisu

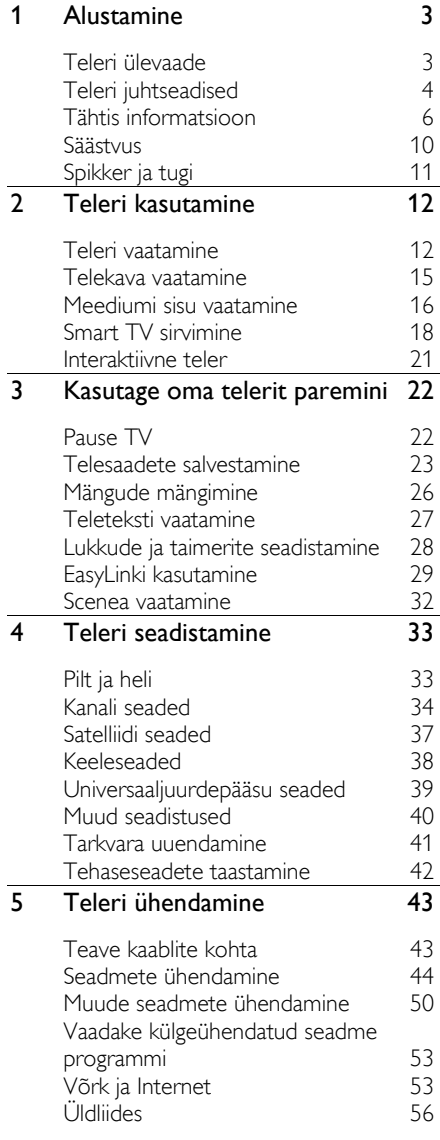

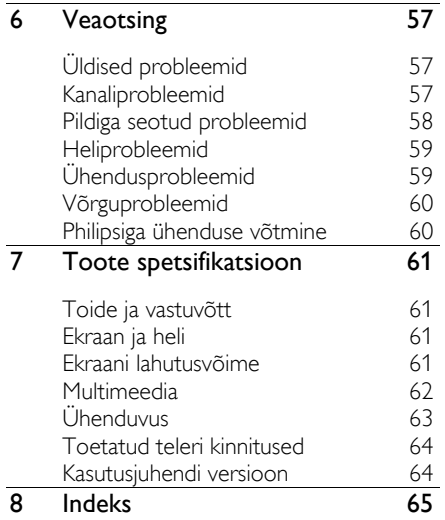

# <span id="page-5-0"></span>1 Alustamine

# <span id="page-5-1"></span>Teleri ülevaade

# Kõrglahutusega teler

Teie teleril on kõrglahutusega (HD) ekraan, et saaksite vaadata HD-videoid järgmistel ja teistelgi viisidel:

- Blu-ray plaati esitav HDMI-kaabliga ühendatud Blu-ray plaadimängija,
- DVD-plaati esitav HDMI-kaabliga ühendatud kvaliteetne DVD-mängija,
- eetri kaudu HD edastaja (DVB-T või DVB-T2 MPEG4),
- HDMI-kaabliga ühendatud kaablivõrgu või satelliidi kaudu HD-sisu edastav digitaalne HD-vastuvõtja,
- HD-mänge mängiv HDMI-kaabliga ühendatud HD-mängukonsool.

# Vaadake HD-demoklippi

HD-teleri oivalise teravuse ja pildikvaliteedi nägemiseks vaadake kodumenüüs saadaolevat HD-videoklippi.

Vajutage  $\bigtriangleup$  > [Seadistamine] > [Demode vaatamine].

Lisateabe saamiseks teie riigis saadaolevate HD-kanalite kohta võtke ühendust Philipsi edasimüüjaga või vaadake veebisaiti [www.philips.com/support](http://www.philips.com/support).

# Smart TV

Smart TV rakenduste komplektiga saate teleri oma digimaailma keskuseks muuta.

- Kui ühendate teleri koduvõrguga, saate koduvõrgus olevast arvutist või meediaserverist filme, pilte ja muusikat jagada.
- Kui ühendate teleri Internetiga, saate YouTube'i ja teiste Smart TV rakenduste abil vaatamiseks edastada filme ja pilte, kuulata muusikat ja teha palju muud.
- Digikanali vaatamisel saate teleri igal ajal peatada ja ülekannet hiljem vaadata. Ülekanne salvestatakse USB-kõvakettale või edastatakse vahelejäänud telesaadete rakendusega Smart TV-s.
- Kui ühendate teleri Internetiga, saate oma lemmiktelesaate salvestada USBkõvakettale.
- Saate oma iPhone'i või Androidi telefonis teleri juhtimiseks kasutada Philipsi nutitelefoni juhtelementi.

# Meediumi sisu taasesitus

Kui ühendate oma teleri USB-mäluseadmega, saate laiekraantelerist nautida suurepärase heliga filme, muusikat ja pilte.

Saate HDMI- või VGA-kaabli abil teleriga ühendada ka arvuti.

# Telekavad

Praegu ja järgmisena näidatavate saadete või kaheksa päeva EPG-st (elektroonilisest telekavast) saate vaadata, mis on parasjagu eetris ja mis on tulemas.

Telekavad saadakse edastajatelt või Interneti teel. Kui ühendate teleri Internetiga, näete saadete kohta täpsemat teavet.

# EasyLink

Kui ühendate teleri seadmega, kus on lubatud HDMI-CEC (tarbijapoolne elektrooniline juhtimine), nagu Blu-raymängija või kodukinoga, saate neid samal ajal ühe kaugjuhtimispuldiga juhtida. Lihtsalt lülitage pärast ühendamist sisse EasyLink.

# Intuitiivsed menüüd

Teleri intuitiivsete menüüde abil pääsete lihtsalt soovitud kanalile või meediumifaili juurde või saate teleri seadeid vastavalt oma vajaduste järgi kohandada.

# <span id="page-6-0"></span>Teleri juhtseadised

# Tagumised juhtseadised

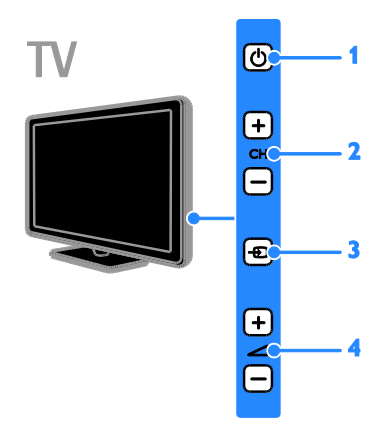

1.  $\phi$ : teleri sisse- või ootele lülitamine.

2.CH +/-: järgmisele või eelmisele kanalile lülitamine.

 $3. \pm 2$ : ühendatud seadme valimine.

4. +/-: helitugevuse suurendamine või vähendamine.

# Sensorid

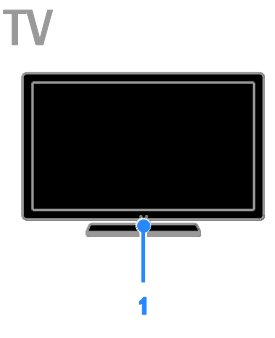

# 1. Kaugjuhtimispuldi sensor

Suunake kaugjuhtimispult sensori poole. Jälgige, et otse kaugjuhtimispuldi ja teleri vahelisel alal poleks takistuseks mööblit ega muid objekte.

# Kaugjuhtimispult

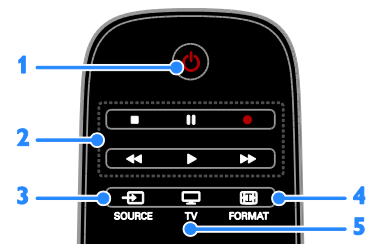

1.  $\circ$  (Ooterežiim): teleri sisse- või ootele lülitamine.

2. Esitamise nupud: meediumifailide taasesituse juhtimine.

- 3. **D** SOURCE: pääs ühendatud seadmesse.
- 4. **ED FORMAT:** pildivormingu muutmine.

5. TV: teleri vaatamiseks allika

vahetamine.

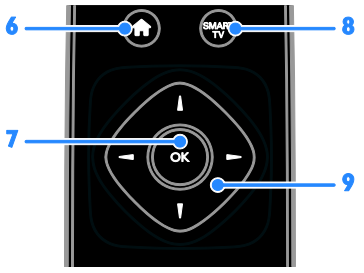

- 6. **A(Algusesse):** juurdepääs kodumenüüle.
- 7. OK: sisestuse või valiku kinnitamine.

8. SMART TV: juurdepääs Smart TV funktsioonidele.

9. **AV** (Noolenupud): menüüdes navigeerimine ja üksuste valimine.

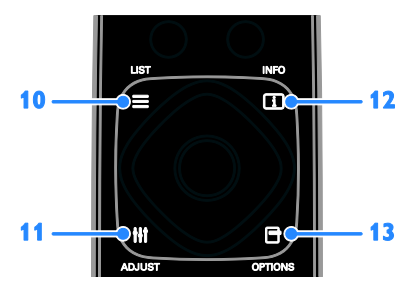

10. ELIST: juurdepääs telekanalite loendisse.

11. **HI ADIUST:** juurdepääs teleri seadetele.

12. **II INFO:** praeguse tegevuse kohta teabe kuvamine.

13. **OPTIONS**: juurdepääs praegu saadaolevate suvandite juurde.

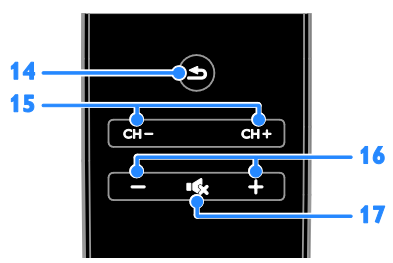

14.  $\triangle$ (Tagantvaade): eelmisele menüülehele naasmine või telerifunktsioonist väljumine. 15. CH - / CH +: kanalite vahetamine. 16. +/-(Helitugevus): helitugevuse reguleerimine.

17. **K**(Vaigistus): heli vaigistamine või taastamine.

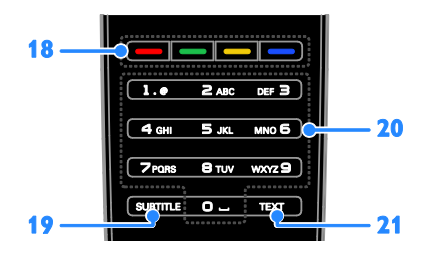

# 18. Värvilised nupud: toimingute või

suvandite valimine.

Nupud funktsioneerivad vastavalt edastaja pakutavatele teenustele.

19. SUBTITLE: subtiitrite sisse- või väljalülitamine.

20. 0-9(Numbrinupud): telekanalite valimine või teksti sisestamine.

21. TEXT: teleteksti sisse- või väljalülitamine.

# EasyLinki juhtseadised

Märkus: EasyLinki juhtseadised on saadaval, kui ühendatud seade ühildub HDMI-CEC-ga.

EasyLinki juhtseadiste abil saate juhtida oma telerit ja muid HDMI-CEC seadmeid ühe kaugjuhtimispuldiga.

### Juurdepääs EasyLinki juhtseadistele

1. Vaadates ühendatud HDMI-CEC seadme sisu, vajutage **OPTIONS**.

2. Valige [Kuva seadme klahvid], seejärel vajutage OK.

3. Valige EasyLinki juhtnupp ja vajutage seejärel OK.

EasyLinki kohta saate rohkem lugeda jaotisest Teleri parem kasutamine > EasyLinki kasutamine (Lehekül[g 29\)](#page-31-1).

# Nutitelefoniga juhtimine

Saate oma nutitelefoni kasutada teise kaugjuhtimispuldi või isegi klaviatuurina. Samuti saate nutitelefonis olevaid pilte teleris slaidiesitusena vaadata. Rakenduse "Philips

My Remote" (Minu Philipsi kaugjuhtimispult) allalaadimiseks külastage Apple App Store'i või Android Marketit. Järgige rakenduste poes antud juhiseid.

Veenduge, et teie teler ja nutitelefon on ühendatud sama kohaliku võrguga. Võrguühenduste kohta lugege jaotisest Teleri ühendamine > Võrk ja Internet (Lehekülg [53\)](#page-55-2).

# <span id="page-8-0"></span>Tähtis informatsioon

# Ohutus

Lugege enne oma teleri kasutamist kõik juhised läbi ja veenduge, et saate neist aru. Kui kahju on põhjustatud juhiste eiramisest, siis garantii ei kehti.

# Elektrilöögi või tulekahju oht!

- Teler ei tohi puutuda kokku vihma ega veega. Ärge kunagi asetage teleri lähedusse vedelikuanumaid, näiteks vaase. Kui teleri peale või sisse satub vedelik, eemaldage teler kohe seinakontaktist. Võtke ühendust Philipsi kasutajatoega ja laske telerit enne selle kasutamist kontrollida.
- Ärge kunagi asetage telerit, kaugjuhtimispulti ega patareisid lahtise tule või muude soojusallikate lähedusse, sealhulgas otsese päikesevalguse kätte. Tule levimise vältimiseks hoidke küünlad ja muud leegid telerist, kaugjuhtimispuldist ja patareidest alati eemal.

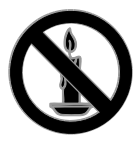

- Ärge kunagi asetage esemeid teleri ventilatsiooniavadesse või muudesse avaustesse.
- Ärge kunagi laske kaugjuhtimispuldil ja akudel/patareidel puutuda kokku vihma, vee ega liigse kuumusega.
- Vältige pistikutele jõu avaldamist. Veenduge, et pistik on täielikult sisestatud pistikupessa. Lahtised pistikud võivad põhjustada kaarlahendust või tulekahjusid.
- Telerit pöörates veenduge, et te ei venita toitejuhet. Toitejuhtme venitamine võib rikkuda ühendust ja põhjustada kaarlahendust.

 Teleri toite lahtiühendamiseks tuleb teleri toitepistik võtta elektrivõrgu seinakontaktist välja. Tõmmake toitejuhe seinakontaktist välja alati pistikust, mitte juhtmest. Toitejuhe, pistik ja elektrivõrgu seinakontakt peavad alati olema kergesti juurdepääsetavad.

# Teleri kahiustamise oht!

- Rohkem kui 25 kg või 55 naela kaaluva teleri tõstmiseks ja kandmiseks on vaja kahte inimest.
- Kui paigutate teleri alusele, siis kasutage kaasasolevat alust. Kinnitage alus kindlalt teleri külge. Asetage teler lamedale, tasasele pinnale, mis on suuteline teleri ja aluse raskust kandma.
- Kui kinnitate teleri seinale, siis kasutage ainult teleri raskust kandvat seinakinnitust. Ühendage seinakinnitus seinaga, mis on suuteline teleri ja seinakinnituse raskust kandma. TP Vision Netherlands B.V. ei võta vastutust valest seinale paigaldamisest põhjustatud õnnetuste, vigastuste või kahjude eest.
- Kui teler on vaja hoiule paigutada, monteerige alus teleri küljest lahti. Ärge kunagi asetage telerit selili koos alusega.
- Enne teleri ühendamist seinakontakti veenduge, et toitepinge vastab teleri tagaküljele trükitud väärtusele. Ärge kunagi ühendage telerit seinakontaktiga, kui pinge on sellest erinev.
- Mõned toote komponendid võivad olla klaasist. Vigastuste ja kahjustuste vältimiseks, käidelge ettevaatlikult.

# Laste vigastuse oht!

Järgige neid ettevaatusabinõusid, et vältida teleri ümberkukkumist, mis võib lapsi vigastada.

- Ärge kunagi paigutage telerit pinnale, mis on kaetud riide või muu äratõmmatava materjaliga.
- Veenduge, et ükski teleri osa ei ulatu üle aluspinna nurga.
- Ärge kunagi asetage telerit kõrgele mööbliesemele (näiteks raamaturiiulile) ilma nii mööblieset kui ka telerit seina või sobiva toe külge kinnitamata.

Eesti

 Rääkige lastele, et mööbli otsa ronimine telerini ulatumiseks on ohtlik.

### Patareide allaneelamise oht!

 Toode/kaugjuhtimispult võib sisaldada nööppatareid, mida saab alla neelata. Hoidke patareid alati väljaspool laste käeulatust!

### Ülekuumenemise oht!

 Ärge kunagi paigutage telerit piiratud ruumi. Jätke alati teleri ümber ventilatsiooniks vähemalt 4 tolli või 10 cm vaba ruumi. Veenduge, et kardinad või muud esemed ei kata kunagi teleri ventilatsiooniavasid.

#### Vigastuse, tulekahju või toitejuhtme kahiustuse oht!

- Ärge kunagi asetage telerit või muid esemeid toitejuhtme peale.
- Tõmmake enne äikest teleri toitepistik pistikupesast välja ja antenn küljest ära. Äikese ajal ärge kunagi puudutage teleri, toitejuhtme ega antennikaabli mingeid osi.

### Kuulmiskahjustuse oht!

 Vältige kõrvaklappide kasutamist kõrge helitugevusega või kaua aega järjest.

### Madalad temperatuurid

 Kui telerit transporditakse madalamal temperatuuril kui 5 °C või 41 °F, siis pakkige teler enne seinakontakti ühendamist lahti ja oodake, kuni teleri temperatuur ühtlustub toatemperatuuriga.

# Ekraanihooldus

- Teleriekraani kahjustuse oht! Ärge kunagi puudutage, lükake, hõõruge ega lööge ekraani ühegi esemega.
- Eemaldage teler enne puhastamist seinakontaktist.
- Puhastage teler ja selle korpus pehme, niiske lapiga. Ärge kunagi kasutage teleri puhastamiseks selliseid aineid nagu alkohol, kemikaalid või majapidamises tarvitatavad puhastusvahendid.
- Moonutuste ja värvide hajumise vältimiseks pühkige veetilgad võimalikult kiiresti ära.

 Võimaluse korral vältige liikumatuid kujutisi. Liikumatud kujutised on kujutised, mis jäävad pikaks ajaks ekraanile. Liikumatud kujutised on ekraanimenüüd, mustad ribad, kellaaja ekraanikuvad jne. Kui olete sunnitud liikumatuid kujutisi kasutama, vähendage ekraanikahjustuste vältimiseks ekraani kontrastsust ja heledust.

# Teleri lukustamine

Teler on varustatud teleripõhjale paigaldatud Kensingtoni turvapesaga. Teleri kaitsmiseks ostke Kensingtoni vargusevastane lukk (müüakse eraldi).

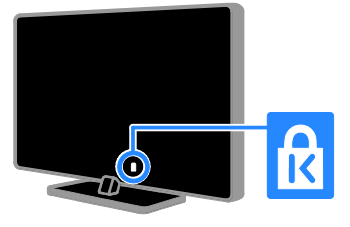

# Märkus

2012 © TP Vision Netherlands B.V. Kõik õigused kaitstud. Tehnilised andmed võivad ette teatamata muutuda. Kaubamärgid kuuluvad ettevõttele Koninklijke Philips Electronics N.V või vastavate kaubamärkide omanikele. TP Vision Netherlands B.V. jätab endale õiguse tooteid igal ajal muuta ilma kohustuseta eelnevat varustust vastavalt kohandada.

Selles juhendis sisalduvat teavet peetakse piisavaks süsteemi eesmärgipäraseks kasutamiseks. Kui toodet või selle eraldi mooduleid või toiminguid kasutatakse otstarbel, mida pole selles juhendis kirjeldatud, siis tuleb saada kinnitus sellise kasutuse sobilikkuse ja võimalikkuse kohta. TP Vision Netherlands B.V. garanteerib, et materjal ise ei riku ühtegi Ameerika Ühendriikide patenti. Otseselt ega kaudselt ei anta ühtegi täiendavat garantiid.

TP Vision Netherlands B.V. ei vastuta ühegi dokumendis esineda võiva vea eest ega ühegi dokumendi sisust põhjustatud probleemi eest. Philipsile edastatud vead kohandatakse ja avaldatakse Philipsi tugiteenuse veebisaidil nii kiiresti kui võimalik.

### Garantiitingimused

- Vigastuse, teleri kahjustuse või garantii tühistamise oht! Ärge kunagi proovige telerit ise parandada.
- Kasutage telerit ja selle lisaseadmeid ainult tootja poolt ettenähtud viisil.
- Teleri tagaküljele trükitud hoiatusmärk tähistab elektrilöögi ohtu. Ärge kunagi eemaldage teleri katet. Võtke hooldamise või parandamise asjus alati ühendust Philipsi kasutajatoega.

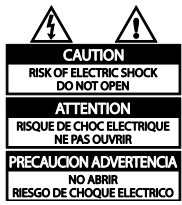

 Kõik selles juhendis keelatud toimingud või kohandamised ja monteerimistoimingud, mida selles juhendis ei ole soovitatud või lubatud, tühistavad garantii.

### Pikslite omadused

Sellel vedelkristallekraaniga/LED-idega tootel on suur arv värvipiksleid. Ehkki tootel on efektiivseid piksleid 99,999% või rohkem, võivad ekraanile pidevalt ilmuda mustad või heledad (punased, rohelised või sinised) täpid. See on ekraani strukturaalne omadus (mis vastab üldistele tööstusstandarditele) ja see ei ole häire.

# CE-vastavus

# $\boldsymbol{\epsilon}$

Toode on vastavuses direktiivide 2006/95/EÜ (madalpinge) ja 2004/108/EÜ (elektromagnetiline ühilduvus) põhinõuete ja muude asjakohaste sätetega.

#### Vastavus elektromagnetväljade standarditele

TP Vision Netherlands B.V. toodab ja müüb mitmeid tarbijatele suunatud tooteid, mis on üldjuhul suutelised väljastama ja vastu võtma elektromagnetilisi signaale nagu kõik elektroonilised seadmed.

Üks Philipsi peamistest äripõhimõtetest on jälgida meie toodete puhul kõiki vajalikke tervise- ja ohutusalaseid nõudeid, vastata kõigile kehtivatele seaduslikele nõuetele ning jääda toote tootmisprotsessi ajal kõigi kehtivate EMF-standardite raamesse.

Philips on pühendunud sellele, et välja arendada, toota ja turustada tooteid, mis ei põhjusta tervisekahjustusi. TP Vision kinnitab, et kui ettevõtte tooteid kasutatakse õigesti ning eesmärgipäraselt, on nende ohutu kasutamine tõestatud teadusliku tõendusmateriali põhjal.

Philips osaleb aktiivselt rahvusvaheliste elektromagnetvälja- ja ohutusstandardite väljatöötamises, mis võimaldab Philipsil näha ette tulevikus tekkivaid standardiseeritud nõudeid ja seetõttu saab Philips oma tooted nendega varakult vastavusse viia.

# Kaubamärgid ja autoriõigused

Windows Media on Microsoft Corporationi registreeritud kaubamärk või kaubamärk Ameerika Ühendriikides ja/või teistes riikides.

## **TTI DOLBY DIGITAL PLUS**

Toodetud Dolby Laboratoriese litsentsi alusel. Dolby ja kahekordne D-märk on Dolby Laboratoriese kaubamärk.

# HƏMI

HDMI ja HDMI High-Definition Multimedia Interface ning HDMI-i logo on ettevõtte HDMI Licensing LLC kaubamärgid või registreeritud kaubamärgid Ameerika Ühendriikides ja teistes riikides.

# K

Kensington ja Micro Saver on korporatsiooni ACCO World Ameerika Ühendriikides registreeritud kaubamärgid, mis on registreeritud ja mida hakatakse kasutama ka teistes riikides kõikjal maailmas.

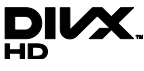

Sellele kehtib üks või enam järgmistest USA patentidest: 7,295,673; 7,460,668; 7,515,710; 7,519,274.

DivX®, DivX Certified® ja seotud logod on ettevõtte Rovi Corporation või selle tütarettevõtete kaubamärgid ning neid kasutatakse litsentsi alusel.

TEAVE DIVX-VIDEO KOHTA: DivX® on Rovi Corporationi tütarettevõtte DivX, LLC loodud videovorming. See on ametlik sertifikaadiga DivX Certified® seade, mis esitab DivX-videoid. Lisateavet ja tööriistu failide DivX-videoteks teisendamiseks leiate saidilt divx.com.

TEAVE DIVX-NÕUDEVIDEO KOHTA: DivX-nõudevideo (VOD) esitamiseks peab see sertifikaadiga DivX Certified® seade olema registreeritud. Registreerimiskoodi hankimiseks otsige seadme seadistusmenüüst üles jaotis DivX VOD. Lisateavet registreerimise kohta leiate saidilt vod.divx.com.

### PlayReady lõpptooted

Sisu omanikud kasutavad Microsoft PlayReady™ sisule juurdepääsu tehnoloogiat oma intellektuaalse omandi, sh autoriõigustega kaitstud sisu, kaitsmiseks. Seade hangib PlayReady tehnoloogia abil juurdepääsu PlayReady tehnoloogiaga kaitstud sisule ja/või WMDRM-i kaitsega sisule. Kui seade ei rakenda õigesti sisu kasutamisele kehtestatud piiranguid, võivad sisu omanikud esitada Microsoftile taotluse, et seadmelt tuleb eemaldada PlayReady kaitsega sisu kasutamise suutlikkus. Selline eemaldamine ei tohiks mõjutada kaitseta sisu või muu sisukaitsetehnoloogiaga kaitstud sisu. Sisu omanikud võivad nõuda sisule juurdepääsu võimaldamiseks PlayReady täiendamist. Kui te keeldute täiendamisest, ei saa te juurdepääsu täiendamist nõudvale sisule.

Kõik muud registreeritud ja registreerimata kaubamärgid kuuluvad nende vastavatele omanikele.

# <span id="page-12-0"></span>Säästvus

# Energiatõhusus

See teler on loodud energiatõhususe funktsioonidega. Nende funktsioonide kasutamiseks vajutage kaugjuhtimispuldil nuppu Roheline nupp.

- Energiasäästlikud pildiseaded: saate rakendada mitmeid energiasäästlikke pildiseadeid. Vajutage telerit vaadates nuppu Roheline nupp ja valige [Energiasääst].
- Ekraan väljas: kui soovite kuulata ainult teleri heli, saate teleri ekraani välja lülitada. Muud funktsioonid toimivad tavapäraselt edasi.
- Valgussensor: kui ümbritsev valgus hämardub, alandab sisseehitatud ümbritseva valguse sensor teleri ekraani eredust.
- Väike ooterežiimi energiatarve: täiustatud toiteplokk vähendab teleri voolutarbimist eriti madalale tasemele ilma pideva ooterežiimi funktsionaalsust kaotamata.
- Toitehaldus: täiustatud toitehaldus aitab teleri energiatarbimist vähendada. Personaalsete teleriseadistuste mõju teleri suhtelisele energiatarbele näete, kui vajutate nuppu **n** ja seejärel valite [Seadistamine] > [Demode vaatamine] > [Active Control].

# Kasutamise lõpetamine

Teie toode on kavandatud ja toodetud kvaliteetsetest materjalidest ja osadest, mida on võimalik ringlusse võtta ning uuesti kasutada.

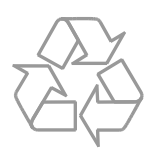

Kui toote külge on kinnitatud läbikriipsutatud prügikasti sümbol, siis kehtib tootele Euroopa direktiiv 2002/96/EÜ. Palun viige ennast kurssi elektriliste ja elektrooniliste toodete eraldi kogumist reguleerivate kohalike eeskirjadega.

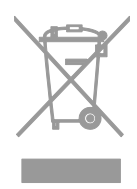

Toimige oma kohalikele seadustele vastavalt ja ärge käidelge vanu tooteid koos olmeprügiga. Toote õige kõrvaldamine aitab vältida võimalikke negatiivseid tagajärgi keskkonnale ja inimeste tervisele.

Toode sisaldab akusid/patareisid, mille suhtes kehtib Euroopa direktiiv 2006/66/EÜ ja mida ei tohi käidelda koos olmeprügiga. Palun viige ennast kurssi akude/patareide eraldi kogumist reguleerivate kohalike eeskirjadega, kuna õige kõrvaldamine aitab vältida võimalikke negatiivseid tagajärgi keskkonnale ja inimeste tervisele.

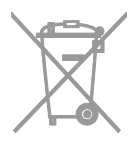

# EL-i energiamärgis

Euroopa energiamärgisel on näidatud toote energiatõhususe klass. Mida rohelisem on toote energiatõhususe klass, seda vähem energiat see tarbib.

Märgiselt leiate energiatõhususe klassi, keskmise voolutarbimise töötava toote korral ja 1 aasta keskmise energiatarbe. Toote voolutarbimise väärtused leiate ka oma riigi Philipsi veebisaidilt aadressil [www.philips.com/TV](http://www.philips.com/TV).

# <span id="page-13-0"></span>Spikker ja tugi

### Spikri kasutamine

Ekraanil kuvatava abi menüü avamiseks vajutage nuppu Kollane nupp.

Abi ja teleri menüü vahel lülitumiseks vajutage nuppu Kollane nupp.

# Külastage Philipsi veebisaiti

Kui te ei leia vajalikku teavet ekraanil kuvatavas menüüs **[Kasutusjuhend]**, külastage Philipsi toe veebisaiti aadressil [www.philips.com/support](http://www.philips.com/support).

Philipsi toe veebisaidil saate teha ka järgmist:

- leida vastuseid korduma kippuvatele küsimustele (KKK);
- alla laadida selle kasutusjuhendi prinditavat PDF-vormingus versiooni;
- saata meili konkreetse küsimusega;
- vestelda võrgus meie tugipersonaliga (saadaval ainult teatud riikides).

# Otsing teleri foorumis

Philipsi telerite kasutajad on teie küsimustele võib-olla juba vastanud. Külastage veebisaiti [www.supportforum.philips.com](http://www.supportforum.philips.com/).

# Philipsiga ühenduse võtmine

Toe saamiseks võite ühendust võtta Philipsi kohaliku kasutajatoega. Number on saadaval tootega kaasasoleval teabelehel või veebiaadressil [www.philips.com/support](http://www.philips.com/support).

Enne Philipsiga ühenduse võtmist pange kirja oma teleri mudel ja seerianumber. Selle teabe leiate teleri tagaküljelt või selle pakendilt.

# <span id="page-14-0"></span>2 Teleri kasutamine

# <span id="page-14-1"></span>Teleri vaatamine

# Teleri sisse- või väljalülitamine

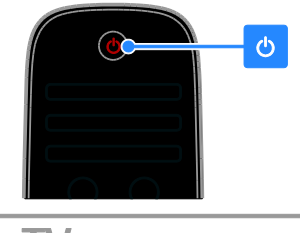

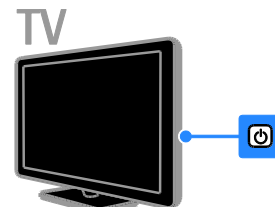

### Lülitage teler sisse.

- Ühendage teler vooluvõrgu pistikupesaga ja vajutage toitelülitit.
- Kui teler on ooterežiimil, vajutage kaugjuhtimispuldil või teleri tagaküljel oleval paneelil nuppu  $\mathsf{\ddot{o}}$ .

Märkus: teler reageerib väikese viivitusega. Näpunäide: kui te ei leia kaugjuhtimispulti üles ja soovite televiisori ooterežiimist sisse lülitada, vajutage televiisori tagaküljel ükskõik millist nuppu.

### Teleri ooterežiimi lülitamine

Vajutage kaugjuhtimispuldil või teleri tagaküljel nuppu<sup>b</sup>. Teleri kaugjuhtimispuldi sensor muutub punaseks.

### Teleri väljalülitamine.

Lülitage toitelüliti välja. Teler lülitatakse välja.

Märkus: ooterežiimis või väljalülitatud teler tarbib väga vähe energiat, kuid kasutab seda mingil määral siiski. Kui te ei kavatse telerit pikemat aega kasutada, siis ühendage see toitekontaktist lahti.

### Automaatne väljalülitamine

Teleri energiatõhususe seadete abil saate voolu säästa. Seaded on vaikimisi sisse lülitatud, nii et kui neli tundi ei toimu mingisugust kasutaja tegevust (näiteks kaugjuhtimispuldi nupu või tagapaneeli juhtnupu vajutamine), lülitub teler automaatselt ooterežiimile.

### Automaatse väljalülitamise keelamine

1. Vajutage teleri vaatamisel kaugjuhtimispuldi nuppu Roheline nupp.

2. Valige [Automaatne väljalülitus], seejärel vajutage OK.

Kuvatakse kinnitusteade.

# Teleri helitugevuse reguleerimine

#### Teleri helitugevuse suurendamine või vähendamine

- Vajutage kaugjuhtimispuldil +/-.
- Vajutage teleri külje peal  $\rightarrow$ +/-.

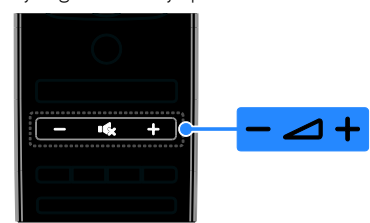

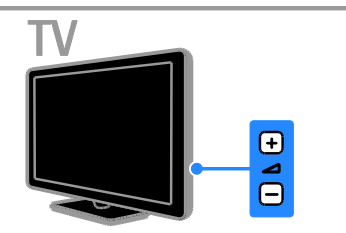

### Teleri heli vaigistamine või aktiveerimine

- Vajutage teleri vaigistamiseks nuppu  $\mathbf{G}$ .
- vajutage heli taastamiseks uuesti .

## Kõrvaklappide helitugevuse reguleerimine

1. Vajutage  $\bigcap$  > [Seadistamine] > [Teleri seaded] > [Heli].

2. Valige [Kuularite helitugevus], seejärel vajutage OK.

3. Helitugevuse reguleerimiseks vajutage nuppu Noolenupud.

# Telekanalite valimine

- Vajutage kaugjuhtimispuldi või teleri nuppu CH +/-.
- Vajutage kanali numbri sisestamiseks Numbrinupud.

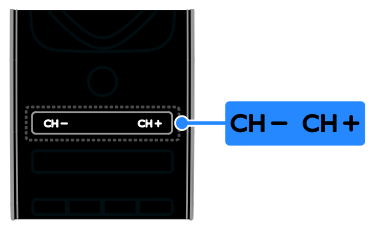

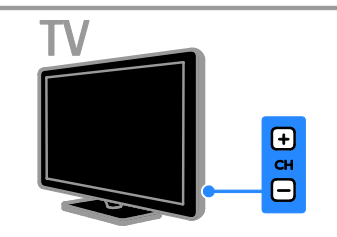

# Lemmikute haldamine

Saate vaadata kõiki kanaleid või ainult lemmikkanalite loendit nende kiiremaks leidmiseks.

Vajutage kanalite nimekirjale juurdepääsemiseks LIST.

# Lemmikkanalite nimekirja loomine

1. Vajutage  $\equiv$  LIST.

2. Valige lemmikuks märgitav kanal, seejärel vajutage nuppu **D** OPTIONS.

3. Valige [Märgi lemmikuks], seejärel vajutage OK.

Valitud kanal tähistatakse tähekesega.

Kanali eemaldamiseks lemmikute loendist valige [Kustuta lemmikute hulgast] ja vajutage seejärel nuppu OK.

## Kanalite nimekirja valimine

1. Vajutage nuppe  $\equiv$  LIST ja  $\equiv$  OPTIONS.

2. Lemmikute nimekirja kanalite kuvamiseks valige **[Valikuloend] > [Lemmikud]** või kõigi kanalite kuvamiseks valige [Kõik].

3. Vajutage kinnitamiseks OK.

# Kanalite nimekirja haldamine

Pärast kanalite installimist saab neid hallata.

- Kanalite ümbernimetamine
- Kanalite ümberkorraldamine
- Digitaalsete raadiojaamade kuulamine

### Kanalite ümbernimetamine

Saate kanaleid ümber nimetada. Nimi kuvatakse, kui kanalid on valitud.

1. Vajutage telerit vaadates  $\equiv$  LIST.

Kuvatakse kanalite nimekiri.

2. Valige ümbernimetatav kanal ja vajutage seejärel **B OPTIONS**.

3. Valige [Nimeta ümber], seejärel vajutage OK.

4. Iga tähemärgi valimiseks vajutage nuppu Noolenupud, seejärel vajutage nuppu OK.

### Näpunäited

- Võite sisestusekraanil vajutada nuppu OK, et lubada funktsioon Onscreen Keyboard (Ekraaniklaviatuur).
- Suurtähtede ja väiketähtede vahel vahetamiseks vajutage nuppu [ABC] või [abc].

5. Kui olete lõpetanud, valige [Tehtud], seejärel vajutage kinnitamiseks nuppu OK.

6. Väljumiseks vajutage **5.** 

# Kanalite ümberkorraldamine

Pärast kanalite installimist saate kanalite loendi ümber korraldada.

1. Vajutage telerit vaadates  $\equiv$  LIST.

Kuvatakse kanalite nimekiri.

2. Valige ümberkorraldatav kanal ja vajutage nuppu **OPTIONS**.

3. Valige [Paiguta ümber], seejärel vajutage OK.

4. Vajutage Noolenupud, et viia esiletõstetud kanal mõnda teise asukohta, ja vajutage seejärel OK.

5. Valige üks järgmistest valikutest ja vajutage seejärel OK.

- [Lisage]: sisestage kanal soovitud asukohta.
- [Vahetage]: vahetage asukoht mõne teise kanaliga.

6. Kui see on tehtud, vajutage nuppu OPTIONS ja valige seejärel [Välju].

Digitaalsete raadiojaamade kuulamine Kui digitaalsed raadiokanalid on saadaval, saate neid kuulata. Need installitakse automaatselt telekanalite installimisel.

- 1. Vajutage telerit vaadates  $\equiv$  LIST.
- Kuvatakse kanalite nimekiri.
- 2. Vajutage **B OPTIONS**.

3. Valige [Valikuloend] > [Raadio], seejärel vajutage nuppu OK.

4. Valige raadiokanal, seejärel vajutage OK.

# Allika valimine

Ühendatud seadme sisu saate vaadata ühel järgmistest viisidest.

- Lisage selle ikoon kodumenüüsse.
- Valige allika menüüst.

Märkus: kui ühendate teleriga HDMI-CECühilduva seadme, lisatakse see automaatselt kodumenüüsse.

# Uue seadme lisamine

1. Ühendage seade külge ja lülitage see sisse.

2. Vajutage  $\biguparrow$ .

3. Valige [Lisa oma seade], seejärel vajutage OK.

4. Järgige ekraanile ilmuvaid juhiseid.

Kui teil palutakse valida teleriühendus, valige konnektor, mida see seade kasutab.

## Kodumenüüst vaatamine

Kui olete uue seadme kodumenüüsse lisanud, saate seadme kasutamiseks valida selle ikooni.

- 1. Vaiutage  $\biguparrow$ .
- 2. Valige kodumenüüst seadme ikoon.
- 3. Vajutage kinnitamiseks OK.

### Allika menüüst vaatamine

Konnektorite nimede loendi kuvamiseks võite vajutada ka **+D SOURCE**. Valige konnektor, millega seade teleriga ühendada.

## 1. Vajutage **D** SOURCE.

2. Konnektori valimiseks loendist vajutage Noolenupud.

3. Vajutage kinnitamiseks OK.

# Smart-seadete kasutamine

Teie teleril on piltide ja heli Smart-seaded. Saate neid seadeid rakendada või kohandada.

# Valige oma eelistatud pildiseaded

- 1. Vajutage telerit vaadates **III ADJUST**.
- 2. Valige [Nutikas pilt].

3. Valige järgmistest seadistustest üks, seejärel vajutage OK:

- [Isiklik]: kohandatud pildiseadistuste rakendamine.
- **[Elav]**: rikkalikud ja dünaamilised seadistused, sobivad ideaalselt päevavalguses kasutamiseks.
- [Loomulik]: loomulikud pildiseadistused.
- [Kino]: parimad seadistused filmide vaatamiseks.
- [Mäng]: parimad seadistused mängude mängimiseks.
- [Energiasääst]: kõige energiasäästlikumad seadistused.
- [Tavasaated]: vaikeseadistused, mis sobivad enamike keskkondade ja videotüüpidega.
- [Foto]: parimad seadistused fotode vaatamiseks.
- [Kohandatud]: isikliku pildiseadistuse kohandamine ja salvestamine.

### Valige oma eelistatud heliseaded

- 1. Vajutage telerit vaadates **III ADJUST**.
- 2. Valige [Nutikas heli].

3. Valige järgmistest seadistustest üks, seejärel vajutage OK:

- [Isiklik]: kohandatud heliseadete rakendamine.
- [Tavasaated]: vaikeseadistused, mis sobivad enamike keskkondade ja helitüüpidega.
- [Uudised]: parimad seadistused kõne, nt uudiste jaoks.
- [Film]: parimad seadistused filmide vaatamiseks.
- [Mäng]: parimad seadistused mängude mängimiseks.
- [Draama]: parimad seadistused seriaalide jaoks.
- [Spordialad]: parimad seadistused spordisaadete jaoks.

# Eesti

# Pildivormingu muutmine

Saate pildivormingut video allika järgi muuta.

1. Vaiutage **III ADIUST**.

2. Valige [Pildi kuvasuhe], seejärel vajutage OK.

3. Valige pildi kuvasuhe, seejärel vajutage kinnitamiseks OK.

Saadaolevad pildi kuvasuhted olenevad videoallikast.

- [Automaatne täitmine]: pildi suurus häälestatakse ekraani täitvaks (subtiitrid jäävad nähtavaks). Soovitatakse ekraani minimaalseks moonutamiseks (kuid mitte kõrglahutuse või arvuti jaoks).
- [Automaatne suumimine]: pilt suurendatakse ekraani täitvaks. Soovitatakse ekraani minimaalseks moonutamiseks (kuid mitte kõrglahutuse või arvuti jaoks).
- [Ülisuur suumirežiim]: 4:3 kuvasuhtega eemaldatakse ülekannete külgedelt mustad ribad. Ei soovitata kõrglahutuse või arvuti puhul.
- [16:9 kuvasuhteni laiendatud film]: 4:3 vorming mastaabitakse olekusse 16:9. Ei soovitata kõrglahutuse või arvuti puhul.
- [Laiekraan]: 4:3 vorming suurendatakse olekusse 16:9.
- [Mastaapimata]: maksimaalne detailsus arvuti jaoks. Saadaval ainult siis, kui pildimenüüs on valitud arvutirežiim.

# <span id="page-17-0"></span>Telekava vaatamine

# Edastajalt

Saate digitaalsete telekanalite teavet vaadata edastajate pakutavatest telekavadest. See teave võib sisaldada järgmist:

- kanali ajakava praeguse päeva (nüüd ja järgmisena) või kuni 8 päeva kohta, kui teie edastaja seda toetab
- saadete lühikokkuvõtted

Märkus: telekavad on saadaval ainult teatud riikides.

### Telekava seadistamine

Kontrollige enne telekava kasutamist järgmisi seadeid.

- 1. Vajutage  $\biguparrow$ .
- 2. Vajutage [Seadistamine] > [Teleri
- seaded] > [Eelistused] > [Telekava].

3. Valige [Sisuteenuse pakkujalt], seejärel vajutage OK.

### Telekava avamine

- 1. Vaiutage  $\bigstar$
- 2. Valige [Telekava], seejärel vajutage OK.

### Telekava valikute kasutamine

Kuvatavat teavet saate kohandada tegema järgmist.

- Meelde tuletama, kui saated algavad
- Kuvama ainult eelistatud kanaleid
- 1. Vajutage telekavas **B OPTIONS**.
- 2. Valige, seejärel vajutage OK.
- [Seadista meeldetuletus]: saadete meeldetuletuste seadmine.
- [Kustuta meeldetuletus]: saadete meeldetuletuste tühistamine.
- [Muuda päeva]: kuvatava päeva valimine.
- **[Lisateave]**: saate teabe kuvamine.
- [Otsi žanri järgi]: telesaadete otsimine žanri järgi.
- [Ajastatud meeldetuletused]: saadete meeldetuletuste kuvamine.

# Internetist

<span id="page-17-1"></span>Kui teler on Internetiga ühendatud, saate Internetist telekavasid. Interneti telekavades sisalduvad:

- saatekavad
- saadete lühikokkuvõtted

Märkus: Interneti telekavade saadavus sõltub edastajast.

### Telekava seadistamine

Kontrollige enne telekava kasutamist järgmisi seadeid.

- 1. Vajutage  $\biguparrow$ .
- 2. Vajutage [Seadistamine] > [Teleri

seaded] > [Eelistused] > [Telekava].

3. Valige [Võrgust], seejärel vajutage nuppu OK.

## Telekava avamine

1. Vaiutage  $\biguparrow$ .

2. Valige **[Telekava]**, seejärel vajutage OK.

Märkus: kui vaatate telekava esimest korda, järgige kava värskendamiseks ekraanile ilmuvaid juhiseid.

### Telekava valikute kasutamine

Telekavasid saate kasutada järgmistel eesmärkidel:

- saadete salvestamise plaanimiseks;
- kanalite tuvastamiseks:
- subtiitrite lubamiseks, kui need on saadaval;
- ekraanil ilmuva kaugjuhtimispuldi kuvamiseks.
- 1. Vajutage telekavas **B OPTIONS**.
- 2. Valige, seejärel vajutage OK.
- [Salvesta]: määratud salvestamise seadmine.
- [Märgista kanal]: kanali teabe käsitsi värskendamine.
- [Vali päev]: kuvatava päeva valimine.
- [Käsitsi salvestus]: käsitsi salvestamise seadmine.
- [Näita kaugjuhtimispulti]: ekraanil ilmuva kaugjuhtimispuldi kuvamine.
- [Laadi lehekülg uuesti]: lehekülje kuva värskendamine.
- [Suumi lehekülge]: lehekülje kuva suumi taseme muutmine.
- [Turvateave]: saate turvateabe kuvamine.
- [Subtiitrid]: subtiitrite lubamine või keelamine, kui need on saadaval.

# <span id="page-18-0"></span>Meediumi sisu vaatamine

# Mida te teha saate

Saate esitada videoid, fotosid ja muusikat järgmistelt seadmetelt.

- Arvutiühendus koduvõrgu kaudu
- Teleriga ühendatud USB-seade

# Failide esitamine arvutist

## Mis on vajalik

- Traadiga või traadita koduvõrk, mis on ühendatud universaalse isehäälestuva (uPnP) marsruuteriga.
- Philipsi traadita USB-adapter (PTA01) Wi-Fi-valmidusega mudelitele või LANkaabel, mis ühendab teleri koduvõrguga
- Arvutis töötav meediumiserveri programm.
- Arvuti tulemüüri sobivad seaded, mis lubavad meediumiserveri programmi käitada.

# Võrgu seadistamine

1. Ühendage teler ja arvuti samasse koduvõrku. Vt jaotist Teleri ühendamine > Võrk ja Internet (Lehekülg [53\)](#page-55-2).

2. Lülitage arvuti ja ruuter sisse.

### Meediumi sisu jagamise seadistamine

1. Installige meediumifailide jagamiseks oma arvutisse meediumiserveri programm. Mõned saadaolevad meediumiserveri programmid on järgmised.

- Arvutile: Windows Media Player 11 (või uuem) või TVersity
- Macile: Twonky

2. Lülitage meediaserveri abil oma arvutis sisse meediumi jagamine. Lisateavet meediaserveri seadistamise kohta vaadake meediaserveri veebisaidilt.

### Failide esitamine

1. Vajutage kaugjuhtimispuldil nuppu  $\biguparrow$ .

2. Valige [Teie võrk], seejärel vajutage OK. Kui algab võrgu installimine, järgige ekraanile ilmuvaid juhiseid.

3. Valige sisubrauserist fail, seejärel vajutage esitamiseks OK.

4. Esitamise juhtimiseks vajutage kaugjuhtimispuldil nuppe Esitamise nupud.

# Failide esitamine USB-lt

USB-mäluseadmel olevaid pilte, videoid ja muusikafaile saab teleris esitada.

### Ettevaatust:

- TP Vision ei vastuta USBsalvestusseadme toe puudumise ega seadmes olevate andmete kahjustumise või kadumise eest.
- Ärge koormake USB-porti üle. Kui ühendate teleriga USB-mäluseadme, mis tarbib elektrit rohkem kui 500 mA, siis veenduge, et see on ühendatud välise toiteallikaga.

### USB sisu vaatamine

1. Ühendage USB-seade teleri USB-pessa.

2. Vajutage **A**, valige [Sirvi USB-liideseid], seejärel vajutage OK.

3. Valige sisubrauserist fail, seejärel vajutage esitamiseks OK.

4. Esitamise juhtimiseks vajutage kaugjuhtimispuldil nuppe Esitamise nupud.

# Esituse suvandid

### Video vaatamine

Videofaili valimiseks vajutage Noolenupud, seejärel vajutage OK.

- Video seiskamiseks vajutage nuppu **II**.
- $\bullet$  Video peatamiseks vajutage nuppu $\blacksquare$ .
- Videos edasi- või tagasisuunas otsimiseks vajutage >> või <<
- Eelmisele või järgmisele videole liikumiseks vajutage nuppu CH - / CH +.
- Sisubrauserist väljumiseks vajutage ja hoidke all nuppu  $\triangle$ .

### Video taasesituse suvandid

Video esitamise ajal vajutage **B OPTIONS**, et pääseda ligi järgmistele videosuvanditele.

- [Stopp]: peatab taasesituse.
- **[Korda]**: kordab videot.
- [Lehitsemine sees] / [Lehitsemine väljas]: lubab või keelab videote juhusliku esituse.
- [Näita teavet]: kuvab faili teabe.

### Muusika kuulamine

Muusikapala valimiseks vajutage Noolenupud, seejärel vajutage OK.

- Peatamiseks vajutage  $\blacksquare$ .
- Lõpetamiseks vajutage .
- Muusikapalas edasi- või tagasisuunas otsimiseks vajutage nuppu >> või <<
- Eelmisele või järgmisele loole liikumiseks vajutage nuppu  $CH - / CH +$ .
- Sisubrauserist väljumiseks vajutage ja hoidke all nuppu **...**

#### Muusika taasesituse suvandid

Järgmistele muusikasuvanditele juurdepääsuks või nendest väljumiseks vajutage  $\blacksquare$ **OPTIONS** 

- [Stopp]: peatab heli taasesitamise.
- [Korda]: kordab laulu või albumit.
- [Ühekordne esitamine]: esitab loo üks kord.
- [Lehitsemine sees] / [Lehitsemine väljas]: lubab või keelab lugude juhusliku esituse.
- [Näita teavet]: kuvab faili teabe.

### Piltide vaatamine

Pildi valimiseks vajutage nuppe Noolenupud, seejärel vajutage slaidiesituse alustamiseks OK.

- Peatamiseks vajutage  $\blacksquare$
- Lõpetamiseks vajutage .
- Slaidiseansi peatamiseks või lõpetamiseks vajutage nuppu OK.
- Eelmise või järgmise faili juurde liikumiseks vajutage nuppu CH – või  $CH +$
- Sisubrauserist väljumiseks vajutage ja hoidke all nuppu **...**

### Piltide slaidiesituse suvandid

Järgmistele pildisuvanditele juurdepääsuks või nendest väljumiseks vajutage **OPTIONS**.

- [Näita teavet]: kuvab faili teabe.
- [Stopp]: peatab slaidiesituse.
- [Pööra]: pöörab faili.
- [Korda]: kordab slaidiesitust.
- [Ühekordne esitamine]: esitab faili üks kord.
- [Lehitsemine väljas] / [Lehitsemine sees]: lubab või keelab slaidiesituse ajal piltide juhuvaliku.
- [Slaidiesituse kiirus]: seadistab slaidiesituse ajal pildi ekraanile kuvamise kestuse.
- [Slaidiesituse siire]: seadistab ülemineku ühelt pildilt teisele.
- [Seadista Scenea]: seadistab valitud pildi teleri taustapildiks. Vt jaotist Teleri parem kasutamine > Scenea vaatamine > Laadi teleri taustapilt (Lehekül[g 32\)](#page-34-1).

# <span id="page-20-0"></span>Smart TV sirvimine

# Mida te teha saate

Interneti-rakenduste abil, mis on teie teleri jaoks spetsiaalselt kohandatud Interneti veebisaidid, saate nautida järgmisi funktsioone ja muudki.

- Lugeda ajaleheartiklite pealkirju
- Vaadata ja laenutada videoid
- Kontrollida ilmateadet
- Vahelejäänud telesaadete vaatamine

Smart TV teenuste kohta leiate rohkem teavet Smart TV foorumi veebisaidilt [www.supportforum.philips.com](http://www.supportforum.philips.com/).

### Märkus.

- Smart TV teenused ja rakendused erinevad riigiti.
- Vahelejäänud telesaateid vaadata võimaldavate rakenduste ja nende telesaadete saadavus sõltub riigiseadest teie teleris. Pakutavate telesaadete kohta teabe saamiseks avage telekava rakenduses.
- Smart TV näitab ühte lehte korraga ja täisekraanil.
- Teler ei pruugi kõiki veebisaite täielikult näidata. Lisandmooduleid nõudvad funktsioonid ei pruugi saadaval olla.
- TP Vision Netherlands B.V. ei kanna mingit vastutust sisuteenuse pakkujate poolt edastatava sisu ja sisu kvaliteedi eest.

# Mis on vajalik

- 1. Ühendage teler koduvõrgus Internetti.
- 2. Konfigureerige teleris Smart TV.

3. (Valikuline) Registreeruge Philipsi veebisaidil, et nautida eksklusiivseid eeliseid ja saada teavet toodete värskenduste kohta. Saate registreeruda teile sobival ajal.

### Teleri ühendamine Internetiga

1. Ühendage kiire ühendusega ruuter oma koduvõrgus Internetti.

2. Lülitage ruuter sisse.

3. Installige võrk. Vt jaotist Teleri

ühendamine > Võrk ja Internet (Lehekülg [53\)](#page-55-2).

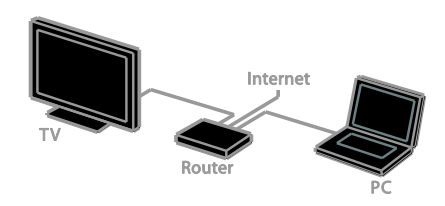

# Käivitage Smart TV

1. Vajutage nuppu  $\bigoplus$ , valige [Smart TV], seejärel vajutage nuppu OK.

Kuvatakse kasutamistingimused.

2. Järgige registreerumise lõpetamiseks ekraanil kuvatud juhiseid.

Smart TV juurde pääsemiseks võite kaugjuhtimispuldil vajutada ka nuppu SMART TV.

Märkus: Smart TV esmakordsel käivitamisel küsitakse teilt, kas soovite täiskasvanutele mõeldud rakenduste lukustamiseks lubada vanemliku järelevalve. Kui lukustate täiskasvanutele mõeldud rakenduse, saab reklaamidele ja veebilehtedele, mida pole Smart TV jaoks kohandatud, siiski juurde pääseda.

# Eesti

# Smart TV rakenduste avamine

Rakendustele saate juurde pääseda läbi Smart TV avalehe. Sellel lehel olevad ikoonid näitavad teie telerisse installitud rakendusi.

- Juurdepääsetava rakenduse valimiseks vajutage nuppu Noolenupud, seejärel vajutage kinnitamiseks nuppu OK.
- Avalehele täiendavate rakenduste lisamiseks valige [App galerii].
- Sirvige võrgurakendustega veebisaite.
- Lisateavet leiate Smart TV avalehel olevast kiirjuhendist.

#### Rakenduste lisamine

1. Valige [App galerii], seejärel vajutage nuppu OK.

2. Rakenduste otsimiseks kasutage üksust Noolenupud.

3. Valige rakendus, seejärel vajutage selle avalehele lisamiseks nuppu OK.

#### Näpunäited

- Saate otsida teistes riikides saadaolevaid rakendusi.
- Smart TV avalehele naasmiseks vajutage  $n$ uppu  $\equiv$  LIST.

Märkus: Smart TV teenuseid värskendatakse automaatselt. Uusimate värskenduste vaatamiseks muutke [Kõik teenused] väärtusele [Uus] menüüs [App galerii].

### Juurdepääs veebisaitidele

1. Valige võrgurakendus, seejärel vajutage nuppu OK.

2. Valige veebiaadressi väli, seejärel vajutage nuppu OK.

Ekraanile ilmub klaviatuur.

3. Veebiaadressi tähemärkide sisestamiseks vajutage nuppu Noolenupud ja OK.

Näpunäide: veebiaadressi sisestamiseks võite kasutada ka teleri kaugjuhtimispuldil olevat nuppu Numbrinupud.

### Suumi lehekülge

Veebilehel sisse ja välja suumimiseks tehke järgmist.

1. Vajutage nuppu  $\blacksquare$  OPTIONS, seejärel valige [Suumi lehekülge].

2. Suurendusastme seadistamiseks kasutage liuguririba.

3. Esiletõstetud üksuste vahel liikumiseks ja veebilehe kerimiseks kasutage nuppu Noolenupud.

# Lehtede kerimine

Vajutage veebilehel üles ja alla kerimiseks nuppe P+ ja P–.

### Laadi lehekülg uuesti

Kui leht ei laadi korralikult, siis vajutage nuppu **B OPTIONS**, seejärel valige [Laadi lehekülg uuesti].

### Turvateabe vaatamine

Turvateabe lehekülje vaatamiseks vajutage nuppu **B OPTIONS**, seejärel valige [Turvateave].

# Smart TV suvandid

Vajutage nuppu **OPTIONS** ja minge rakenduste muutmiseks Smart TV avalehel mis tahes järgmise üksuse juurde.

- [Eemalda App]
- [Lukusta App]
- [Vabasta App]
- [Liiguta App]

### Smart TV mälu kustutamine

Smart TV mälu, sh lemmikud, vanemakontrolli koodi, paroolid, küpsised ja ajaloo, saab täielikult kustutada.

Hoiatus: see suvand lähtestab Smart TV mälu täielikult. See kustutab ka teiste interaktiivsete rakenduste, nagu MHEG, HbbTV ja MHP, seadistused.

- 1. Vajutage  $\biguparrow$ .
- 2. Valige [Seadistamine] > [Võrguseaded].
- 3. Valige [Rakenduste mälu kustutamine], seejärel vajutage OK.

# Internetis videote laenutamine

### Mida te teha saate

Selle teleriga saate Smart TV-s võrgupõhisest videopoe rakendusest laenutada videoid. Video saate laenutada järgmiselt.

1. Avage videopoe rakendus. Selleks peate võib-olla registreeruma või sisestama oma sisselogimisteabe.

- 2. Valige video.
- 3. Tasuge interneti kaudu.
- 4. Laadige video vaatamiseks alla.
- 5. Vaadake videot.

### Mis on vajalik

- Veenduge, et teler on kiire lairibaühendusega Internetiga ühendatud. Vt jaotist (Lehekül[g 53\)](#page-55-2).
- Ühendage teleriga kiire USB-kõvaketas, mille maht on vähemalt 4 GB. Kõrglahutusega videote vaatamiseks kasutage kiiret kõvaketast mahuga vähemalt 8 GB.

Märkus: saate videote salvestamiseks, peatamiseks ja laenutamiseks kasutada ka ühte salvestusseadet. Ühendage vähemalt 250 GB mahuga USB 2.0-ga ühilduv kõvaketas (HDD), mille edastuskiirus on vähemalt 30 MB sekundis. Vt jaotist Teleri parem kasutamine > Telesaadete

### salvestamine > USB-kõvaketta installimine.

### Kiire USB-kõvaketta vormindamine

Enne laenutatud videote allalaadimist tuleb USB-kõvaketas vormindada. Kõik USBkõvakettal olevad failid kustutatakse.

1. Lülitage teler sisse.

2. Ühendage kiire USB-kõvaketas teleri USBpessa.

3. Vajutage ketta vormindamiseks nuppu  $\blacksquare$ . 4. Pärast vormindamist jätke USB-kõvaketas teleriga ühendatuks.

### Juurdepääs videopoele

1. Vajutage nuppe  $\bigtriangleup$  > [Smart TV], seejärel vajutage nuppu OK. Võite ka kaugjuhtimispuldil vajutada nuppu SMART TV.

2. Minge teenusesse [App galerii], et otsida teie riigis saadaolevaid videopoe rakendusi.

3. Vajutage Noolenupud, et valida pood, seejärel vajutage kinnituseks OK. Videopoe ikoon lisatakse kodulehele. 4. Poe vaatamiseks valige selle ikoon ja vajutage nuppu OK.

### Videolaenutus

Video laenutamiseks avage videopoe rakendus ja leidke video. Video laenutamiseks, selle eest maksmiseks ja allalaadimiseks järgige ekraanil kuvatud juhiseid.

Märkus: video valimise ja laenutamise viis sõltub poest. Lisateavet leiate videopoe veebisaidilt.

### Maksmine

Pood palub teil sisse logida või uus konto avada, kui teil seda veel pole.

Kasutajaandmed võivad sisaldada teie e-posti aadressi ja isiklikku PIN-koodi. Kui olete sisse loginud, saate valida makseviisi – enamasti kas krediitkaardi või väärtuskoodi.

### Video allalaadimine

Pärast maksmist saate video videomälusse alla laadida. Allalaadimise ajal saate jätkata telesaate vaatamist, kuni teler teatab, et on video esitamiseks valmis.

Kui allalaadimise tühistate, saate video siiski laenutusperioodi lõpuni alla laadida.

### Video vaatamine

1. Vajutage Smart TV juurde pääsemiseks kaugjuhtimispuldil nuppu SMART TV. Avalehel kuvatakse installitud videopoed. 2. Valige videopood, kust video laenutasite, ja vajutage OK.

3. Sisenege oma sisselogimisteavet kasutades võrgupõhisesse videopoodi.

4. Valige alla laaditud videote nimekirjast soovitud video ja vajutage esitamiseks OK.

# <span id="page-23-0"></span>Interaktiivne teler

# Mida te teha saate

Interaktiivse teleriga saate vaadata digi-TV edastajate pakutavat lisateavet või meelelahutuslehekülgi. Tõelist interaktiivsust kogete digitaalsele sisule otse vastates.

Märkus: selle funktsiooniga ei saa faile telerisse alla laadida.

Edastajad kasutavad erinevaid interaktiivse TV süsteeme, nt:

- HbbTV (Hybrid Broadcast Broadband TV)
- iTV (Interactive TV MHEG)
- MHP (Multimedia Home Platform)
- DTVi (Digital TV interactive)

Teie asukohariigis saadaolevate interaktiivsete süsteemide kohta lisateabe saamiseks külastage edastaja veebisaiti.

Siin on mõned näited interaktiivsetest tegevustest, mida nautida saate.

- **•** Teabe nägemine telesaadete kohta
- Viktoriini või võistlusega liitumine
- Mängude mängimine
- Internetis ostmine
- Tellitava videosaate (VOD) eest maksmine
- Hääletamine
- Vestlemine

# Mis on vajalik

Selle teenuse nautimiseks vajate järgmist:

- digikanaleid interaktiivsete teenustega;
- traadiga või traadita koduvõrku, mis on ühendatud universaalse isehäälestuva ruuteriga (uPnP).

Võrguga ühendamiseks vt jaotist Teleri ühendamine > Võrk ja Internet (Lehekülg [53\)](#page-55-2).

# Juurdepääs interaktiivsele telerile

Enamik interaktiivseid teenuseid pakkuvaid kanaleid paluvad interaktiivse programmi avamiseks vajutada nuppu Punane nupp või OK.

1. Lülitage interaktiivsete teenustega digitaalsele kanalile.

Rakenduse laadimisel kuvatakse vilkuv sümbol. Kui rakendus on laaditud, kuvatakse ikoon.

2. Interaktiivse rakenduse käivitamiseks vajutage nuppu Punane nupp või OK.

3. Järgige ekraanile ilmuvaid juhiseid.

4. Interaktiivse lehe sulgemiseks vajutage nuppu  $\blacktriangle$  või ekraanil kuvatud nuppu.

Interaktiivsetel lehtedel liikumiseks kasutage järgmiseid elemente:

- Noolenupud
- Värvilised nupud
- Numbrinupud

#### $\overline{\phantom{0}}$  $\bullet$

Videoesituse juhtimiseks interaktiivsetel lehtedel vajutage neid nuppe:

- $\blacktriangleright$  esitamiseks
- **II** peatamiseks
- **la** lõpetamiseks

Kanalis HbbTV blokeerimine.

- 1. Vajutage **OPTIONS**.
- 2. Valige [HbbTV sellel kanalil] > [Väljas].

HbbTV blokeerimine kõikides kanalites.

1. Vajutage  $\biguparrow$ .

2. Valige [Seadistamine] > [Teleri seaded] > [Eelistused] > [HbbTV] > [Väljas].

# <span id="page-24-0"></span>3 Kasutage oma telerit paremini

# <span id="page-24-1"></span>Pause TV

# Mida te teha saate

Digikanali vaatamise ajal saate telefonikõne või pausi tegemiseks programmi peatada. Ülekanne salvestatakse teleriga ühendatud USB-kõvakettale. Saate igal ajal programmi taasesitust jätkata.

### Märkus.

 Saate programmi peatada maksimaalselt 90 minutiks.

# Mis on vajalik

- Häälestage teler digikanalite vastuvõtmiseks. Vt jaotist Teleri seadistamine > Kanalite seaded > Automaatne installimine (Lehekülg [34\)](#page-36-1).
- Ühendage USB 2.0-ga ühilduv vähemalt 32 GB-ne kõvaketas, mille edastuskiirus on vähemalt 30 MB sekundis.

# USB-kõvaketta installimine

Teleri peatamiseks peate USB-kõvaketta teleriga ühendama ja selle vormindama.

Kui teler ei tunne USB-kõvaketast ära, kasutage arvutit, et vormindada see NTFSfailisüsteemi ja seejärel proovige uuesti.

### Ettevaatust:

- TP Vision ei vastuta USB-kõvaketta toe puudumise ega seadmes olevate andmete kahjustumise või kadumise eest.
- Vormindamine eemaldab ühendatud USB-kõvakettalt kõik andmed.
- USB-kõvaketas on vormindatud spetsiaalselt selle teleri jaoks. Hoidke seda pidevalt teleriga ühendatuna. Te ei pääse USB-kõvaketta sisule ligi teisest telerist või arvutist.

 Ärge koormake USB-porti üle. Kui ühendate teleriga USB-kõvaketta, mis tarbib elektrit rohkem kui 500 mA, siis veenduge, et see on ühendatud välise toiteallikaga.

1. Veenduge, et teler ja USB-kõvaketas on välja lülitatud.

2. Veenduge, et teleriga pole ühendatud teisi USB-seadmeid.

3. Ühendage USB-kõvaketas otse teleriga või kui kavatsete edaspidi ka teisi USB-seadmeid ühendada, ühendage USB-kõvaketas USBjaoturi kaudu.

Märkus: ärge ühendage USB-kõvaketta vormindamise ajal teleriga teisi USBseadmeid.

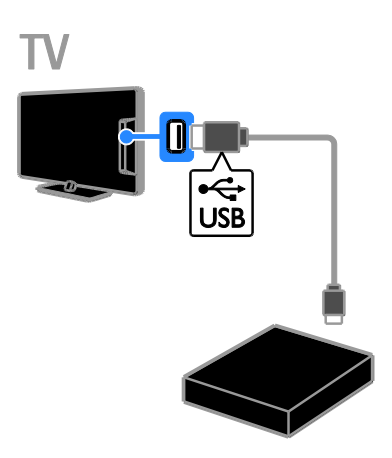

4. Lülitage sisse teler ja kõvaketas, kui sel on väline toiteallikas.

5. Lülituge digitaalsele telekanalile.

6. Vormindamise alustamiseks vajutage  $n$ uppu  $\mathbf{II}$ 

7. Vormindamise lõpetamiseks järgige ekraanile ilmuvaid juhiseid.

Hoiatus: vormindamine võib aega võtta. Ärge lülitage telerit välja ega eemaldage USBkõvaketast, kuni vormindamine on lõpetatud.

# Otseülekande peatamine

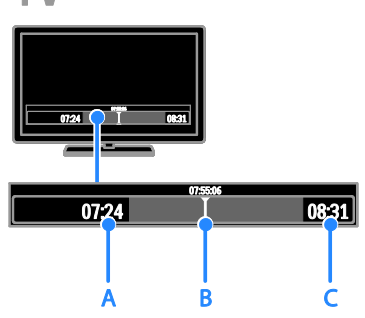

1. Digikanalis vajutage telesaate peatamiseks nuppu **II** 

2. Edasi vaatamiseks vajutage .

Olekuribal kuvatakse järgmised ajaindikaatorid.

- A. Saate esimese peatamise aeg.
- B. Peatatud saate praeguse esitamise koht.
- C. Otsesaate praeguse esitamise koht.
- Salvestatud ülekande vaatamisel vajutage tagasi- või edasikerimiseks nuppu <<<<r />
või E>.
- Taasesituskiiruse muutmiseks vajutage korduvalt või .
- Telesaate otseülekande vaatamiseks vajutage  $\blacksquare$ .

Märkus: teleülekannet ei saa peatada, kui salvestamine on pooleli.

### USB-kõvakettale salvestatud ülekanne kustutatakse järgmistel juhtudel.

- USB-kõvaketta eemaldamisel.
- Telesaate salvestamise käivitamisel.
- Smart TV-le juurdepääsemisel.
- Teleri lülitamisel ooterežiimi.
- Mõnele teisele kanalile lülitamisel.
- Allika vahetamisel ühendatud seadmelt vaatamiseks (Blu-ray plaadimängija, digivastuvõtja või USB-salvestusseade).

# <span id="page-25-0"></span>Telesaadete salvestamine

# Mida te teha saate

Kui teler on ühendatud Internetiga, saate telesaated USB-kõvakettale salvestada. Saate salvestada praeguseid või tulevasi telesaateid.

Käivitage ja hallake salvestusi teleri elektroonilisest saatekavast. Vt jaotist Teleri kasutamine > Telekava vaatamine > Internetist (Lehekül[g 15\)](#page-17-1).

### Märkus.

- Salvestamine on toetatud ainult nendes riikides, kus on Interneti-telekavad ja kui teie teler on ühendatud Internetti.
- Põhjamaades on telesaadete lindistamise ajal teleri subtiitrite tugi piiratud.

# Mis on vajalik

Telesaadete salvestamiseks tehke järgmist.

- Häälestage teler digitaalsete telekanalite vastuvõtmiseks (DVB ülekanne või sarnane). Vt jaotist Teleri seadistamine > Kanalite seaded > Automaatne installimine (Lehekülg [34\)](#page-36-1).
- Veenduge, et teler on kiire lairibaühendusega Internetiga ühendatud. Vt jaotist Teleri ühendamine > Võrk ja Internet (Lehekülg [53\)](#page-55-2).
- Ühendage vähemalt 250 GB mahuga USB 2.0-ga ühilduv kõvaketas, mille edastuskiirus on vähemalt 30 MB sekundis.

Märkus: telesaadete salvestamiseks ja peatamiseks saate kasutada sama kõvaketast.

Kontrollimaks, kas telekava toetab salvestamist, tehke järgmist.

Vajutage  $\biguparrow$  ja valige [Telekava]. Kui leiate telekava lehel nupu [Teleri salvestus], saate salvestusi seadistada ja hallata.

Kui nupp **[Teleri salvestus]** puudub, siis veenduge, et telekava andmeid värskendatakse võrgu kaudu. Valige  $\bigtriangleup$  > [Seadistamine] > [Teleri seaded] > [Eelistused] > [Telekava] > [Võrgust].

# USB-kõvaketta installimine

Telesaadete salvestamiseks peate USBkõvaketta teleriga ühendama ja selle vormindama.

Kui teler ei tunne USB-kõvaketast ära, kasutage arvutit, et vormindada see NTFSfailisüsteemi ja seejärel proovige uuesti.

### Ettevaatust:

- TP Vision ei vastuta kõvaketta toe puudumise ega seadmes olevate andmete kahjustumise või kadumise eest.
- Vormindamisel eemaldatakse ühendatud kõvakettalt kõik andmed.
- USB-kõvaketas on vormindatud spetsiaalselt selle teleri jaoks. Hoidke seda pidevalt teleriga ühendatuna. Te ei pääse USB-kõvaketta sisule ligi teisest telerist või arvutist.
- Ärge koormake USB-porti üle. Kui ühendate teleriga USB-kõvaketta, mis tarbib elektrit rohkem kui 500 mA, siis veenduge, et see on ühendatud välise toiteallikaga.

1. Veenduge, et teler ja USB-kõvaketas on välja lülitatud.

2. Veenduge, et teleriga pole ühendatud teisi USB-seadmeid.

3. Ühendage USB-kõvaketas otse teleriga või kui kavatsete edaspidi ka teisi USB-seadmeid ühendada, ühendage USB-kõvaketas USBjaoturi kaudu.

Märkus: ärge ühendage USB-kõvaketta vormindamise ajal teleriga teisi USBseadmeid.

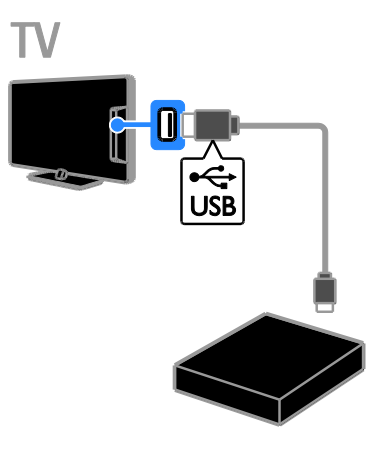

- 4. Lülitage sisse teler ja kõvaketas, kui sel on väline toiteallikas.
- 5. Lülituge digitaalsele telekanalile.

6. Vormindamise alustamiseks vajutage  $n$ uppu  $\mathbf{II}$ 

7. Vormindamise lõpetamiseks järgige ekraanile ilmuvaid juhiseid.

Hoiatus: vormindamine võib aega võtta. Ärge lülitage telerit välja ega eemaldage USBkõvaketast, kuni vormindamine on lõpetatud.

# Salvestuse käivitamine

### Salvestamine ühe puudutusega

Vaadatava saate salvestamiseks võite kasutada kaugiuhtimispuldi nuppu .

1. Vajutage telerit vaadates  $\bullet$ .

Salvestamine algab kohe. Kuvatakse hüpikaken, kus saate valida salvestamise lõpetamisaja.

2. Valige [Ajakava], seejärel vajutage lõpetamisaja kinnitamiseks nuppu OK.

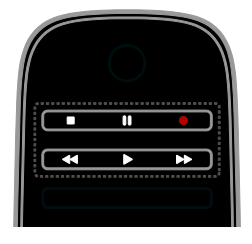

Eesti

Salvestamise lõpetamiseks mis tahes ajal vajutage nuppu .

### Märkus.

- Salvestamisel ei saa telekanaleid vahetada.
- Salvestamisel ei saa teleülekannet peatada.

### Telesaate salvestamise plaanimine

Saate plaanida tulevase saate salvestamise, mis edastatakse täna või kuni kaheksa päeva pärast.

### 1. Vajutage  $\bigcap$  ja valige [Telekava].

2. Valige salvestatav kanal ja saade.

- Saadete loendi kerimiseks kasutage nuppu Noolenupud.
- Kanali valimiseks sisestage kanali number.
- Kuupäeva muutmiseks valige lehe ülaosas kuupäev ja vajutage nuppu OK. Valige hüpikaknas kuupäev, seejärel vajutage nuppu OK.
- 3. Valige saade, vajutage nuppu **OPTIONS** ja valige seejärel *[Salvesta]*.

4. Saate plaanitud lõppemisajast edasi salvestamiseks muutke salvestusaega. 5. Valige [Ajakava] ja vajutage nuppu OK. Saade on salvestamiseks ajakavasse plaanitud. Kui plaanitavad salvestused kattuvad, kuvatakse hoiatus.

Kui salvestus on plaanitud ajale, kui olete eemal, jätke teler kindlasti ooterežiimi ja hoidke USB-kõvaketas sisselülitatuna.

### Ajastatud salvestuse plaanimine

Saadetega sidumata ajastatud salvestuse plaanimiseks tehke järgmist.

- 1. Vajutage  $\biguparrow$  ja valige [Telekava].
- 2. Vajutage nuppu □ OPTIONS, valige **[Käsitsi salvestus]**, seejärel vajutage nuppu OK.

3. Valige dialoogiboksis kanal, kuupäev ja ajavahemik.

4. Valige [Ajakava], seejärel vajutage OK.

## Saate teave

Saate kohta täpsema teabe saamiseks valige telekavast saade ja vajutage nuppu OK. Sõltuvalt saate olekust saate alustada selle vaatamist, plaanida selle salvestamist, salvestust taasesitada või seda sellelt lehelt kustutada.

# Salvestuste vaatamine

Pärast telesaate salvestamist saate seda vaadata.

1. Vajutage  $\bigcap$ , valige [Telekava] > [ $\{0\}$ ] salvestist], seejärel vajutage OK. Kuvatakse salvestuste loend.

2. Valige loendist salvestus, seejärel vajutage nuppu OK.

Salvestust hakatakse esitama.

Märkus. Kirjes [{0} salvestist] muutub sulgudes olev arv saadaolevate lõpetatud salvestuste arvu järgi. Kui näete selle asemel kirjet [Teleri salvestus], pole ükski salvestus lõppenud.

Saate esitamist juhtida kaugjuhtimispuldi nupuga Esitamise nupud:

- Esitamiseks või peatamiseks vajutage nuppu ▶ või ||.
- Edasi- või tagasikerimiseks vajutage nuppu DD või 44.
- Esitamise lõpetamiseks vajutage nuppu .

### Märkus.

- Kui edastaja piirab päevade arvu, mil salvestust saab pärast saate edastamist vaadata, kuvatakse salvestuste loendis päevade arv, mis on jäänud salvestuse aegumiseni.
- Kui salvestus on aegunud või edastaja piirab taasesituse, ei saa salvestust esitada.

# Salvestuste haldamine

Salvestuste haldamiseks vaadake lõppenud ja plaanitud salvestuste loendit.

1. Vajutage nuppu  $\bigcap$ , valige [Telekava] > [{0} salvestist], seejärel vajutage nuppu OK. Kuvatakse salvestuste loend.

Märkus: loendis [{0} salvestist] märgib sulgudes olev number lõppenud salvestuste arvu. Kui näete selle asemel kirjet **[Teleri** salvestus], pole ükski salvestus lõppenud.

Selles loendis saab teha järgmist.

- Salvestuse valimine vaatamiseks
- Salvestuse kustutamine
- Ajastatud salvestuse plaanimine
- Plaanitud salvestamise tühistamine
- Kõvaketta vaba ruumi kontrollimine

### Plaanitud salvestamise tühistamine

1. Valige salvestus, seejärel vajutage nuppu OPTIONS.

2. Valige [Tühista salvestus] ja vajutage OK.

### Salvestuse kustutamine

1. Valige salvestus, seejärel vajutage nuppu OPTIONS.

2. Valige *[Kustuta salvestis]*, seejärel vajutage OK.

### Ebaõnnestunud salvestused

Kui edastaja takistab määratud salvestamist või salvestamine ei toimu plaanipäraselt, tähistatakse see salvestuste loendis kirjaga [Ebaõn.].

# <span id="page-28-0"></span>Mängude mängimine

# Mängukonsooli lisamine

Saate teleriekraanil mänge mängida. Enne alustamist ühendage mängukonsool teleriga. Lugege jaotist Teleriga ühendamine > Seadmete ühendamine > Mängukonsool (Lehekülg [47\)](#page-49-0).

Hõlpsaks juurdepääsuks lisage mängukonsool avamenüüsse.

1. Vajutage  $\biguparrow$ .

2. Valige [Lisa oma seade] >

[Mängukonsool], seejärel vajutage OK.

3. Järgige mängukonsooli lisamiseks ekraanijuhiseid.

# Mänguseade

Saate mängimisel pildiviivituste vältimiseks teleriekraani optimeerida suvandiga [Mäng] menüü **[Nutikas pilt]** seadistustes.

- Kui lisate mängukonsooli kodumenüüsse seadmena **[Mängukonsool]**, lülitub teler automaatselt mänguseadele.
- Kui teie mängukonsool on automaatselt lisatud kodumenüüsse Blu-ray plaadimängija või DVD-mängijana, määrake enne mängima hakkamist funktsiooni [Nutikas pilt] seadeks [Mäng].

### Mänguseadele lülitumine

1. Vajutage **III ADJUST**.

2. Valige [Nutikas pilt] > [Mäng], seejärel vajutage OK. Teler on mängimiseks valmis.

Märkus: mänguseansi lõppedes aktiveerige taas tavaseade [Nutikas pilt].

# <span id="page-29-0"></span>Teleteksti vaatamine

# Lehekülje valimine

Saate näha teleteksti nende kanalite vaatamisel, mis edastavad teleteksti.

1. Valige teleteksti edastav kanal, seejärel vajutage TEXT.

2. Lehte on võimalik järgmiste toimingutega valida.

- Sisestades lehekülje numbri Numbrinupud abil.
- Järgmise või eelmise lehe kuvamiseks vajutage CH+/CH–.
- Vajutades värvikoodiga elemendi valimiseks Värvilised nupud.
- 3. Väljumiseks vajutage **...**

# Teleteksti suvandid

1. Vajutage teleteksti vaatamise ajal  $\blacksquare$ OPTIONS.

2. Valige suvand:

- [Külmuta lehekülg] / [Vabasta lehekülg]: külmutab või vabastab kuvatud lehekülje.
- [Kaheosaline ekraan] / [Täisekraan]: lubab või keelab teleteksti kaksikekraaniga. Kaksikekraani korral kuvatakse teleri ekraani kahel poolel praegune kanal ja teleteksti ülekanne.
- [T.O.P. ülevaade]: lehekülgede tabel (Table Of Pages — T.O.P.) — teleteksti edastus võimaldab teil liikuda ühelt teemalt teisele leheküljenumbreid sisestamata.
- [Suurenda] / [Tavavaade]: suumib lehte. Vajutage Noolenupud suurendatud kuvas liikumiseks.
- [Too esile]: peidab või toob nähtavale lehekülje varjatud teabe, näiteks mõistatuste või puslede lahendused.
- [Tsüklilised alamleheküljed]: kui alalehed on saadaval, näitab kõiki automaatselt.
- [Keel]: lülitab teisele keelerühmale, et erinevaid märgisüsteeme õigesti kuvada.
- 3. Väljumiseks vajutage **B OPTIONS**.

# Teleteksti keel

Digitaalsete telekanalite puhul, mille jaoks edastajad pakkuvad erinevaid teleteksti keeli, saate valida eelistatud esmase ja teisese keele.

- 1. Vaiutage  $\biguparrow$ .
- 2. Valige [Seadistamine] > [Kanalite seaded] või [Sat. kanalite seaded].
- 3. Valige [Keeled] > [Põhiline teletekst] või [Lisateletekst].
- 4. Valige keel, seejärel vajutage OK.

# Alamleheküljed

Kui teleteksti leht sisaldab mitut alamlehte, saate neid järjest vaadata. Need alamleheküljed on näidatud põhilehekülje numbri kõrvale kuvatud ribal.

Kui alamlehed on saadaval, vajutage nende valimiseks <või ».

# **Otsing**

Saate otsida sõna või numbrit, mis leidub praegusel teleteksti lehel.

1. Teleteksti vaadates vajutage nuppu OK esimese sõna või numbri esiletõstmiseks. 2. Otsitavale sõnale või numbrile liikumiseks vajutage Noolenupud.

3. Otsingu alustamiseks vajutage OK. 4. Otsingust väljumiseks vajutage nuppu kuni ühtki sõna ega numbrit pole esile tõstetud.

# Digitaalne teletekst

Kui digitaalse telekanali edastaja pakub spetsiaalset digiteksti või interaktiivseid teenuseid, saate vaadata digitaalset teleteksti. Sellistel kanalitel, nagu BBC1, võib olla interaktiivsemate funktsioonidega digitaalne teletekst.

Märkus: digiteksti teenused blokeeritakse, kui subtiitreid edastatakse ja sisse lülitatakse. Lugege jaotist Teleri seadistamine > Keeleseadistused > Subtiitrid digikanalites (Lehekülg [39\)](#page-41-1).

Kui ollakse digitaalse teleteksti režiimis:

 Vajutage Noolenupud suvandi valimiseks või esiletõstuks.

 Vajutage suvandi valimiseks Värvilised nupud, seejärel vajutage OK kinnitamiseks või aktiveerimiseks.

# teletekst 2.5

Teletekst 2.5 abil saate vaadata tavalisest teletekstist enamate värvide ja parema graafikaga teleteksti. Kui kanal edastab teleteksti 2,5, lülitatakse see automaatselt sisse.

Teletext 2.5 sisse/välja lülitamine 1. Vajutage  $\biguparrow$ . 2. Valige [Seadistamine] > [Teleri seaded] > [Eelistused].

3. Valige [Teletekst 2,5] > [Sees] või [Väljas], seejärel vajutage OK.

# <span id="page-30-0"></span>Lukkude ja taimerite seadistamine

# Kell

Saate teleriekraanil kuvada kella. Kell kuvab aega, mida edastab teie teleteenuste operaator.

### Teleri kella kuvamine

1. Vajutage telerit vaadates **OPTIONS**. 2. Valige [Olek], seejärel vajutage OK. Kell kuvatakse teleekraani alumisse parempoolsesse nurka.

# Kella režiimi muutmine

Saate kellarežiimiks määrata automaatse või käsitsirežiimi. Vaikimisi on selleks määratud automaatne režiim, mis sünkroonib kellaaja koordineeritud maailmaajaga (UTC). Kui teie teler ei saa UTC ülekandeid vastu võtta, seadke kellarežiimiks [Kasutusjuhend].

1. Vajutage telerit vaadates  $\bigstar$ .

2. Valige [Seadistamine] > [Teleri seaded] > [Eelistused].

3. Valige [Kell] > [Automaatne kellarežiim].

4. Valige [Automaatne], [Kasutusjuhend] või [Riigist sõltuv], seejärel vajutage OK.

# Suveaja sisse- ja väljalülitamine

Saate oma piirkonna järgi suveaega sisse või välja lülitada. Enne suveaja lubamist/keelamist määrake kellarežiimiks [Riigist sõltuv].

1. Menüüst [Kell] valige [Päevavalguse säästmine] > [Suveaeg] või [Ühtlusaeg], seejärel vajutage OK. Suveaeg on lubatud või keelatud.

# Teleri kella käsitsi seadistamine

Saate kuupäeva ja kellaaega käsitsi määrata. Enne alustamist määrake kellarežiimiks [Kasutusjuhend].

1. Valige menüüst [Kell] suvandid [Kuupäev] või [Aeg], seejärel vajutage OK.

2. Valiku tegemiseks kasutage nuppe Noolenupud.

3. Valige [Tehtud], seejärel vajutage OK.

# Unetaimer

<span id="page-30-2"></span>Saate pärast teatud aja möödumist teleri ootele lülitada. Pöördloenduse ajal määratud ajani saate teleri varem välja lülitada või unetaimeri lähtestada.

1. Vajutage  $\biguparrow$ .

- 2. Vajutage [Seadistamine] > [Teleri seaded] > [Eelistused] > [Unetaimer].
- 3. Unetaimeri seadistamiseks vajutage Noolenupud.

Unetaimeri võite seadistada kümneminutiliste sammudega kuni 180 minutiks. Unetaimeri väljalülitamiseks seadke see nulli peale.

4. Vajutage unetaimeri aktiveerimiseks OK. Pärast määratud aja möödumist lülitub teler ootele.

# Lapselukk

<span id="page-30-1"></span>Laste kaitsmiseks sobimatute telesaadete eest saate teleri lukustada või vanusepiiranguga saated blokeerida.

# Lapseluku koodi määramine või muutmine

- 1. Vajutage  $\biguparrow$ .
- 2. Valige **[Seadistamine] > [Kanalite seaded]** või [Sat. kanalite seaded] > [Lapselukk].
- 3. Valige [Seadista kood] või [Muuda koodi].
- 4. Sisestage kood Numbrinupud abil.

Näpunäide: koodi unustamisel sisestage mistahes kehtiva koodi ülekirjutamiseks "8888".

### Kanalite lukustamine ja vabastamine

1. Lapseluku menüüst valige [Kanali lukustus].

2. Sisestage lapseluku kood Numbrinupud abil. Ilmub menüü [Kanali lukustus]. 3. Valige lukustatav või vabastatav kanal.

# Vanemakontrolli reiting

Saate seadistada oma teleri kuvama ainult teie lapse east väiksema vanusepiiranguga saateid. See piirang rakendub ainult nende edastajate digikanalitele, kes määravad oma saadetele vanusepiirangud.

### 1. Vajutage  $\biguparrow$ .

2. Valige [Seadistamine] > [Kanalite seaded] või [Sat. kanalite seaded].

3. Valige [Lapselukk] > [Vanemakontrolli reiting].

Ilmub teade, mis palub teil sisestada lapseluku koodi.

4. Sisestage lapseluku kood Numbrinupud abil.

5. Valige vanusepiirang, seejärel vajutage OK. Kõik programmid, mis ületavad valitud vanusepiirangu, blokeeritakse.

Teavet lapseluku koodide kohta vaadake jaotisest Kasutage oma telerit paremini > Taimerite ja lukkude seadmine > Lapselukk (Lehekülg [28\)](#page-30-1).

# <span id="page-31-0"></span>EasyLinki kasutamine

# Mida te teha saate

<span id="page-31-1"></span>Saate maksimaalselt oma HDMI-CECühilduvaid seadmeid kasutada koos Philipsi EasyLinki täiendatud juhtimisfunktsioonidega. Ühendage HDMI-CEC-ühilduvad seadmed HDMI kaudu oma teleriga ja juhtige neid samal ajal teleri kaugjuhtimispuldiga.

Märkus: teised kaubamärgid kirjeldavad HDMI-CEC funktsionaalsust teistmoodi. Mõned näited on Anynet (Samsung), Aquos Link (Sharp) või BRAVIA Sync (Sony). Kõik kaubamärgid ei ühildu täielikult Philipsi EasyLink süsteemiga.

Pärast Philips EasyLinki sisselülitamist on saadaval järgmised funktsioonid.

### Ühe puutega esitus

HDMI-CEC-ühilduvast seadmest sisu esitamisel lülitub teler ooterežiimist sisse ning õigesse allikasse.

### Ühe puutega ooterežiim

Kui te vajutate teleri kaugjuhtimispuldil O, lülituvad teler ja kõik HDMI-CEC-ühilduvad seadmed ooterežiimi.

### EasyLinki kaugjuhtimispult

Teleri kaugjuhtimispuldiga saate juhtida mitut HDMI-CEC-ühilduvat seadet.

### Süsteemi heli juhtimine

Kui ühendate HDMI ARC konnektori kaudu teleriga HDMI-CEC-ühilduva seadme, mis sisaldab kõlareid, võite teleri heli hoopis nendest kõlaritest kuulata.

### Heli sünkroonimine

Kui ühendate teleri kodukinoga, saate heli ja videopilti sünkroonida, et pildi ja heli vahel ei tekiks viivitust.

### Pildikvaliteedi säilitamine

Kui teiste seadmete pilditöötlusfunktsioonid mõjutavad teleri pildikvaliteeti, saate pildikvaliteedi säilitamiseks lülitada sisse Pixel Plus Linki.

### Subtiitritega video kuva maksimeerimine

Mõned videote subtiitrid võivad video alla eraldi subtiitrite rea luua, mis piirab video kuvamisala. Video kuvamisala maksimeerimiseks saate lülitada sisse automaatse subtiitrite nihke ja kuvada subtiitreid videopildi kohal.

#### Teise seadme sisu kuulamine, kui teler on ooterežiimis

HDMI-CEC-ühilduvat ühendatud seadet saate kuulata teleri kõlaritest, isegi kui teler on ooterežiimis.

# Mis on vajalik

- Ühendage HDMI kaudu vähemalt kaks HDMI-CEC-ühilduvat seadet. Vt jaotist Teleri ühendamine > Teave kaablite kohta > HDMI. (Lehekül[g 43\)](#page-45-2)
- Seadistage kõik HDMI-CEC-ühilduvad seaded õigesti
- Lülitage EasyLink sisse

## Lülitage EasyLink sisse

- 1. Vaiutage  $\bigstar$ .
- 2. Valige [Seadistamine] > [Teleri seaded] > [EasyLink].

3. Valige [Sees] või [Väljas], seejärel vajutage OK.

# Seadmete üheaegne juhtimine

Kui ühendate mitu seda seadet toetavat HDMI-CEC seadet, saate kõiki neid seadmeid teleri kaugjuhtimispuldiga juhtida.

Märkus: see on täiendav seade. Seda seadistust mittetoetavad seadmed ei reageeri teleri kaugjuhtimispuldi käskudele.

1. Vajutage  $\biguparrow$ .

### 2. Valige [Seadistamine] > [Teleri seaded] > [EasyLink].

3. Valige [EasyLink-kaugjuhtimispult] > [Sees] või [Väljas].

4. Aktiveerimiseks vajutage OK.

### Näpunäiteid:

- Teleri juhtimisele tagasilülitamiseks vajutage  $\bigcap$ , seejärel valige [Teleri vaatamine].
- Mõne muu seadme juhtimiseks vajutage  $\biguparrow$  ia valige kodumenüüst seade.
- Väljumiseks vajutage **...**

## EasyLinki nupud

Saate juhtida HDMI-CEC-ühilduvaid seadmeid järgmiste teleri kaugjuhtimispuldi nuppudega.

- : lülitab teleri ja ühendatud seadme sisse või ooterežiimile.
- Esitamise nupud: juhib videote või muusika esitamist.
- Numbrinupud: valib pealkirja, peatüki või loo.
- OK: alustab, peatab või jätkab esitamist ühendatud seadmel, aktiveerib valiku või siseneb seadme menüüsse.
- / : otsib ühendatud seadmes edasi- või tagasisuunas.
- : kuvab teleri kodumenüü.

Seadmeid saate juhtida ka teiste EasyLinki nuppudega, mis on saadaval ekraanil kuvatava kaugjuhtimispuldi (OSRC) kaudu.

### EKKP kasutamine

1. Ühendatud seadmest sisu vaatamisel vajutage **B** OPTIONS.

2. Valige [Kuva seadme klahvid], seejärel vajutage OK.

3. Valige ekraanil kuvatav nupp, seejärel vajutage OK.

4. Väljumiseks vajutage  $\triangle$ .

# Kõlarite väljundi valimine

Kui ühendatud seade on HDMI CEC-iga ühilduv, saate teleri heliväljundi jaoks kasutada HDMI-kaablit. Täiendavad helikaablid ei ole vajalikud. Veenduge, et ühendate seadme teleri HDMI-pistikupessa. Vaadake jaotist Teleri ühendamine > Teave kaablite kohta > HDMI (Lehekül[g 43\)](#page-45-2).

# Teleri kõlarite konfigureerimine

1. Vaiutage  $\bigstar$ .

2. Vajutage [Seadistamine] > [Teleri seaded] > [EasyLink] > [Teleri kõlarid].

- 3. Valige, seejärel vajutage OK.
- [Väljas]: lülitab teleri kõlarid välja.
- [Sees]: lülitab teleri kõlarid sisse.
- [EasyLink]: edastab teleri heli ühendatud HDMI-CEC seadme kaudu. Lülitage reguleerimismenüüst teleri heli ühendatud HDMI-CEC heliseadmele.

 [EasyLinki autom. käiv.]: teleri kõlarid lülitatakse automaatselt välja ja teleri heli saadetakse ühendatud HDMI-CEC heliseadmesse.

### Kõlarite väljundi valimine kohandamismenüüst

Kui valitud on [EasyLink] või [EasyLinki autom. käiv.], saate teleri heli vahetamiseks avada kohandamismenüü.

- 1. Vajutage telerit vaadates **III ADJUST**.
- 2. Valige [Kõlarid], seejärel vajutage OK.

3. Valige järgmistest seadistustest üks, seejärel vajutage OK:

- [Teler]: vaikimisi sees. Edastab teleri heli läbi teleri ja ühendatud HDMI-CEC heliseadme, kuni ühendatud seade lülitub süsteemi helikontrollile. Pärast seda suunatakse teleri heli ühendatud seadmesse.
- [Võimendi]: edastab heli ühendatud HDMI-CEC seadme kaudu. Kui seadmes ei ole süsteemi helirežiim lubatud, jätkatakse heli edastamist teleri kõlaritest. Kui [EasyLinki autom. käiv.] oli valitud, pakub teler võimalust lülitada ühendatud seade süsteemi helirežiimile.

### HDMI ARC-iga ühilduva seadmega

Kui HDMI ARC-iga ühilduv seade ja teler ühendatakse HDMI ARC-i pistikupesa kaudu, saab teleri heli jaoks kasutada HDMI-kaablit. Täiendavat helikaablit ei ole vaja.

### 1. Vaiutage  $\biguparrow$ .

### 2. Valige [Seadistamine] > [Teleri seaded] > [EasyLink].

### 3. Valige [HDMI 1 - ARC].

4. Valige üks järgmistest, seejärel vajutage OK.

- [Sees]: teleri heli tuleb ARC-iga ühilduvast ühendatud seadmest.
- [Väljas]: teleri heli tuleb teleri kõlaritest või seadmest, mis on ühendatud digitaalheli väljundi konnektori kaudu.

5. Taasesitamise juhtimiseks kasutage teleri kaugjuhtimispuldi esitamise nuppe.

# Heli sünkroonimine

Kui teler on ühendatud kodukinosüsteemiga (HTS) ning pildi ja heli vahel tekib viivitus, saate need sünkroonida.

- Kui kasutate Philipsi kodukinosüsteemi, sünkroonitakse heli ja video automaatselt.
- Teiste kaubamärkide kodukinosüsteemide korral peate heli ja video sünkroonimiseks sisse lülitama teleri heli sünkroonimise viivituse.

### Heliväljundi viivituse sisselülitamine

1. Vajutage  $\biguparrow$ .

2. Valige [Seadistamine] > [Teleri seaded] > [Eelistused].

3. Valige [Heliväljundi viivitus] > [Sees], seejärel vajutage OK.

# Pildikvaliteedi säilitamine

Kui teiste seadmete pilditöötlusfunktsioonid mõjutavad teleri pildikvaliteeti, saate sisse lülitada Pixel Plus Linki.

### Pixel Plus Linki sisselülitamine

- 1. Vajutage  $\bigstar$
- 2. Valige [Seadistamine] > [Teleri seaded] > [EasyLink].

3. Valige [Pixel Plus ühendus] > [Sees], seejärel vajutage OK.

# Video kuvamise maksimeerimine

Mõned subtiitrid loovad video alla eraldi subtiitrite rea, mis piirab video kuvamisala. Video kuvamisala maksimeerimiseks saate sisse lülitada automaatse subtiitrite nihke. Subtiitreid kuvatakse siis videopildi kohal.

### Automaatse subtiitrite nihke sisselülitamine

1. Vajutage  $\biguparrow$ .

2. Vajutage [Seadistamine] > [Teleri seaded] > [EasyLink] > [Automaatne subtiitrite nihe].

3. Valige [Sees], seejärel vajutage aktiveerimiseks OK.

Märkus: veenduge, et teleriekraani pildivorming on [Automaatne vormindamine] või [16:9 kuvasuhteni laiendatud film].

# Teise seadme sisu kuulamine, kui teler on ooterežiimis

HDMI-CEC-ühilduvat ühendatud seadet saate kuulata teleri kõlaritest, isegi kui teler on ooterežiimis.

1. Külgeühendatud Philipsi EasyLink-seadme heli vastuvõtuks vajutage III ADJUST.

Võimalusel lülitatakse sisse ainult heli režiim. 2. Teleri ekraani väljalülitamiseks nõustuge ekraanil kuvatava teatega.

3. Heli taasesituse reguleerimiseks kasutage teleri kaugjuhtimispulti.

# <span id="page-34-0"></span>Scenea vaatamine

# Mida te teha saate

Sceneaga saate pildi kuvada teleris taustapildina. Kuvage vaikepilti või laadige taustapildiks oma pilt.

Taustapilti kuvatakse 240 minutit või unetaimeri ajal.

# Sisselülitamine

1. Vajutage  $\biguparrow$ .

2. Valige [Scenea], seejärel vajutage OK. Kuvatakse vaikepilt.

Märkus: taustapilti kuvatakse 240 minutit või unetaimeri ajal. Teavet unetaimeri kohta vt jaotisest Kasutage oma telerit paremini > Lukkude ja taimerite seadmine > Unetaimer (Lehekülg [28\)](#page-30-2).

# <span id="page-34-1"></span>Teleri taustapildi laadimine

Saate taustapildiks ühendatud USBsalvestusseadmest või arvutist laadida ka oma pildi.

Märkus: uue pildi laadimisel kirjutatakse olemasolev pilt üle.

1. Ühendage USB-salvestusseade teleriga või looge ühendus võrguga.

### 2. Vajutage  $\bigstar$ .

# 3. Valige [Sirvi USB-liideseid] või [Your

network], seejärel vajutage nuppu OK. 4. Seadistage pilt, seejärel vajutage  $\blacksquare$ 

# **OPTIONS**

5. Valige [Seadista Scenea], seejärel vajutage OK.

6. Valige [Jah], seejärel vajutage OK.

7. Scenea-režiimist väljumiseks vajutage mis tahes nuppu.

# Eesti

# <span id="page-35-0"></span>4 Teleri seadistamine

# <span id="page-35-1"></span>Pilt ja heli

# Seadete abi

Saate pildi- ja heliseadeid valida seadete abilise abil, mis näitab kohe valitud seade mõju.

1. Vajutage telerit vaadates  $\biguparrow$ .

2. Valige [Seadistamine] > [Pildi ja heli

kiirseadistamine], seejärel vajutage OK.

3. Valige [Käivita], seejärel vajutage OK. 4. Eelistatud seadete valimiseks järgige ekraanile ilmuvaid juhiseid.

# Rohkem pildiseadeid

Seadeid saate muuta pildimenüüs.

1. Vajutage  $\biguparrow$ .

2. Valige [Seadistamine] > [Teleri seaded] > [Pilt], seejärel vajutage OK.

3. Valige reguleeritav seade, seejärel vajutage OK.

Märkus: suvandid märgiga \* on saadaval ainult teatud mudelitel.

- [Nutikas pilt]: juurdepääs eelmääratletud Smart-pildiseadetele.
- [Lähtesta]: tehase vaikeseadetele lähtestamine.
- [Taustavalguse kontrastsus]: teleri tagantvalgustuse kontrasti reguleerimine.
- [Heledus]: tumedate alade intensiivsuse ja üksikasjade reguleerimine.
- [Värv]: värviküllastuse taseme reguleerimine.
- [Värvus]: NTSC-kodeeringuga ülekannete värvierinevuste kompenseerimine.
- **[Teravus]**: pildi teravuse reguleerimine.
- [Mürasummutus]: pildi müra filtreerimine ja vähendamine.
- [Toon]: värvi tasakaalu reguleerimine.
- [Kohandatud värvitoonid]: tooni seadistuse kohandamine.

 [Pixel Plus HD]/[Pixel Precise HD]\*: täpsemate seadistuste juhtimine iga piksli peenhäälestamiseks, et see sobiks ümbritsevate pikslitega. See seade kuvab särava kõrglahutusega pildi. - [HD Natural Motion]\*:

Vähendab liikumisest tingitud värisemist ja muudab liikumise sujuvaks.

- [Clear LCD]\*: liikumise teravam kujutamine, parem musta värvi tase, suurem kontrast ilma võbeluseta ja rahuliku pildiga ning suurem vaatenurk.

- [Ülikõrge eraldusvõime]: ülima teravuse tagamine, eriti pildi joonte ja kontuuride osas.

- [Dünaamiline kontrastsus]: taseme määramine, kus teler parandab automaatselt pildi tumeda, keskmise ja heleda ala üksikasju.

- [Dünaamiline taustavalgustus]: voolutarbimise vähendamine, tuhmistades teleri tagantvalgustust toa valgustatuse järgi.

- [MPEG-artefakti vähendamine]: pildi digitaalsete üleminekute silumine.

- [Värvivõimendus]: värvide muutmine eredamaks ja erksate värvide korral üksikasjade eraldusvõime parandamine.

- [Gamma]: pildi heleduse ja kontrastsuse mittelineaarne seade.

- [Video kontrast]: heledate alade intensiivsuse muutmine, jättes tumedad alad muutumatuks.

 [Arvutirežiim]: pildiseadete muutmise lubamine, kui arvuti on HDMI kaudu teleriga ühendatud. Kui on sisse lülitatud, saate valida [Pildi kuvasuhe] > [Mastaapimata], mis

annab arvuti sisu kuvamisel maksimaalse üksikasjalikkuse.

- [Valgussensor]: seadete dünaamiline reguleerimine vastavalt valgustingimustele.
- [Pildi kuvasuhe]: pildi kuvasuhte muutmine.
- [Ekraani servad]: pildi suuruse muutmine.
[Pildi nihe]: pildi asukoha liigutamine. Seda seadet ei saa valida, kui pildivorminguks on valitud [Automaatne täitmine], [Automaatne suumimine] või [Laiekraan].

## Rohkem heliseadeid

Seadeid saate muuta helimenüüs.

1. Vaiutage  $\biguparrow$ .

2. Valige [Seadistamine] > [Teleri seaded] >

[Heli], seejärel vajutage OK.

- 3. Valige häälestatav seade:
- [Nutikas heli]: juurdepääs eelmääratletud Smart-heliseadetele.
- [Lähtesta]: tehase vaikeseadetele lähtestamine.
- [Bass]: bassi taseme reguleerimine.
- [Tämber]: kõrgete sageduste taseme reguleerimine.
- [Ruumiline heli]: ruumilise heli lubamine.
- [Kuularite helitugevus]: kõrvaklappide helitugevuse reguleerimine.
- [Automaatne helitugevuse taseme htlustamine]: äkiliste helitugevuse muutuste automaatne reguleerimine, näiteks kanalite vahetamisel.
- [Tasakaal]: vasak- ja parempoolse kõlari tasakaalu reguleerimine.
- [Digiväljundi vormindus]: valib digitaalse heliväljundi konnektori kaudu heliväljundi tüübi. Stereoheli puhul valige [Stereo], kodukinosüsteemi heli saatmiseks valige [Mitme kanaliga]

## Helivormingu valimine

Kui digitaalse telekanali edastaja edastab heli mitmes vormingus, saate valida helivormingu.

1. Vajutage  $\biguparrow$ .

2. Valige [Seadistamine] > [Kanalite seaded] või [Sat. kanalite seaded] > [Keeled].

3. Valige seade, seejärel vajutage nuppu OK.

- [Eelistatud helivorming]: standardse helivormingu (MPEG) või täiustatud helivormingute (AAC, EAC-3 või AC-3, kui on saadaval) määramine.
- [Mono/stereo]: mono- või stereoheli valimine, kui stereoedastus on saadaval.

# Pildi ja heli lähtestamine

Saate taastada pildi ja heli vaikeseaded, jättes kanali installimise seaded samaks.

- 1. Vajutage telerit vaadates  $\biguparrow$ .
- 2. Valige [Seadistamine] > [Teleri seaded] > [Tehaseseaded], seejärel vajutage OK.

Kõik teleri seaded (v.a kanali seadistused) lähtestatakse tehase vaikeseadetele.

# Kanali seaded

# Automaatne installimine

<span id="page-36-0"></span>Teleri esmakordsel sisselülitamisel sooritatakse kanalite täielik installimine. Keele ja riigi muutmiseks ning kõikide saadaolevate telekanalite uuesti installimiseks saate uuesti teha täisinstallimise.

#### Installimise alustamine

1. Vajutage  $\biguparrow$ .

2. Valige [Seadistamine] > [Kanalite otsimine] > [Install. kanalid uuesti], seejärel vajutage OK.

Kuvatakse riigi menüü.

- 3. Valige riik, seejärel vajutage OK.
- 4. Valige võrk, seejärel vajutage OK.
- [Antenn (DVB-T)]: juurdepääs kodeerimata antennist vastuvõetavatele kanalitele või DVB-T digikanalitele.
- [Kaabel (DVB-C)]: juurdepääs kaabellevi kanalitele või DVB-C digikanalitele.

5. Soovil järgige muude suvandite valimiseks ekraanile ilmuvaid juhiseid.

Kuvatakse kanaliotsingu algmenüü.

- 6. Käivitage kanalite otsing.
- Kui teie kanalite edastaja soovitab seaded muuta, valige [Seadistused], seejärel vajutage nuppu OK. Seadistuste värskendamiseks järgige edastaja juhiseid.
- Vastasel juhul valige [Käivita], seejärel vajutage OK.

7. Kui kanalite otsing on lõpetatud, valige [Lõpeta], seejärel vajutage OK.

8. Kui kanalite otsing on lõpetatud, valige [Lõpeta], seejärel vajutage OK.

Eesti

Näpunäide: kanalite nimekirja vaatamiseks  $va<sub>j</sub>utage  $\equiv$  LIST.$ 

Märkus: kui leitakse digikanaleid, võivad installitud kanalite loendis ilmuda tühjad kanalinumbrid. Neid kanaleid saate ümber nimetada, uuesti järjestada või eemaldada.

## Analoogkanalite installimine

Analoogkanaleid saate ühekaupa otsida ja salvestada.

#### Samm 1: valige süsteem

Märkus. Jätke see toiming vahele, kui süsteemiseaded on õiged.

1. Vajutage telerit vaadates  $\biguparrow$ .

- 2. Valige [Seadistamine] > [Kanalite seaded]
- > [Kanali installimine].
- 3. Valige [Analoog: käsitsi installimine] > [Süsteem], seejärel vajutage OK.

4. Valige kohaliku riigi või piirkonna süsteem ja vajutage seejärel OK.

#### Samm 2: uute telekanalite otsimine ja salvestamine

1. Menüüst [Analoog: käsitsi installimine] valige [Otsi kanalit], seejärel vajutage OK.

2. Kanali otsimine.

- Kui teate kanali sagedust, sisestage see nuppudega Noolenupud või Numbrinupud.
- Kui te ei tea kanali sagedust, otsige järgmist tugeva signaaliga sagedust: valige **[Otsi]**, seejärel vajutage nuppu OK.

3. Pärast õige kanali leidmist valige [Tehtud], seejärel vajutage OK.

4. Valige [Salvesta uue kanalina] ja vajutage seejärel uue kanali salvestamiseks OK.

Märkus: halva vastuvõtu korral asetage antenn vastuvõtu parandamiseks teise kohta ja korrake toimingut.

# Digikanalite installimine

Kui teate installitavate kanalite sagedust, saate digikanaleid ühekaupa otsida ja salvestada. Parimate tulemuste saavutamiseks võtke ühendust edastaja või professionaalse installijaga.

- 1. Vaiutage  $\biguparrow$ .
- 2. Valige [Seadistamine] > [Kanalite seaded]
- > [Kanali installimine].

3. Valige [Digirežiim: vastuvõtutest] >

[Otsi], seejärel vajutage OK.

4. Vajutage Numbrinupud, et sisestada kanali sagedus.

5. Valige [Otsi], seejärel vajutage OK.

6. Kui kanal on leitud, valige [Salvesta], seejärel vajutage OK.

7. Väljumiseks vajutage **...** 

Märkus: kui teie kaabellevi pakkuja ei anna DVB-C-kanalite kindlat sümbolikiiruse väärtust, valige [Automaatne] menüüs [Sümbolikiiruse režiim].

## Analoogkanalite peenreguleerimine

Kui analoogtelekanalite vastuvõtt on halb, saate telekanalit peenhäälestada.

- 1. Vajutage  $\biguparrow$ .
- 2. Valige [Seadistamine] > [Kanalite seaded]
- > [Kanali installimine].

3. Valige [Analoog: käsitsi installimine] > [Peenhäälestus] ja vajutage seejärel OK.

4. Kanali peenhäälestuseks vajutage  $\blacktriangle$  või $\nabla$ .

5. Kui õige kanalisagedus on sisestatud, valige [Tehtud] ja vajutage seejärel OK.

6. Valige, seejärel vajutage OK.

- [Salvesta praegune kanal]: salvestage kanal praeguse kanalinumbriga.
- [Salvesta uue kanalina]: salvestage kanal uue kanalinumbriga.

## Kanalite nimekirja uuendamine

Teleri esmakordsel sisselülitamisel sooritatakse kanalite täielik installimine. Kui kanalite loendites on muudatusi, on vaikimisi määratud, et teler värskendab need automaatselt. Saate automaatse värskendamise ka välja lülitada või kanaleid käsitsi värskendada.

Märkus. Kui teil palutakse sisestada kood, sisestage ..8888".

#### Automaatne värskendamine

Digikanalite automaatseks lisamiseks või eemaldamiseks jätke teler ooterežiimile. Teler värskendab ja salvestab uusi kanaleid iga päev. Tühjad kanalid eemaldatakse kanalite nimekirjast.

#### Kanalite värskendamise teate väljalülitamine

Pärast kanalite värskendamist kuvatakse sisselülitamisel ekraanile teade. Saate selle teate välja lülitada.

1. Vajutage  $\biguparrow$ .

2. Valige [Seadistamine] > [Kanalite seaded] või [Sat. kanalite seaded].

3. Valige [Kanali installimine] > [Kanali värskendusteade].

4. Valige [Väljas], seejärel vajutage OK.

Automaatsete värskenduste väljalülitamine Menüüst **[Kanali installimine]** valige [Automaatne kanali uuendus] > [Väljas].

#### Kanalite käsitsi värskendamine

1. Vajutage  $\biguparrow$ .

2. Valige [Seadistamine] > [Kanalite otsimine] > [Värskenda kanalid], seejärel vajutage OK.

3. Kanalite värskendamiseks järgige ekraanil olevaid juhiseid.

## Kanalite kopeerimine

TÄHELEPANU: see funktsioon on mõeldud edasimüüjatele ja teeninduspersonalile.

USB-mäluseadme kaudu saate kanalite nimekirju ühest Philipsi telerist teise kopeerida. Te ei pea teises teleris kanaleid otsima ega uuesti installima. Kanalite nimekiri on piisavalt väike, et mahtuda mis tahes USBmäluseadmesse.

#### Mis on vajalik

Kaks Philipsi telerit, millel on need omadused:

- sama riigi seade;
- sama aastakäik;
- sama DVB-tüüp, mida näitab mudeli nime liide (H, K, T või D/00);
- samad seadistused satelliitkanalitele, sh LNB-satelliitide arv;
- sama riistvara tüüp, mis on näidatud teleri tagaküljel oleval kleebisel (näiteks Qxxx.xx.Lx);
- ühilduvad tarkvaraversioonid.

Kui kanalite loendit ei saa teise telerisse kopeerida, kuvatakse teade.

Märkus: kui teil palutakse sisestada kood, sisestage ..8888".

#### 1. samm: kontrollige riigi seadet

1. Lülitage esimene teler sisse (kanalitega, mis soovite kopeerida teise telerisse).

2. Vaiutage  $\bigstar$ .

3. Valige [Seadistamine] > [Kanalite otsimine] > [Installi kanalid uuesti] ja vajutage seejärel OK. Kuvatakse riigi menüü.

- 4. Märkige praegune seade üles.
- 5. Vajutage  $\blacktriangleright$ .
- 6. Väljumiseks vajutage [Tühista].
- 2. samm: kopeerige kanalite loend USB-le

1. Ühendage USB-mäluseade esimese teleriga (millele kanalid on installitud). 2. Vajutage  $\biguparrow$ .

3. Valige [Seadistamine] > [Teleri seaded] > [Eelistused] > [Kanaliloendi koopia] > [Kopeerige USB-seadmesse], seejärel vajutage OK.

Kanalite nimekiri kopeeritakse USBmäluseadmesse.

4. Eemaldage USB-salvestusseade.

#### 3. samm: kui teise telerisse ei ole kanaleid installitud

1. Lülitage teine teler sisse (kuhu soovite kanalite loendi kopeerida).

Algab esialgne installimine.

2. Järgige ekraanil kuvatud juhiseid ja valige sama riik, mis on valitud teleris, mille kanalite loendi soovite kopeerida.

3. Jätke kanalite otsimine vahele.

4. Ühendage USB-salvestusseade.

5. Vajutage  $\biguparrow$ .

6. Valige [Seadistamine] > [Teleri seaded] > [Eelistused] > [Kanaliloendi koopia] > [Kopeerige telerisse], seejärel vajutage nuppu OK.

Kanalite nimekiri kopeeritakse telerisse. 7. Eemaldage USB-salvestusseade.

#### 3. samm: kui teise telerisse on kanalid installitud

1. Lülitage teine teler sisse (kuhu soovite kanalite loendi kopeerida).

2. Vaiutage  $\bigstar$ .

3. Valige [Seadistamine] > [Kanalite otsimine] > [Installi kanalid uuesti] ja vajutage seejärel OK.

Kuvatakse riigi menüü.

4. Veenduge, et riigi seade on sama, mis esimeses teleris.

5. Vajutage **D**.

6. Väljumiseks vajutage [Tühista].

7. Kui riigi seade on erinev, installige teine teler uuesti, et see vastaks esimese teleri riigi seadele. Vt jaotist Teleri seadistamine >

# Vaikeseadistuste taastamine (Lehekülg [42\)](#page-44-0).

8. Ühendage USB-salvestusseade teise teleriga.

9. Vajutage  $\biguparrow$ .

10. Valige [Seadistamine] > [Teleri seaded] > [Eelistused] > [Kanaliloendi koopia] > [Kopeerige telerisse], seejärel vajutage nuppu OK.

Kanalite loend kopeeritakse teise telerisse. 11. Eemaldage USB-salvestusseade.

# Satelliidi seaded

## Mida te teha saate

#### <span id="page-39-1"></span>Satelliitkanalite vaatamine

Märkus: saadaval ainult teatud mudelitel. [Satelliitkanalite otsimine] on ainult siis saadaval, kui teler toetab DVB-S-saateid. Satelliitkanalite signaali vastuvõtmiseks ühendage teleri SAT-konnektor satelliiditaldriku antenniga.

### LNB-d

See teler saab 4 erinevast

sagedusmuundurist (LNB-st) signaale vastu võtta. LNB paigaldatakse paraboolantenni külge ja see püüab kinni satelliidilt tulevad signaalid.

# Satelliitkanalite installimine

1. Vajutage telerit vaadates  $\biguparrow$ .

2. Valige [Seadistamine] > [Satelliitkanalite otsimine] > [Installi kanalid uuesti].

3. Installimise lõpetamiseks järgige ekraanile ilmuvaid juhiseid.

4. Kui toiming on lõpule viidud, valige [Lõpeta], seejärel vajutage OK.

## <span id="page-39-0"></span>Ühendustüübi valimine

Satelliitkanalite installimisel peate määrama ühendustüübi. Ühenduse tüüp määrab taldriku antenni LNB-de arvu ja installitavate satelliidikanalite arvu.

1.Pärast valikut [Installi kanalid uuesti] valige [Seadistused] ja vajutage seejärel OK.

2. Valige [Ühenduse tüüp].

3. Valige seade, seejärel vajutage OK.

- **[Üks LNB]**: valige, kui teil on vaid üks LNB.
- [DISeqC Mini (2 LNBs)]: valige, kui teil on kaks LNB-d.
- [DISeqC 1.0 (3-4 LNBs)]: valige 3 või 4 LNB puhul.

#### Signaali tugevuse kontrollimine

Kui installimisel jäetakse vahele kanal või transponder, saate satelliidi signaali tugevust kontrollida või uue kanali lisada.

1. Vajutage telerit vaadates  $\biguparrow$ .

2. Valige [Seadistamine] > [Satelliitkanalite otsimine] > [Käsitsi installimine], seejärel vajutage nuppu OK.

3. Valige LNB.

4. Kui teate transpondri sagedust (mis võib sisaldada mitut kanalit), valige [Sagedus] ja sisestage see.

5. Valige [Otsi], seejärel vajutage OK.

6. Kui leitakse uus sagedus, vajutage [Salvesta]uue transponderi lisamiseks koos selle kanalitega.

#### Satelliitkanalite värskendamine

1. Vajutage telerit vaadates  $\biguparrow$ .

2. Valige [Seadistamine] > [Satelliitkanalite otsimine] > [Värskenda kanalid].

3. Installimise lõpetamiseks järgige ekraanile ilmuvaid juhiseid.

4. Kui toiming on lõpule viidud, valige [Lõpeta], seejärel vajutage OK.

## Satelliitide lisamine ja eemaldamine

Saate igal ajal satelliite lisada või eemaldada ja uutelt satelliitidelt kanaleid installida.

Märkus: enne satelliitide lisamist veenduge, et ühendustüüp on õige. Vt jaotist Teleri seadistamine > Satelliidi seaded > Satelliitkanalite installimine (Lehekülg [37\)](#page-39-0).

1. Vajutage nuppe  $\bigtriangleup$  > [Seadistamine] > [Satelliitkanalite otsimine] ja seejärel nuppu OK.

2. Valige [Lisa satelliit], seejärel vajutage OK. Teler otsib esimeselt vabalt LNB-lt satelliiti. Selleks võib kuluda mitu minutit. Kui satelliiti ei leita, kontrollige antenni ühendusi ja paraboolantenni asendit.

3. Kui satelliiti ei leita, valige uuesti otsimiseks [Otsi] või järgmisele LNB-le minemiseks [Järgm. LNB].

- Kui vabasid LNB-sid ei ole, eemaldage esmalt satelliit.
- Kui olete lisatud satelliidiga rahul, installige kanalid.

4. Kõikide kanalite installimiseks valige [Installi]. Installimiseks võib kuluda mitu minutit.

#### Satelliidi eemaldamine

1. Vajutage  $\bigtriangleup$  > [Seadistamine] > [Satelliitkanalite otsimine].

2. Valige *[Eemalda satelliit]*, seejärel vajutage OK.

3. Valige eemaldatav satelliit ja vajutage nuppu OK.

Satelliit ja selle kanalid eemaldatakse installimisest.

# Keeleseaded

# Menüükeel

- <span id="page-40-0"></span>1. Vajutage telerit vaadates  $\bigstar$ .
- 2. Vajutage [Seadistamine] > [Teleri
- seaded] > [Eelistused] > [Menüü keel].
- 3. Valige loetelust keel, seejärel vajutage OK.

# Heli keel

Kui telekanal edastab mitut helikeelt, saate valida eelistatud helikeele.

1. Vajutage telerit vaadates **OPTIONS**.

2. Valige suvand, seejärel vajutage nuppu OK.

- [Helikeel]: valige digikanalite helikeel.
- [Kaksikrežiim I-II]: valige analoogkanalite helikeel.

#### Digikanalite helikeeled

Mitme helikeelega digikanalite puhul saate valida vaikimisi edastatava helikeele.

1. Vajutage  $\biguparrow$ .

#### 2. Valige [Seadistamine] > [Kanalite seaded] või [Sat. kanalite seaded] > [Keeled].

3. Valige seade, seejärel vajutage nuppu OK.

- [Põhiline helivorming]: kui edastatakse seda keelt, on see vaikimisi valitud.
- [Lisaheli]: kui peamist helikeelt ei edastata, valige see keel.

# Analoogkanalite subtiitrid

1. Analoogtelekanali vaatamisel vajutage TEXT.

2. Sisestage subtiitrite lehe kolmekohaline number (tavaliselt "888").

Subtiitrid lülitatakse sisse, kui need on saadaval.

3. Vajutage **teletekstist väljumiseks.** 

## Digikanalite subtiitrid

1. Digitelekanali vaatamisel vajutage **E** OPTIONS.

2. Valige [Subtiitrid], seejärel vajutage OK.

3. Valige [Subtiitrid sees], [Subtiitrid väljas] või [Summutamise ajal sees], seejärel vajutage OK.

Kui valite suvandi [Summutamise ajal sees], kuvatakse subtiitrid ainult siis, kui vajutate heli vaigistamiseks  $\mathbf{\&}$ .

Märkus: subtiitreid ei kuvata, kui MHEGrakendus on aktiveeritud.

# Subtiitri keel

Kindlate digikanalite korral saate muuta subtiitrite keelt.

- 1. Vajutage telerit vaadates  $\biguparrow$ .
- 2. Valige [Seadistamine] > [Kanalite seaded] või [Sat. kanalite seaded] > [Subtiitri keel]. 3. Eelistatud keele jaoks valige [Põhilised

subtiitrid] või [Lisasubtiitrid].

4. Vajutage kinnitamiseks OK.

Näpunäide: vajutage kindla kanali subtiitrite keele muutmiseks **OPTIONS** > [Subtiitri keel].

# Universaaljuurdepääsu seaded

## Sisselülitamine

Osadel digitaalsete telesaadete pakkujatel on nägemis- ja kuulmispuudega inimestele spetsiaalsed heli- ja subtiitrite funktsioonid. Saate neid funktsioone sisse või välja lülitada.

- 1. Vaiutage  $\biguparrow$ .
- 2. Valige [Seadistamine] > [Teleri seaded] > [Eelistused].

3. Valige [Universaalne juurdepääs] > [Sees] või [Väljas], seejärel vajutage OK.

# Juurdepääs vaegkuuljatele

Näpunäide: veendumaks, et vaegkuuljatele mõeldud helikeel on saadaval, vajutage OPTIONS, seejärel valige [Helikeel]. Kõrva ikooniga tähistatud keeled toetavad vaegkuuljatele mõeldud heli.

#### Vaegkuuljate heli ja subtiitrite sisselülitamiseks toimige järgmiselt.

- 1. Vajutage telerit vaadates **OPTIONS**.
- 2. Valige [Universaalne juurdepääs] >

## [Halvenenud kuulmine].

- 3. Valiku tegemiseks vajutage vastavat nuppu.
- Punane nupp [Väljas]: lülitab vaegkuuljatele mõeldud funktsioonid välja.
- Roheline nupp [Sees]: lülitab sisse vaegkuuljatele mõeldud heli ja subtiitrid.
- 4. Väljumiseks vajutage  $\triangle$ .

## Juurdepääs vaegnägijatele

Näpunäide: veendumaks, et vaegnägijatele mõeldud helikeel on saadaval, vajutage OPTIONS, seejärel valige [Helikeel]. Kõrva ikooniga tähistatud keeled toetavad vaegnägijatele mõeldud heli.

#### Vaegnägijatele mõeldud heli sisselülitamine

- 1. Vajutage telerit vaadates **de OPTIONS**.
- 2. Valige [Universaalne juurdepääs].
- 3. Vajutage nuppu Roheline nupp, et valida [Halvenenud nähtavusega].
- 4. Valiku tegemiseks vajutage vastavat nuppu.
- Punane nupp [Väljas]: vaegnägijatele mõeldud heli väljalülitamine.
- Roheline nupp [Sees]: vaegnägijatele mõeldud heli sisselülitamine.

#### 5. Väljumiseks vajutage **...**

Märkus: kui EasyLinki kaugjuhtimispult on sisse lülitatud, ei saa te valida nuppu Roheline nupp. EasyLinki väljalülitamiseks vt jaotist Kasutage oma telerit paremini > EasyLinki kasutamine > Mis on vajalik? (Lehekül[g 30\)](#page-32-0).

#### Heli esitamine kõlaritest või kõrvaklappidest

Saate valida, kas soovite kuulda vaegnägijatele mõeldud heli telerikõlaritest, kõrvaklappidest või mõlemast.

- 1. Vajutage  $\biguparrow$ .
- 2. Valige [Seadistamine] > [Kanalite seaded]
- > [Keeled] > [Halvenenud nähtavusega] > [Kõlarid/kuularid].
- 3. Valige seade, seejärel vajutage OK.
- [Kõlarid]: kuulete vaegnägijatele mõeldud heli ainult kõlaritest.
- [Kuularid]: kuulete heli vaegnägijatele ainult kõrvaklappidest.
- [Kõlarid + kuularid]: kuulete vaegnägijatele mõeldud heli nii kõlaritest kui ka kõrvaklappidest.

#### Vaegnägijatele mõeldud helitugevuse muutmine

1. Menüüs [Universaalne juurdepääs] vajutage nuppu Kollane nupp, et valida [Segatud heli].

2. Vajutage helitugevuse muutmiseks nuppe Noolenupud, seejärel vajutage OK.

3. Väljumiseks vajutage  $\triangle$ .

#### Vaegnägijate heli tagasiside

Saate seadistada teleri nii, et see esitaks piiksu, kui vajutate kaugjuhtimispuldil või teleril mõnd nuppu.

1. Menüüs [Universaalne juurdepääs] vajutage Sinine nupp, et valida [Klahvi toon]. 2. Heli tagasiside sisselülitamiseks vajutage nuppu Roheline nupp või väljalülitamiseks

nuppu Punane nupp. 3. Väljumiseks vajutage  $\triangle$ .

#### Heliefektide lubamine

- 1. Vaiutage  $\biguparrow$ .
- 2. Valige [Seadistamine] > [Kanalite seaded]
- > [Keeled] > [Halvenenud nähtavusega] >

#### [Audioefektid].

- 3. Valige seade, seejärel vajutage OK.
- [Sees]: lubab vaegnägijatele mõeldud heli heliefektid.
- [Väljas]: keelab vaegnägijatele mõeldud heli heliefektid.

#### Kõnetüübi valimine

- 1. Vajutage  $\biguparrow$ .
- 2. Valige [Seadistamine] > [Kanalite seaded]

> [Keeled] > [Halvenenud nähtavusega] > [Kõne].

3. Valige seade, seejärel vajutage OK.

- [Kirjeldav]: kuulete vaegnägijatele mõeldud kirjeldavat teksti.
- [Subtiitrid]: kuulete vaegnägijatele mõeldud subtiitreid.

# Muud seadistused

# Teleri demo

Saate teleri funktsioonide kohta lisateabe saamiseks käivitada demorežiimi.

Märkus: MHEG-kanalid ei toeta demorežiimi.

- 1. Vajutage telerit vaadates  $\biguparrow$ .
- 2. Valige [Seadistamine] > [Demode

vaatamine], seejärel vajutage OK.

- 3. Valige demorežiim, seejärel vajutage OK.
- 4. Väljumiseks vajutage  $\Delta$ .

# Asukoht

<span id="page-42-0"></span>Veendumaks, et rakendatakse õigeid teleri seadeid, saate valida teleri kasutamise asukoha.

#### Kaupluse või kodu režiim

Valige režiim [Kodu] kõikidele teleri seadetele juurde pääsemiseks. Režiimis [Pood] pääsete juurde ainult piiratud arvule seadetele.

# Eesti

1. Vajutage telerit vaadates  $\biguparrow$ .

#### 2. Valige [Seadistamine] > [Teleri seaded] > [Eelistused].

3. Valige [Asukoht] > [Kodu] või [Pood], seejärel vajutage OK.

4. Taaskäivitage teler.

### Paigutus

- Enne teleri paigaldamist lugege kõik ohutuseeskirjad läbi. Vt Alustamine> Tähtis > Ohutus (Lehekülg [6\)](#page-8-0).
- Paigutage teler nii, et valgus ei langeks otse ekraanile.
- Teleri õige vaatamiskaugus on ekraani diagonaali kolmekordne pikkus. Näiteks kui teleriekraani diagonaali suurus on 81 cm / 32 tolli, on õige vaatamiskaugus umbes 2,5 m / 92 tolli ekraanist.
- Istumisasendis peaksid teie silmad olema ekraani keskpunktiga samal tasemel.

#### Alustoele või seinale paigaldamine

Saate rakendada teleri parimaid seadeid, valides seinale või alustoele paigaldamise.

1. Menüüst [Eelistused] valige [TV asend]. 2. Valige [Teleri alusel] või [Seinale kinnitatav] ja seejärel vajutage OK.

# Tarkvara uuendamine

# Versiooni kontrollimine

- 1. Vajutage  $\biguparrow$ .
- 2. Valige [Seadistamine] > [Tarkvaraseaded]
- > [Teave installitud tarkvara kohta], seejärel vajutage OK.

Kuvatakse praegune tarkvaraversioon.

Ettevaatust: ärge installige vanemat tarkvaraversiooni kui see, mis on tootesse praegu installitud. TP Vision ei vastuta probleemide eest, mida võivad põhjustada vanemad tarkvaraversioonid.

Tarkvara värskendamiseks kasutage üht järgmistest meetoditest.

- USB-salvestusseadmega värskendamine
- digitelevisiooni kaudu värskendamine
- Interneti kaudu värskendamine

## Värskendamine USB-liidese kaudu

Enne tarkvara värskendamist veenduge järgmise olemasolus.

- Vähemalt 256 megabaidi salvestusruumiga USB-mäluseade, mis on FAT- või DOS-vormindatud ja mille kirjutuskaitse on välja lülitatud.
- Juurdepääs USB-konnektori ja Internetiühendusega arvutile.

Märkus: ärge kasutage USB-kõvaketast.

- 1. Vaiutage  $\biguparrow$ .
- 2. Valige [Seadistamine] > [Tarkvara

värskendus], seejärel vajutage OK.

3. Valige [USB], seejärel vajutage OK.

4. Värskenduse käivitamiseks järgige ekraanile ilmuvaid juhiseid.

Märkus: värskenduse abi juhatab teid Philipsi toe veebisaidile. Värskenduse lõpetamiseks vt veebisaidilt leitavaid installimisjuhiseid.

## Digitelevisiooni kaudu värskendamine

Teler võib saadaolevaid tarkvaravärskendusi digiedastuse kaudu vastu võtta.

Tarkvaravärskenduse vastuvõtmisel palutakse teil tarkvara värskendada. Me soovitame teil kindlasti tarkvara uuendada, kui teil seda teha palutakse.

Järgige ekraanile ilmuvaid juhiseid.

Märkus: hiljem tarkvara värskendamiseks valige  $\bigtriangleup$  > [Seadistamine] > [Tarkvaraseaded] > [Kohalikud tootevärskendused].

## Interneti kaudu

Saate teleri tarkvara värskendada ka otse Internetist, ühendades teleri Internetiga. Vt jaotist (Lehekülg [53\)](#page-55-0).

#### 1. Vajutage nuppe  $\bigtriangleup$  > [Seadistamine] > [Tarkvara värskendus] ja seejärel nuppu OK.

2. Valige [Internet], seejärel vajutage OK.

3. Värskenduse käivitamiseks järgige ekraanile ilmuvaid juhiseid.

Kui värskendamine on lõpetatud, lülitub teler automaatselt ooterežiimi ja uuesti sisse. Oodake, kuni teler tagasi sisse lülitub. Ärge telerit ise sisse lülitage.

Märkus: kui teler on ühendatud Internetiga, siis kuvatakse sisselülitamisel ekraanile teave uue saadaoleva tarkvara kohta.

# Tehaseseadete taastamine

<span id="page-44-0"></span>Saate kõiki teleri pildi- ja heliseadeid lähtestada ning kõiki telekanaleid uuesti installida.

1. Vaiutage  $\bigtriangleup$ .

2. Valige [Seadistamine] > [Teleri seaded] >

[Installi teler uuesti], seejärel vajutage OK.

3. Järgige ekraanile ilmuvaid juhiseid.

# 5 Teleri ühendamine

# Teave kaablite kohta

# Kaabli kvaliteet

#### Ülevaade

Enne kui ühendate seadmed teleriga, kontrollige seadmel olemasolevaid pistmikke. Ühendage seadmed teleriga parima saadaoleva kvaliteediga kaablitega. Hea kvaliteediga konnektorid edastavad pildi ja heli paremini.

Selles kasutusjuhendis näidatud ühendused on ainult soovituslikud. Võimalikud on ka teised lahendused.

Näpunäide: kui teie seadmel on ainult komposiit- või RCA-konnektorid, kasutage komposiitkaablit (CVBS), et ühendada seade teleri konnektoriga Y Pb Pr.

# **HDMI**

HDMI-ühendus on parima pildi ja heli kvaliteediga.

- HDMI-kaabel edastab nii video- kui ka helisignaale. Ühendage HDMI kõrglahutusliku (HD) telesignaali vastuvõtmiseks ja EasyLinki sisselülitamiseks.
- HDMI heli tagasikanali (ARC) pistmik võimaldab edastada teleri väljundisse HDMI ARC-iga ühilduva seadme heli.
- Ühendage vähem kui 5 meetrit / 16,4 jalga pikad HDMI-kaablid.

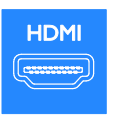

# r <del>de de de d</del>

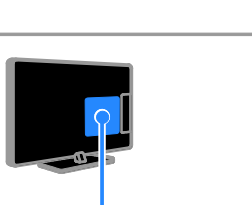

**HDM** 

Y Pb Pr

Komponentvideo (Y Pb Pr) edastab ainult videot. Seadmete ühendamiseks kasutage kaasasolevat Y Pb Pr-adapterikaablit. Heli jaoks kasutage helikaablit (pole kaasas), mille saab ühendada pessa AUDIO IN. Näpunäide: soovitame kasutada täisnurkset

helikaablit.

Y Pb Pr-ühendus võib edastada kõrglahutuslikke (HD) telesignaale.

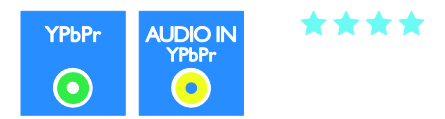

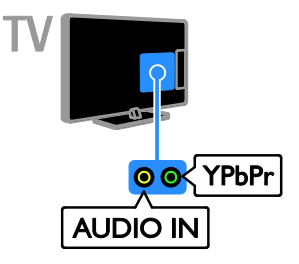

# SCART

SCART-kaabel ühendab video- ja helisignaalid. Kasutage seadmete ühendamiseks kaasasolevat SCARTadapterikaablit.

SCART-pistmikud võivad edastada RGBvideosignaale, kuid ei edasta kõrglahutuslikke (HD) telesignaale.

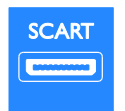

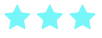

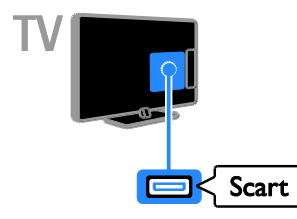

# VGA

Saate teleris arvuti sisu kuvamiseks ühendada VGA.

VGA edastab ainult video. Heli saamiseks ühendage ka AUDIO IN.

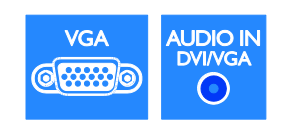

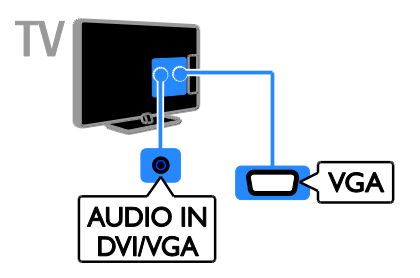

# Seadmete ühendamine

# Blu-ray- või DVD-mängija

Ühendage plaadimängija teleriga HDMI-kaabli abil.

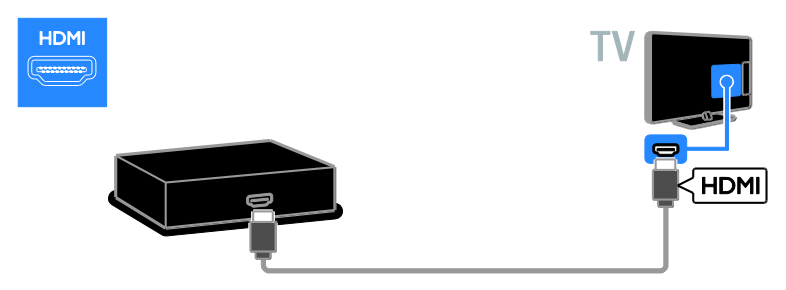

Kasutage helikaablit ja kaasasolevat komponentvideo (Y Pb Pr) kaabliga adapterikaablit DVD-mängija ühendamiseks teleriga.

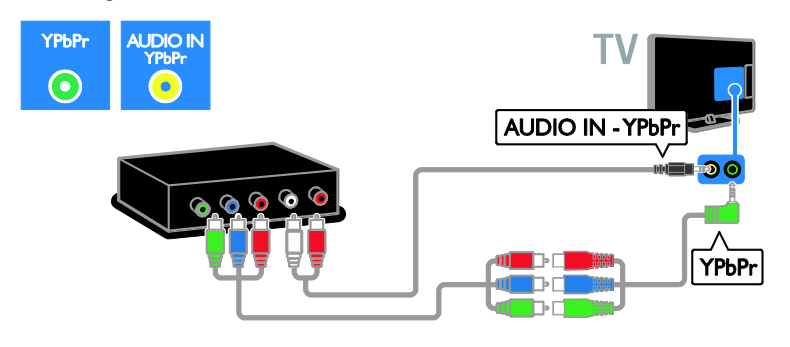

# Teleri vastuvõtja

Ühendage satelliit- või digi-TV vastuvõtja teleriga antennikaabli abil. (SAT on saadaval ainult teatud mudelitel.)

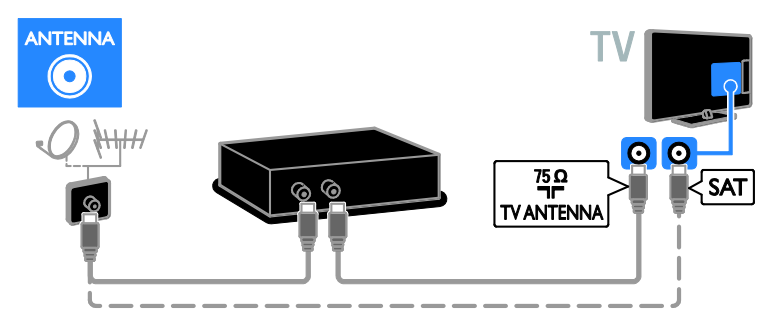

Ühendage satelliit- või digi-TV vastuvõtja teleriga HDMI-kaabli abil.

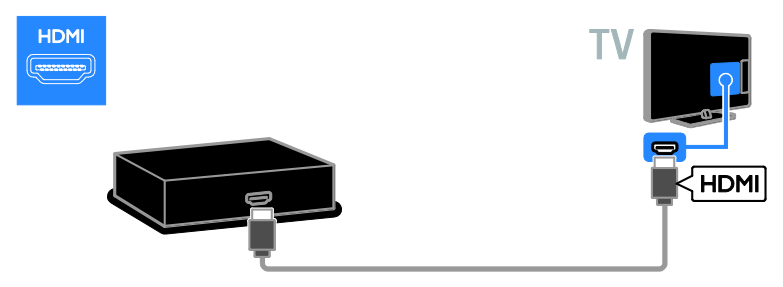

Satelliit- või digi-TV vastuvõtja ühendamiseks teleriga kasutage kaasasolevat adapterikaablit koos SCART-kaabliga.

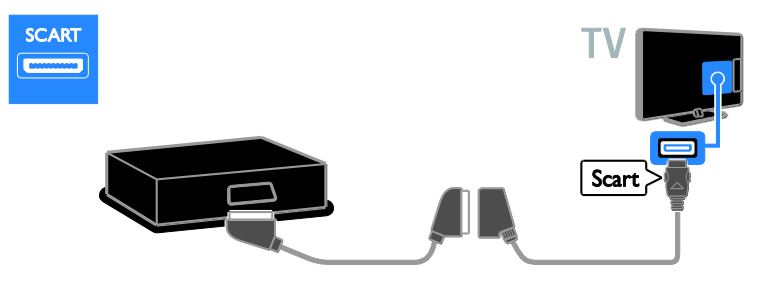

Kasutage helikaablit ja kaasasolevat komponentvideo (Y Pb Pr) kaabliga adapterikaablit vastuvõtja ühendamiseks teleriga.

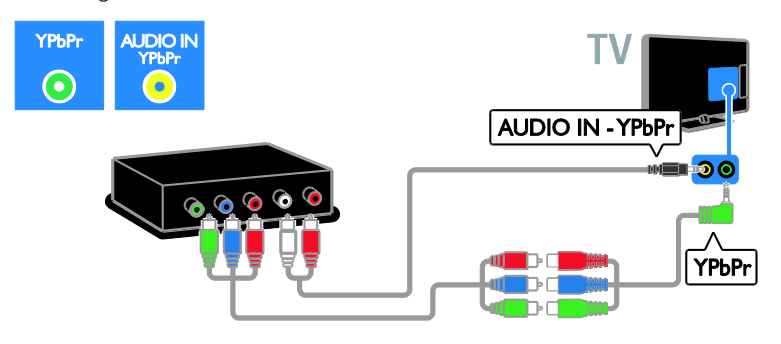

## Videosalvesti

Ühendage salvesti antennikaabliga teleri külge. (SAT on saadaval ainult teatud mudelitel.)

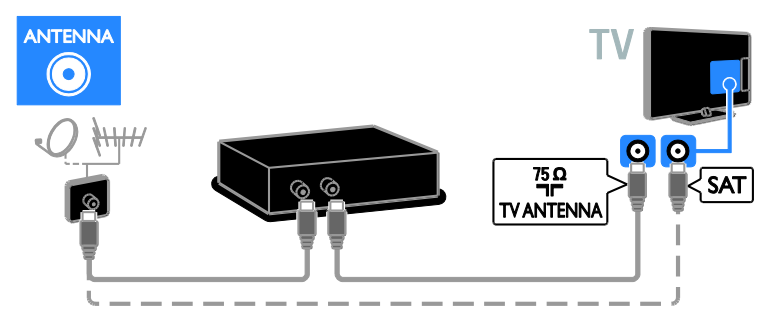

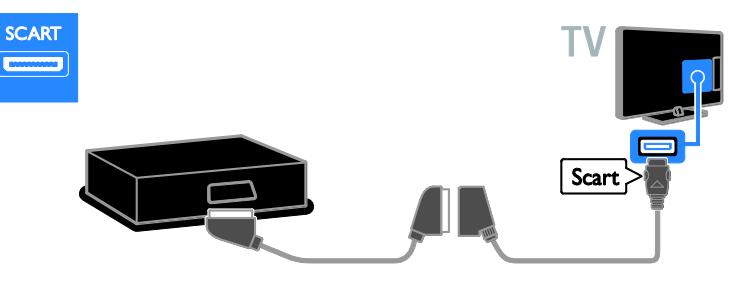

Kasutage helikaablit ja kaasasolevat komponentvideo (Y Pb Pr) kaabliga adapterikaablit salvesti ühendamiseks teleriga.

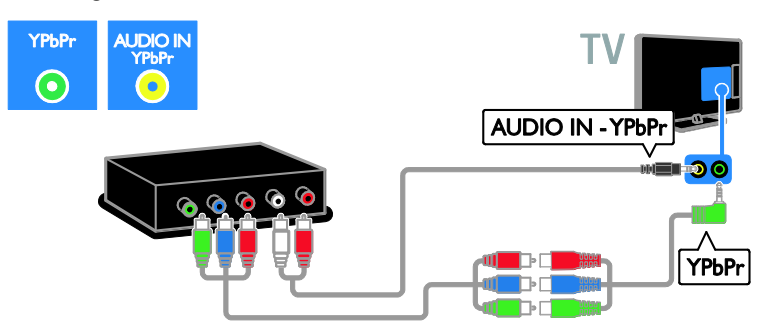

# Mängukonsool

Ühendage mängukonsool HDMI-kaabliga teleri külge.

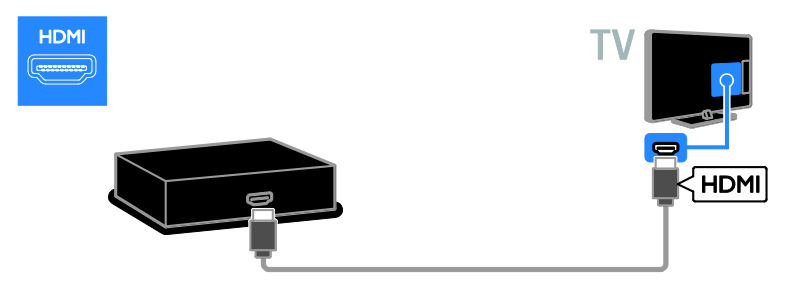

Kasutage helikaablit ja kaasasolevat komponentvideo (Y Pb Pr) kaabliga adapterikaablit mängukonsooli ühendamiseks teleriga.

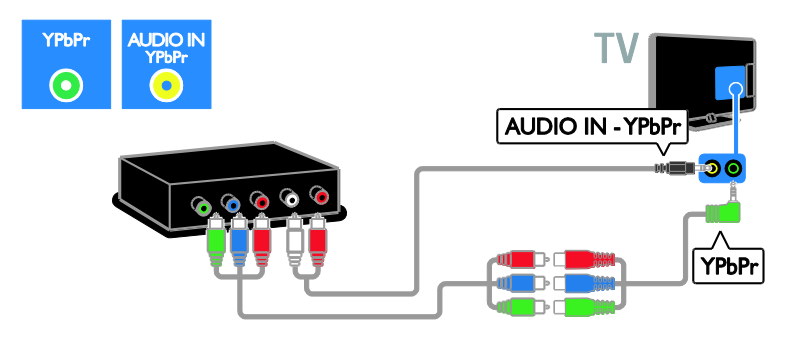

# Kodukino

Ühendage kodukino HDMI-kaabliga ja optiline kaabel teleriga.

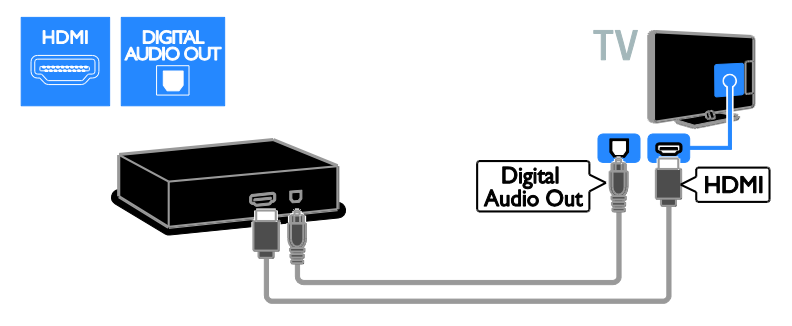

Kodukinosüsteemi teleriga ühendamiseks kasutage kaasasolevat adapterikaablit koos SCART-kaabliga.

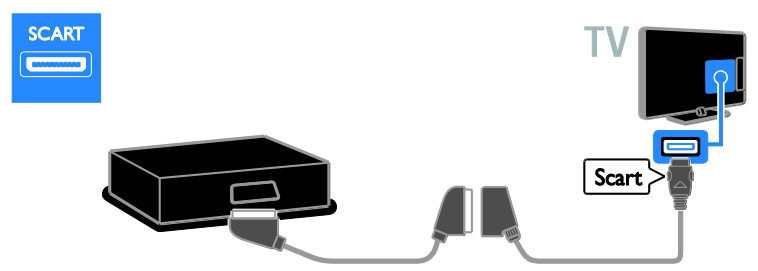

Kasutage helikaablit ja kaasasolevat komponentvideo (Y Pb Pr) kaabliga adapterikaablit kodukino ühendamiseks teleriga.

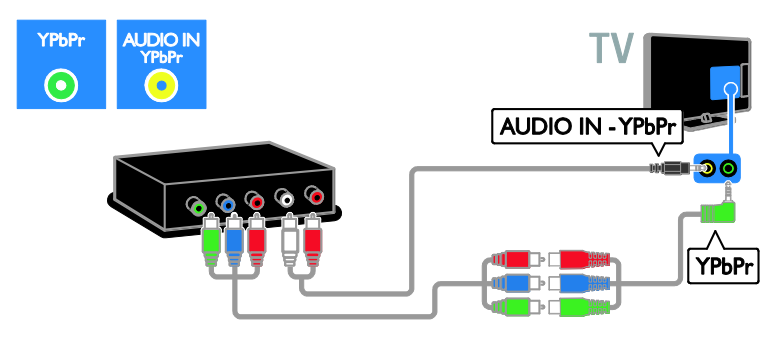

# **Digikaamera**

Ühendage digikaamera USB-kaabliga teleri külge.

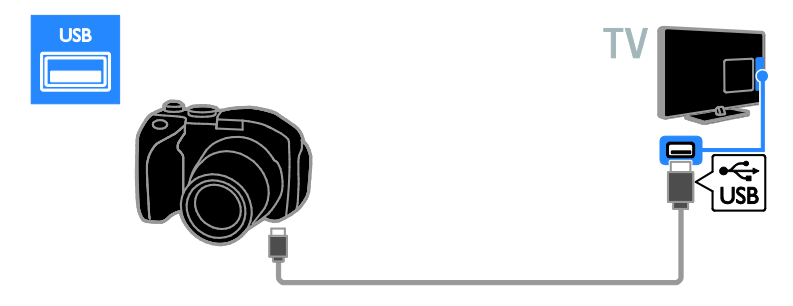

# Digitaalne videokaamera

Ühendage digitaalne videokaamera teleriga HDMI-kaabli abil.

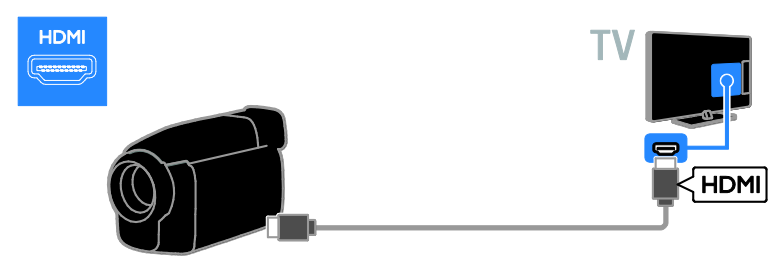

Kasutage helikaablit ja kaasasolevat komponentvideo (Y Pb Pr) kaabliga adapterikaablit videokaamera ühendamiseks teleriga.

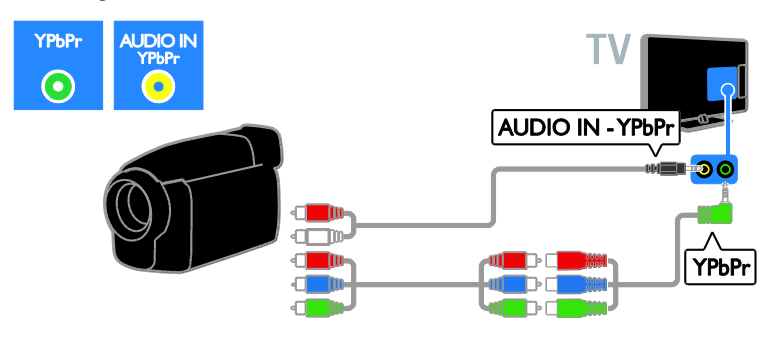

# Muude seadmete ühendamine

# USB-kõvaketas

Ühendage USB-kõvaketas USB-kaabliga teleri külge.

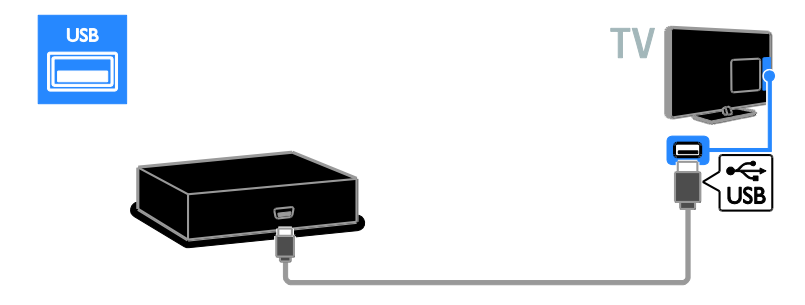

## Arvuti

Ühendage arvuti HDMI-kaabliga teleri külge.

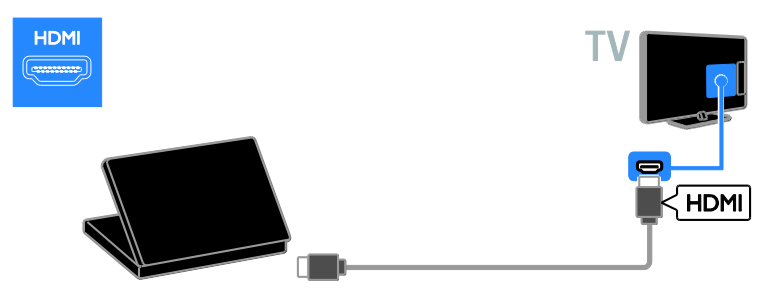

Ühendage arvuti DVI-HDMI-kaabliga ja audiokaabel teleriga.

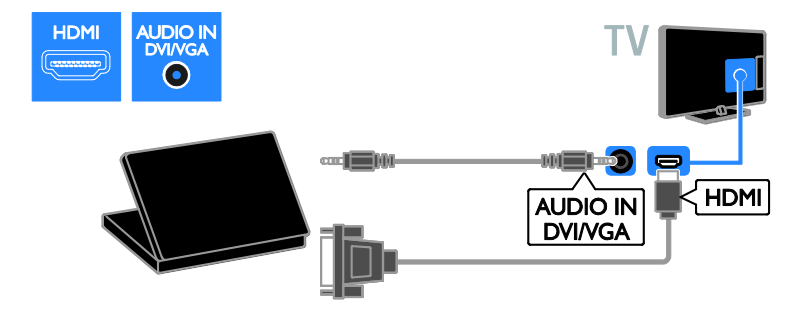

Ühendage arvuti VGA-kaabliga ja audiokaabel teleriga.

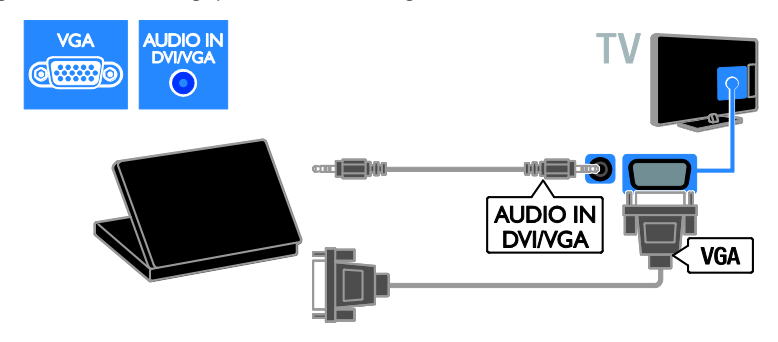

## Klaviatuur ja hiir

#### USB-klaviatuur

Saate ühendada USB-klaviatuuri, et sisestada teksti, nt telerisse seadmete nimesid või Smart TV rakendustele teksti.

#### USB-hiir

Saate ühendada USB-hiire, et Internetis hõlpsalt lehtedel liikuda ja linkidel klõpsata. Märkus.

- Kui vajate rohkem USB-konnektoreid, kasutage USB-jaoturit. Saate USB-hiire ühendada ka ühendatud USBklaviatuuriga.
- Saate USB-hiire ühendada ka ühendatud USB-klaviatuuriga.

Ühendage klaviatuur ja hiir USB-kaabli abil teleriga.

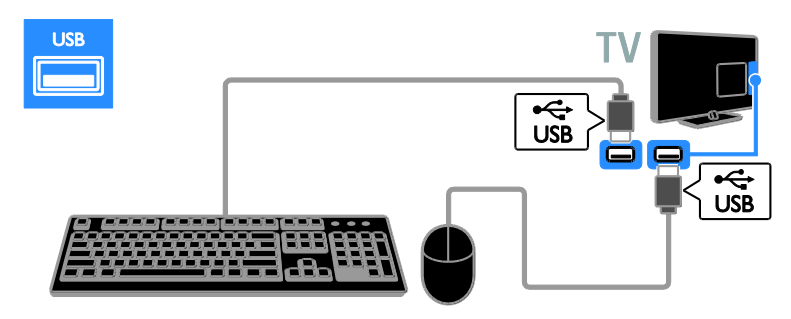

Kui teler tuvastab klaviatuuri, saate valida klaviatuuripaigutuse ja katsetada oma valikut. Kui valisite esmalt kirillitsa või kreeka klaviatuuripaigutuse, saate valida ka teise klaviatuuri ladinakeelse paigutusega.

Klaviatuuripaigutuse muutmiseks vajutage nuppe  $\bigtriangleup$  > [Seadistamine] > [Teleri seaded] > [Eelistused] > [USBhiir/klaviatuur] > [Klaviatuuri seaded] ja seejärel nuppu OK .

#### Teleriklahvid teie klaviatuuril

Teksti sisestamiseks kasutage järgmiseid klahve:

- $Enter \leftarrow$  sisestuse kinnitamine
- Backspace<sup>-</sup>: enne kursorit oleva tähemärgi kustutamine
- Navigeerimisklahvid: tekstiväljal liikumine
- $Alt + Shift:$  klaviatuuripaigutuste vahel vahetamine, kui seadistatud on mitu paigutust

#### Smart TV klahvid teie klaviatuuril

- Enter<sup>4</sup>: sisestuse kinnitamine
- Backspace<sup>-</sup>: eelmisele lehele naasmine
- Navigeerimisklahvid: järgmisele väljale liikumine
- Tab: Järgmine
- Tab ja Shift: Eelmine
- Home: lehe ülaossa kerimine
- End: lehe allossa kerimine
- Page Up: ühe lehe võrra üles liikumine
- Page Down: ühe lehe võrra alla liikumine
- +/-: ühe astme võrra suurendamine või vähendamine
- \*: laiusega sobitamine

Kui teler tuvastab hiire, määrake selle liikumiskiirus. Liikuge katsealasse, et kontrollida kiirust.

#### USB-hiire kasutamine teleriga

- Vasak hiirenupp (vasakklõps):OK
- Parem hiirenupp (paremklõps):  $\blacktriangleright$ (Tagantvaade)
- Kerimisratas: veebilehel üles ja alla kerimiseks.

#### Märkus.

USB-hiirega ei saa liikuda Smart TV rakendustes ega teleri menüüdes.

# Vaadake külgeühendatud seadme programmi

# Uue seadme lisamine

Ühendatud seadme sisu saate vaadata ühel järgmistest viisidest.

- Lisage selle ikoon lihtsaks juurdepääsuks kodumenüüsse.
- Valige allika menüüst.

Märkus: kui ühendate teleri HDMI-CECühilduvate seadmetega HDMI-konnektori kaudu ja lülitate seadme sisse, lisatakse seade automaatselt kodumenüüsse.

#### Uue seadme lisamine

1. Ühendage seade külge ja lülitage see sisse.

2. Vajutage  $\biguparrow$ .

3. Valige [Lisa oma seade], seejärel vajutage OK.

4. Järgige ekraanile ilmuvaid juhiseid. Kui teil palutakse valida teleriühendus, valige konnektor, mida see seade kasutab.

## Seadme ümbernimetamine

Pärast uue seadme lisamist kodumenüüsse saate selle ümber nimetada.

- 1. Vaiutage  $\biguparrow$ .
- 2. Valige kodumenüüst seadme ikoon.
- 3. Vajutage **B OPTIONS**.

#### 4. Valige [Nimeta ümber], seejärel vajutage OK.

Ilmub tekstisisestusaken.

5. Vajutage nime valimiseks ja sisestamiseks nuppe Numbrinupud ja Noolenupud.

6. Kui olete lõpetanud, valige [Tehtud],

seejärel vajutage OK.

# Allika valimine

#### Kodumenüüst

Kui olete kodumenüüs uue seadme lisanud, saate selle sisu vaatamiseks valida uue seadme ikooni.

- 1. Vajutage  $\biguparrow$ .
- 2. Valige kodumenüüst seadme ikoon.
- 3. Vajutage kinnitamiseks OK.

#### Allika menüüst

Konnektorite nimede loendi kuvamiseks võite vajutada ka **+D SOURCE**. Valige konnektor, millega seade teleriga ühendada.

- 1. Vajutage **D** SOURCE.
- 2. Konnektori valimiseks loendist vajutage

## Noolenupud.

3. Vajutage kinnitamiseks OK.

#### Seadme eemaldamine

Kui seade pole enam teleriga ühendatud, saate selle kodumenüüst eemaldada.

- 1. Vajutage  $\biguparrow$ .
- 2. Valige kodumenüüst seadme ikoon.
- 3. Vajutage **& OPTIONS**.
- 4. Valige [Eemalda see seade], seejärel vajutage OK.

Valitud seade eemaldatakse kodumenüüst.

# Võrk ja Internet

## Mida te teha saate

#### <span id="page-55-0"></span>Meediumi sisu vaatamine

Kui ühendate teleri koduvõrguga, saate arvutist pilte, muusikat ja videoid esitada. Vt jaotist Teleri kasutamine > Meediumi sisu vaatamine (Lehekülg [16\)](#page-18-0).

#### Smart TV

Kui ühendate teleri Interneti-ühendusega koduvõrguga, saate Smart TV-d sirvida. Smart TV pakub teleri jaoks kohaldatud Interneti-teenuseid ja veebisaite. Saate esitada muusikat ja videoid, leida teavet ja meelelahutust, laenutada filme ning teha veel palju muud. Vt jaotist Teleri kasutamine > Smart TV sirvimine (Lehekülg [18\)](#page-20-0).

#### Interaktiivne teler

Kui ühendate teleri Internetiga, saate täiel määral nautida interaktiivse teleri hüvesid. Süsteemid, nagu HbbTV, MHP, DTVi, kasutavad teleriga suhtlemiseks Internetti. Nende süsteemide saadavus sõltub teie kohalikust edastajast.

# Mis on vajalik

#### Hoiatus. See teler vastab elektromagnetilise ühilduvuse direktiivile ainult siis, kui kasutate varjestatud Cat5 Etherneti-kaablit.

- Etherneti kaabel
- Arvutivõrk, mis sisaldab: a) universaalset isehäälestumise (UPnP) ruuterit ja b) arvutit, millel on üks nendest operatsioonisüsteemidest: Microsoft Windows XP, Microsoft Windows Vista, Mac OS X või Linux.
- Teleri ühendamiseks arvutiga on vaja ka meediaserveri tarkvara, mis on seatud faile teleriga jagama. Vt jaotist Teleri kasutamine > Meediumi sisu vaatamine (Lehekül[g 16\)](#page-18-0).
- Teleri ühendamiseks Internetiga on vaja ka kiiret Interneti-ühendust.

# Ühendamine

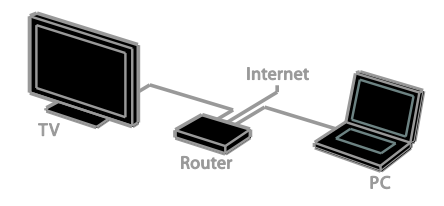

Selle teleri saate ühendada koduvõrguga juhtmetega või juhtmevabalt ehk traadita.

 Traatidega ühendamise teavet vt jaotisest Teleri ühendamine > Võrk ja Internet > Traatidega ühendamine (Lehekül[g 54\)](#page-56-0).

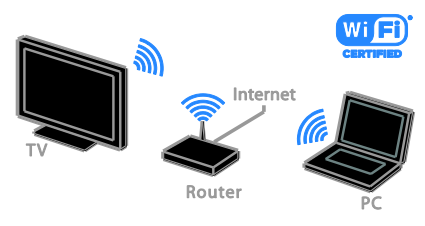

 Wi-Fi-valmidusega ühenduse teavet vt jaotisest Teleri ühendamine > Võrk ja Internet > Wi-Fi-valmidus (Lehekülg [54\)](#page-56-1).

# Juhtmetega ühendamine

<span id="page-56-0"></span>1. Lülitage ruuter ja selle DHCP-seade sisse.

2. Ühendage ruuter etherneti kaabli abil teleriga.

3. Vajutage  $\bigtriangleup$  ja valige [Seadistamine].

4. Valige [Loo ühendus võrguga], seejärel vajutage OK.

5. Võrgu installimiseks järgige ekraanile ilmuvaid juhiseid.

6. Oodake, kuni teler leiab võrguühenduse.

7. Küsimisel nõustuge lõppkasutaja litsentsilepinguga.

## Wi-Fi-valmidus

#### <span id="page-56-1"></span>See jaotis käib ainult Wi-Fi-valmidusega telerite kohta.

Philipsi traadita USB-adapteri PTA01 (müüakse eraldi) abil saate teleri traadita ühenduse kaudu koduvõrku ühendada. Saate Smart TV teenuste kaudu nautida parimat, mida Internetil on pakkuda, ja SimplyShare-d kasutades jagada ühendatud seadmete vahel nende sisu.

#### Märkus.

traadita võrk kasutab sama 2,4 GHz sagedusspektrit nagu tavalised koduseadmed, näiteks Dect-telefonid, mikrolaineahjud või Bluetooth-seadmed, mis võivad põhjustada Wi-Fi häiringuid. Liigutage need seadmed telerist eemale.

- Võrguliikluse vähendamiseks lülitage välja koduvõrgus olevad võrguseadmed, mida te ei kasuta.
- Vastuvõtu kvaliteet sõltub traadita ruuteri asukohast ja kohalikust Internetiteenuse pakkujast.
- Traadita koduvõrgus video esitamiseks soovitame kasutada ruuterit IEEE 802.11 N. Ühenduse kiirus võib erineda sõltuvalt traadita koduvõrgu kasutuskeskkonnast.

#### Käivitage traadita võrgu häälestus.

1. Lülitage oma traadita võrgu ruuter sisse.

2. Ühendage Philipsi USB-adapter PTA01 teleri USB-konnektoriga.

Traadita installimine käivitub automaatselt.

3. Järgige ekraanile ilmuvaid juhiseid.

Näpunäide: säilitage traadita USB-adapteri ja teleri ühendus.

#### WPS — Wi-Fi-kaitstud häälestus

1. Kui ruuteril on WPS-i (Wi-Fi-kaitstud häälestus) tugi, vajutage ruuteril WPS-i nuppu.

2. Pärast 2 minutit valige teleris **[WPS]**, seejärel vajutage OK.

Teler ühendub võrguga. See võtab aega umbes 2 minutit.

Enamikel uutel traadita ruuteritel on WPSsüsteem ja WPS-logo. WPS-süsteem kasutab WPS-turbekrüptimist ja see ei ühildu võrguseadmetega, mis kasutavad WEP-i (Wired Equivalent Privacy) turbekrüptimist.

Kui vajate siiski seda WEP-seadet oma võrku, installige see valikutega [Skanni] >

#### [Kohandatud].

#### Ruuterite skannimine

Kui teil on võrgus mitu ruuterit, saate valida vajaliku võrgu.

1. Kindla võrguruuteri valimiseks vajutage esimesel installimislehel nuppu [Skanni]. WPS-iga ja kõige tugevama signaaliga ruutereid näidatakse ekraanil olevas nimekirjas esimestena.

2. Valige vajalik ruuter, seejärel vajutage OK.

- WPS-ruuteri ühendamiseks valige teleris [WPS].
- Kui tahate ruuteri tarkvaras määrata ühendamiseks PIN-koodi, valige [WPSkood] ja pange kood kirja.
- Krüptovõtme käsitsi sisestamiseks valige [Tavasaated] ja sisestage vajaduse korral võti.

#### WEP-krüptiga turvalise ühenduse seadistamine

1. PIN-koodiga turvalise ühenduse määramiseks valige [WPS-kood] ja vajutage OK.

2. Kirjutage teleris näidatav 8-kohaline PINkood üles ja sisestage see arvutis olevasse ruuteri tarkvarasse.

PIN-kood sisestamise asukohta vaadake ruuteri juhendist.

#### WPA-krüptiga turvalise ühenduse seadistamine

Kui ruuter kasutab WPA (Wi-Fi-kaitstud juurdepääs) turvet, sisestage pääsufraas kaugjuhtimispuldi abil.

1. Krüptimisvõtme (turvavõti) käsitsi sisestamiseks valige [Tavasaated] ja vajutage nuppu OK.

2. Ekraanil kuvatava klaviatuuri juurde pääsemiseks valige tekstisisestusväli, seejärel vajutage OK.

#### WEP-krüptiga turvalise ühenduse seadistamine

Kui teie ruuteril on WEP turve, peate sisestama telerisse WEP krüptovõtme kuueteistkümnendsüsteemis.

1. Leidke arvutis ruuteri tarkvaras kuueteistkümnendsüsteemis võti ja pange kirja esimene võti WEP võtmete loendist.

2. Ruuteri ühendamiseks sisestage turbevõti kaugjuhtimispuldi abil telerisse.

3. Kui teilt küsitakse, nõustuge lõppkasutaja litsentsilepinguga.

#### Televõrgu nimi

Kui teie koduvõrgus on enam kui üks teler, saate selle teleri ümber nimetada, et anda sellele ainulaadne nimi.

#### 1. Vajutage nuppe  $\bigcap$  > [Seadistamine] > [Võrguseaded] ja valige seejärel [TV-võrgu nimi].

2. Nime sisestamiseks vajutage ekraani klaviatuuri avamiseks nuppu OK või kasutage kaugjuhtimispuldi numbriklahvistikku.

# Üldliides

## Mida te teha saate

Saate skrambleeritud digi-TV kanaleid vaadata tingimusjuurdepääsu mooduli (CAMi) abil. Saadet saate vaadata, kui CAM on sisestatud ja tellimustasud makstud.

See teler toetab nii CI kui ka CI+ liidest. CI+ toetab kvaliteetseid HD-digiprogramme, millel on kõrgel tasemel koopiakaitse.

Märkus: rakendused, funktsioonid, sisu ja ekraanil kuvatavad teated sõltuvad CAM-i teenusepakkujast.

## Mis on vajalik

Ettevaatust: CAM-i kaitsmiseks kahjustuste eest sisestage CAM juhistes kirjeldatud viisil.

Märkus: vaadake oma teleteenuse operaatorilt saadud dokumentidest, kuidas sisestada Smart-kaart tingimusjuurdepääsu moodulisse.

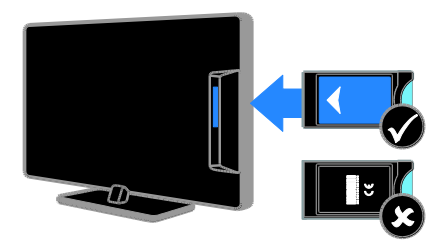

1. Lülitage teler välja.

2. Järgige CAM-ile trükitud juhiseid, et sisestada CAM teleri küljel asuvasse CI-pessa. Suruge CAM nii sügavale kui võimalik. 3. Lülitage teler sisse ja oodake, kuni CAM aktiveeritakse. See kestab mõne minuti. Digi-TV krüptitud kanalitele juurdepääsu säilitamiseks jätke CAM pessa.

## CAM-teenuste vaatamine

1. Peale CAM-i sisestamist ja aktiveerimist vajutage **B OPTIONS**. 2. Valige [Liides Common interface], seejärel vajutage OK. 3. Valige CAM-i teenusepakkuja, seejärel vajutage OK.

# 6 Veaotsing

# Üldised probleemid

#### Teler ei lülitu sisse.

- Eemaldage toitejuhe seinakontaktist. Oodake üks minut ja ühendage see uuesti.
- Kontrollige, et toitekaabel on korralikult ühendatud.

#### Sisselülitatud teler ei reageeri kaugjuhtimispuldile ega külgmistele juhtseadistele

Teler vajab käivitumiseks natuke aega. Selle aja jooksul ei reageeri teler kaugjuhtimispuldile ega külgmistele juhtseadistele. See on normaalne käitumine.

#### Kui lülitate teleri sisse/välja/ooterežiimi, kuulete teleri korpuses kriiksuvat heli:

Midagi ei ole vaja ette võtta. Kriiksuv heli on jahtumise ja soojenemise käigus teleri normaalne paisumine. See ei mõjuta seadme jõudlust.

#### Kui teler on ooterežiimis, kuvatakse sisselülitamisel tervituskuva ja jätkatakse seejärel ooterežiimis.

See on normaalne käitumine. Kui teler on elektrivõrgust lahti või sellega uuesti ühendatud, kuvatakse tervituskuva järgmisel käivitamisel.

Teleri ooterežiimist sisselülitamiseks vajutage kaugjuhtimispuldil nuppu O või vajutage mis tahes klahvi teleril.

#### Teleri ooterežiimi tuli vilgub punaselt.

Eemaldage toitejuhe seinakontaktist. Enne toitekaabli uuesti ühendamist oodake, kuni teler maha jahtub. Kui vilkumine kordub, võtke ühendust Philipsi kasutajatoega.

Unustasite 4-kohalise koodi, millega vabastada kanali lukustamine (lapselukk): Sisestage ,,8888".

## Teleri või Smart TV menüü on vales keeles.

Muutke menüü soovitud keelde. Vt jaotist Teleri seadistamine > Keeleseadistused > Menüükeel (Lehekülg [38\)](#page-40-0).

### Teleri tarkvara uuendamine

Külastage veebilehte

[www.philips.com/support](http://www.philips.com/support) ja laadige alla oma teleri uusim tarkvarapakett. Veebisaidil on saadaval ka tarkvara installimisjuhised ja väljalaskemärkmed, kus on kirjas, mida on värskendatud. Teleri tarkvara uuendamise täielikud juhised on saadaval ka jaotises Teleri seadistamine > Tarkvara

värskendamine.

# Kanaliprobleemid

#### Soovite telekanalid installida.

Analoog- või digikanalite installimise juhiseid vt jaotisest Teleri seadistamine > Kanali seaded (Lehekülg [34\)](#page-36-0). Satelliitkanalite installimiseks vt jaotist Teleri seadistamine > Satelliidi seaded (Lehekülg [37\)](#page-39-1).

#### Kanalite lisamisel ei leitud digitaalkanaleid.

- Kontrollige, kas teler toetab teie riigi maapealset digi- (DVB-T), kaabeldigi- (DVB-C) või satelliitdigitelevisooni  $(DVB-S)$ .
- Veenduge, et kõik kaablid on korralikult ühendatud ja valitud on õige võrk.

#### Eelnevalt installitud kanalid ei ilmu kanalite loendisse.

Kontrollige, kas valitud on õige kanalite nimekiri.

#### Kanalite loendi ümberkorraldamine või järjestuse muutmine

Pärast kanalite installimist kuvatakse neid kanalite loendis. Kanalite loendi haldamise, sh kanalite ümberkorraldamise teavet vt jaotisest Teleri vaatamine > Kanalite loendi haldamine.

# Pildiga seotud probleemid

#### Teleri on sisse lülitatud, kuid sellel puudub pilt või pilt on moonutatud.

- Kontrollige, kas antenn on teleriga õigesti ühendatud.
- Kontrollige, kas allikaks on valitud õige seade.
- Kontrollige, kas välisseade või allikas on õigesti ühendatud.

#### Heli on kuulda, aga pilti ei kuvata.

Kontrollige, kas pildiseaded on õigesti seadistatud.

#### Teleri vastuvõtt on antenniühenduse puhul halb.

- Kontrollige, kas antenn on teleriga õigesti ühendatud.
- Kõlarid, maandamata heliseadmed, neoonvalgustus, kõrged hooned ja muud suured objektid võivad vastuvõtu kvaliteeti mõjutada. Kui võimalik, siis proovige vastuvõttu parandada antenni suunda muutes või seadmeid telerist kaugemale paigutades.
- Kui ainult ühe kanali vastuvõtt on halb, siis reguleerige seda kanalit.

#### Ühendatud seadmete pildikvaliteet on halb.

- Kontrollige, kas seadmed on õigesti ühendatud.
- Kontrollige, kas pildiseaded on õigesti seadistatud.

#### Teler ei salvestanud teie pildiseadeid.

Veenduge, et teleri asukohaks on määratud [Kodu]. Selles režiimis saate seadeid muuta ja salvestada.

#### Pilt ei sobi ekraanile, see on liiga suur või väike.

Proovige kasutada mõnda muud kuvasuhet.

#### Pildivorming muutub kanaleid vahetades

Proovige rakendada teatud pildivorming suvandi [Automaatne suumimine] asemel.

#### Pildi asend on vale.

Mõningate seadmete pildisignaalid ei pruugi ekraaniga õigesti sobituda. Kontrollige seadme signaaliväljundit.

#### Telekanalite pilt virvendab.

Sisule juurdepääsemiseks võite vajada moodulit Conditional Access Module (tingimusjuurdepääsu moodul). Võtke ühendust oma operaatoriga.

#### Teleri ekraanile kuvatakse teavet kuvav "ekleebis":

Teler on [Pood] režiimis. E-kleebise eemaldamiseks seadke teler režiimi **[Kodu]** ja taaskäivitage seejärel teler. Vt jaotist Teleri seadistamine > Muud seadistused > Asukoht (Lehekül[g 40\)](#page-42-0).

#### Teleri arvutiekraani kuva ei ole stabiilne.

- Kontrollige, kas arvutil on toetatud lahutusvõime ja värskendussagedus. Vt jaotist Toote andmed > Ekraani lahutusvõime (Lehekül[g 61\)](#page-63-0).
- Määrake televiisori pildivorminguks [Mastaapimata].

# Eesti

# Heliprobleemid

#### Teler kuvab pilti, kuid heli ei kostu.

Kui helisignaali ei tuvastata, lülitab teler automaatselt helid välja — see ei ole seadme häire.

- Kontrollige, kas kõik kaablid on õigesti ühendatud.
- Kontrollige, kas heli ei ole summutatud ega määratud nullile.
- Kontrollige, kas teleri kõlarite seade on valitud. Vajutage nuppu **III ADJUST**, valige [Kõlarid] ja seejärel valige [TV].
- Kontrollige, kas teleri heliväljund on ühendatud HDMI-CEC-d lubava või EasyLinkiga ühilduva kodukino seadme helisisendiga. Kodukino kõlaritest peaks kostuma heli.
- Mõne seadme puhul peate võib olla HDMI heliväljundi käsitsi sisse lülitama. Kui HDMI heli on juba sisse lülitatud, kuid heli pole ikka kuulda, proovige määrata seadme digitaalseks helivorminguks PCM (impulsskoodmodulatsioon). Juhiseid vt seadmega kaasasolevatest dokumentidest.

#### Pilt kuvatakse, kuid helikvaliteet on madal.

Kontrollige, kas heliseaded on õigesti seadistatud.

#### Pilt kuvatakse, kuid heli kostub ainult ühest kõlarist.

Kontrollige, kas helitasakaal on määratud keskele.

# Ühendusprobleemid

#### HDMI-seadmete kasutamisel tekivad probleemid.

- Pange tähele, et HDCP (kõrge läbilaskevõimega digitaalse sisu kaitse) tugi võib pikendada teleri HDMIseadme andmete kuvamise aega.
- Kui teler ei tunne HDMI-seadet ära ja pilti ei kuvata, siis proovige ühe seadme allikas teise vastu vahetada ja uuesti tagasi.
- Kui tekivad vahelduvad helikatkestused, kontrollige HDMI-seadme väljundiseadete õigsust.
- Kui kasutate HDMI–DVI-adapterit või HDMI–DVI-kaablit, veenduge, et täiendav helikaabel on ühendatud pessa AUDIO IN — Y/Pb/Pr või AUDIO IN — DVI/VGA (ainult minipistik).

#### Te ei saa EasyLinki funktsioone kasutada. Kontrollige, kas HDMI-seadmed ühilduvad HDMI-CEC-ga. EasyLinki funktsioonid töötavad ainult HDMI-CEC-ga ühilduvate seadmetega.

Kui teleriga on ühendatud HDMI-CECühilduv heliseade, ei kuva teler helitugevuse vaigistamisel, suurendamisel või vähendamisel helivaigistuse või helitugevuse ikooni.

See on normaalne, kui on ühendatud HDMI-CEC heliseade.

#### USB-seadme andmeid ei kuvata:

- Kontrollige, kas USB-salvestusseade ühildub standardiga Mass Storage Class (massmälu klass), nagu on kirjeldatud salvestusseadme dokumentides.
- Kontrollige, kas USB-salvestusseade ühildub teleriga.
- Kontrollige, kas teler toetab neid heli- ja pildifailivorminguid.

#### USB-mäluseadmel olevaid heli- ja pildifaile ei esitata või kuvata sujuvalt

USB-salvestusseadme edastamiskiirus võib piirata andmete telerisse edastamise kiirust, põhjustades kehva taasesitust.

# Võrguprobleemid

#### Traadita ühenduse loomine teleri ja koduvõrgu vahel

Juhiseid teleri traadita ühendamise kohta koduvõrguga vt jaotisest Teleri ühendamine

> Võrk ja Internet > Wi-Fi-valmidus (Lehekül[g 54\)](#page-56-1).

#### Smart TV ei tööta.

Veenduge, et ruuter on korralikult teleriga ühendatud ja ruuteril on vaba juurdepääs Internetile. Kui ruuteril on tulemüür või turbeseaded, siis veenduge, et see lubab Smart TV andmeid edastada. Üksikasju vt ruuteri dokumentidest.

#### Avatud Interneti-juurdepääs Smart TV kaudu on aeglane.

- Kui kasutate traadita Interneti-ühendust, siis proovige parandada ruuteri ja teleri vahelist signaali. Lisateavet vt ruuteri dokumentidest.
- Võimalusel kasutage alati kiiret lairibaühendust.
- Optimaalse sirvimiskiiruse tagamiseks värskendage teleri tarkvara uusimale versioonile.

#### Teie võrk on aeglane.

Traadita ühenduse puhul vt ruuteri dokumentidest teavet ruuteri ja teleri vahelise signaali parandamise kohta.

#### Traadita võrk on moonutatud või pole leitav.

- Kontrollige, kas traadita võrku ei sega mikrolaineahi, DECT-telefon ega muu lähedal asuv Wi-Fi seade.
- Kui traadita võrk ei tööta, proovige kaabelvõrku ühendamist.
- Veenduge, et võrgu tulemüürid lubavad teleri traadita ühendust.

# Philipsiga ühenduse võtmine

Hoiatus: ärge proovige televiisorit ise parandada. See võib põhjustada tõsiseid vigastusi või jäädavaid kahjustusi televiisorile või teie garantii tühistamise.

Kui probleemi ei õnnestu lahendada, vaadake selle teleri kohta käivat KKK jaotist saidilt [www.philips.com/support](http://www.philips.com/support). Saate Philips TV kogukonnast nõu küsida ja sellesse oma panuse anda aadressil [www.supportforum.philips.com](http://www.supportforum.philips.com/).

Kui tahate Philipsi esindajaga rääkida või talle meili saata, võtke ühendust oma riigi Philipsi kasutajatoega. Kontaktandmed leiate teleri teabelehelt või aadressilt [www.philips.com/support](http://www.philips.com/support).

Enne Philipsiga ühendust võtmist märkige üles teleri mudel ja seerianumber. Need numbrid on trükitud teleri tagaküljele ja pakendile.

# 7 Toote spetsifikatsioon

# Toide ja vastuvõtt

Tehnilised andmed võivad ette teatamata muutuda.

#### Toide

- Elektrivõrgu toide: vahelduvvool 220– 240 V~, 50–60 Hz
- Voolutarbimine ooterežiimis: <0,15 W
- Ümbritsev temperatuur: 5–40 °C
- Energiatarbe kohta vt toote spetsifikatsiooni saidilt [www.philips.com/support](http://www.philips.com/support).

Toote andmesildile märgitud võimsustarve näitab selle toote energiatarvet tavalise koduse kasutuse juures (IEC 62087 2. väljaanne). Maksimaalne võimsustarve on näidatud sulgudes elektriohutuse tagamiseks (IEC 60065 väljaanne 7.2).

#### Vastuvõtt

- Antennisisend: 75 oomi koaksiaalne (IEC75)
- Telerisüsteem: DVB COFDM 2K/8K
- Video taasesitus: NTSC, PAL, SECAM
- Digi-TV: MPEG-4, DVB-T (maapealne), DVB-T2\*, DVB-C (kaabel), DVB-S/S2\* (satelliit).
- Tuuneri sagedusribad: VHF, UHF, Skanal, hüpersagedusriba

\* Saadaval ainult teatud mudelitel.

# Ekraan ja heli

#### Pilt ja ekraan

- Ekraani tüüp: LED-tagantvalgustus, täis-HD
- Diagonaali suurus:
	- 81 cm / 32 tolli
	- 94 cm / 37 tolli
	- 107 cm / 42 tolli
	- 119 cm / 47 tolli
- Kuvasuhe: 16:9 (laiekraan)
- Paneeli eraldusvõime: 1920 x 1080 p
- Pildiparandus: Pixel Plus HD
- Täiuslik liikumiskiirus (PMR): 200 Hz
- HD Natural Motion

#### Heli

 Väljundvõimsus (ruutkeskmine) 10% THD juures: - Mudelid PFL4007, PFL4017, PFL4047: 20 W - Mudelid PFL4027, PFL4037: 28

W

- Incredible Surround režiim
- Clear Sound
- Madalate sageduste dünaamilise täiustamise režiim
- Mono/stereo/NICAM-i režiim

# Ekraani lahutusvõime

#### <span id="page-63-0"></span>Arvutivormingud - HDMI

(Lahutusvõime — värskendussagedus)

 $640 \times 480 - 60$  Hz  $800 \times 600 - 60$  Hz  $1024 \times 768 - 60$  Hz 1280 x 1024 - 60 Hz  $1360 \times 768 - 60$  Hz 1600 x 1200 - 60 Hz 1920 x 1080 - 60 Hz

#### Arvutivormingud - VGA

(Lahutusvõime — värskendussagedus)

 $640 \times 480 - 60$  Hz  $800 \times 600 - 60$  Hz 1024 x 768 - 60 Hz 1280 x 1024 - 60 Hz  $1360 \times 768 - 60$  Hz  $1600 \times 1200 - 60$  Hz 1920 x 1080 - 60 Hz

#### Videovormingud (Lahutusvõime — värskendussagedus)

480i - 60 Hz 480p - 60 Hz 576i - 50 Hz 576p - 50 Hz 720p - 50Hz, 60 Hz 1080i - 50Hz, 60 Hz 1080p - 24Hz, 25Hz, 30Hz, 50Hz, 60 Hz

# **Multimeedia**

#### Toetatud kujutise failivormingud

 $\bullet$  JPEG (\*.jpg)

#### Toetatud multimeediaühendused

- USB: NTFS, FAT 16, FAT 32. Ühendage ainult kuni 500 mA energiatarbega USB-seadmeid.
- Etherneti LAN RJ-45

#### Toetatavad heli-/videofailivormingud

Multimeediumi failinimed ei tohi ületada 128 tähemärki.

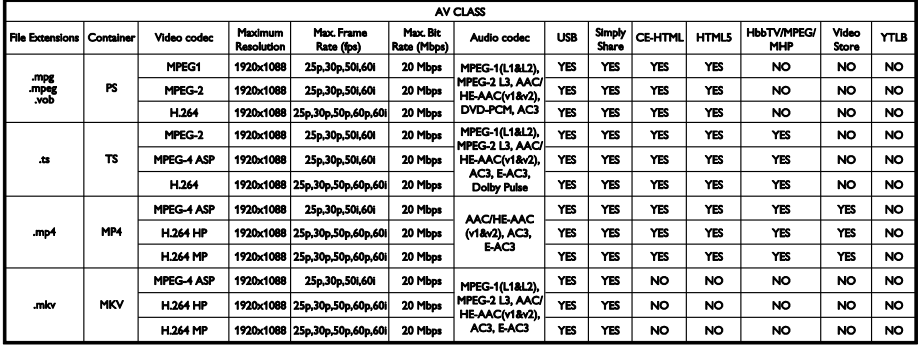

## Toetatavad heli-/videofailivormingud

Multimeediumi failinimed ei tohi ületada 128 tähemärki.

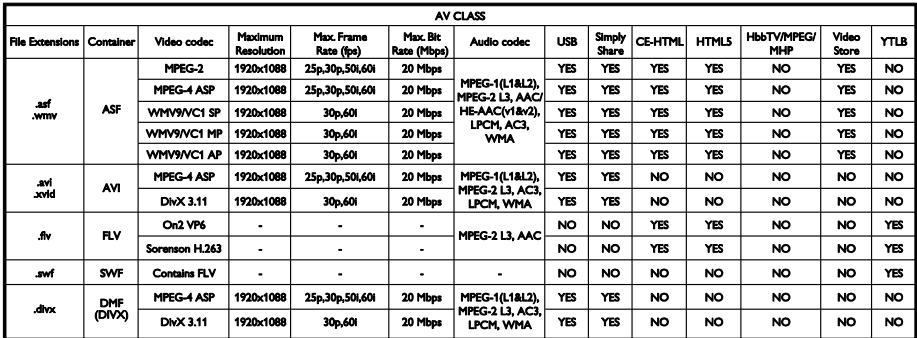

### Toetatavad heli-/videofailivormingud

Multimeediumi failinimed ei tohi ületada 128 tähemärki.

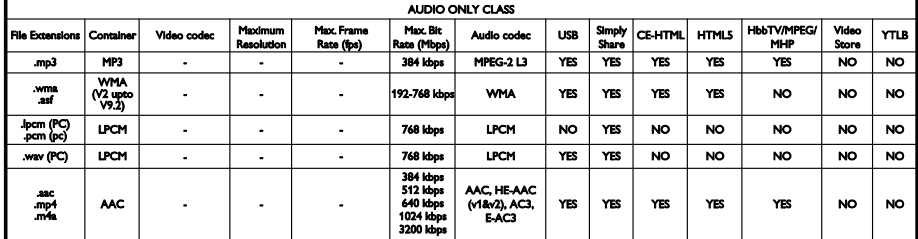

#### Toetatavad subtiitrivormingud

Multimeediumi failinimed ei tohi ületada 128 tähemärki.

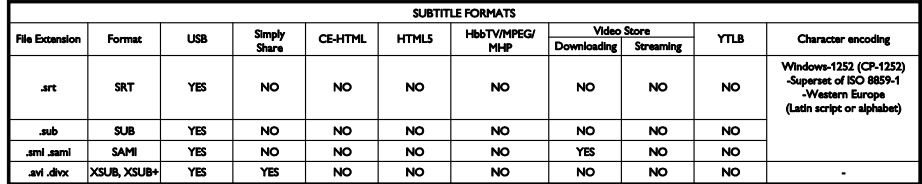

#### Toetatud meediaserveri tarkvara

- Twonky Media (Microsoft Windowsi ja Mac OS X jaoks)
- Windows Media Player (Microsoft Windowsi jaoks)
- Sony Vaio Media Server (Microsoft Windowsi jaoks)
- TVersity (Microsoft Windowsi jaoks)
- Nero MediaHome
- DiXiM (Microsoft Windows XP jaoks)
- Macrovision Network Media Server (Microsoft Windows XP jaoks)
- Fuppes (Linuxi jaoks)
- uShare (Linuxi jaoks)
- AwoX
- **CyberLink**
- JVC meediaserver
- MediaTomb
- Buffalo LinkStation Live

# Ühenduvus

#### Tagaosas

- VÕRK: Etherneti LAN RJ-45
- AUDIO IN (DVI/VGA): 3,5 mm stereominipistik
- Y/Pb/Pr ja AUDIO IN (Y/Pb/Pr): komponentvideo ja heli L/R miniadapterid
- SERV.U: teenindusliides
- VGA: arvutisisend
- SCART (RGB/CVBS): SCARTminiadapter
- HDMI(1) ARC: HDMI heli tagasikanal
- HDMI 2/3: HDMI
- TV ANTENNA: 75-oomine koaksiaalkaabel
- SAT: F-pin (satelliit) (saadaval ainult teatud mudelitel)
- USB

#### Küljel

- CI: ühisliides
- Kõrvaklapid: stereo 3,5 mm minipistik
- DIGITAL AUDIO OUT (OPTICAL): optiline
- USB
- HDMI SIDE

Eesti

# Toetatud teleri kinnitused

Saate ühilduva teleri kinnituse abil (müüakse eraldi) teleri seinale paigaldada. Valige teleri kinnituse tüüp teleri ekraani suuruse järgi.

81 cm / 32 tolli: 200 mm × 200 mm, M6 94 cm / 37 tolli: 200 mm × 200 mm, M6 107 cm / 42 tolli: 400 mm × 400 mm, M6 119 cm / 47 tolli: 400 mm x 400 mm, M6

Hoiatus: järgige kõiki teleri kinnitusega kaasasolevaid juhiseid. TP Vision Netherlands B.V. ei võta vastutust valest seinalepaigaldamisest põhjustatud õnnetuste, vigastuste või kahjude eest.

Kaablite ja pistmike vigastuste vältimiseks jätke teleri tagaossa vähemalt 5,5 cm / 2,2 tolli vaba ruumi.

Enne teleri seinale paigaldamist leidke kinnitamiseks sobiva pikkusega kruvid.

Sobiva kruvipikkuse leidmiseks liitke seinakinnituse paksus kruvipikkusele (y), nagu joonisel näidatud.

32-tolliste mudelite puhul: 18 mm 37–47-tolliste mudelite puhul: 17 mm

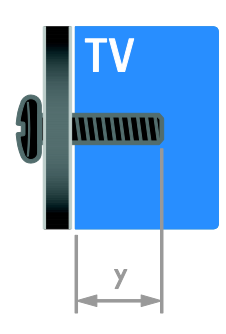

# Kasutusjuhendi versioon

UMv 313913705186 - 20120831

# 8 Indeks

# A

analoogkanalid, installimine - 35 analoogkanalid, peenhäälestus - 35 analoogkanalid, subtiitrid - 39 arvuti, failide esitamine - 16 arvuti, kuva lahutusvõime - 61 arvuti, ühendamine - 50 asend - 41 asukoht, alustoele või seinale paigaldamine - 41 asukoht, kodu või pood - 40

# $\subset$

CAM, sisestamine - 56 CAM, sisselülitamine - 56 CAM, vt Conditional Access Module (tingimusjuurdepääsu moodul) - 56

# $\mathsf{D}$

demo - 40 digikaamera - 49 digikanalid - 35 digikanalid, subtiitrid - 39 digitaalkanalid, installimine - 35 digitaalne videokaamera - 49 digitaalraadio - 13 DTVi - 21

# E

EasyLink - 29 EasyLink, ekraanilt juhtimine - 5 EasyLink, funktsioonid - 29 EasyLink, juhtseadised - 30 EasyLink, kaugjuhtimispuldi nupud - 30 EasyLink, sisselülitamine - 30 EasyLink, teleri kõlarid - 30

eemaldamine, ühendatud seade - 53 ekraanihooldus - 7 ekraanisäästur - 32 Elektrooniline telekava - 3 elektrooniline telekava, edastaja - 15 elektrooniline telekava, Internet - 15 Energiamärgis - 11 energiatõhusus, seaded - 10

# H

 $HhhTV - 21$ HDMI - 43 HDMI ARC - 43 heli keel - 38 heli sünkroonimine - 31 heliseaded, lähtestamine - 34 helitugevus - 12

## I

Interaktiivne teler - 21

# K

kanalid - 13 kanalid, installimine (automaatne) - 34 kanalid, installimine (digitaalne) - 35 kanalid, installimine (käsitsi) - 35 kanalid, installimine (satelliit) - 37 kanalid, lemmikud - 13 kanalid, lüliti - 13 kanalid, peenhäälestus (analoog) - 35 kanalid, uuesti installimine - 42 kanalid, värskendamine - 36 kanalid, ümberjärjestamine - 13 kanalid, ümbernimetamine - 13 kanalite installimine, automaatne - 34 kanalite loend, kopeerimine - 36 kanalite nimekiri - 13 kanalite ümbernimetamine - 13

kasutusest kõrvaldamine - 10 kasutusjuhend, ekraanil - 11 kaubamärgid ja autoriõigused - 9 kaugjuhtimispult - 4 keel, menüü - 38 keel, subtiitrid - 39 kell - 28 kensingtoni lukk - 7 kodukinosüsteem, ühendamine - 48 kodurežiim - 40 koduvõrk - 53 kontaktteave, Internetist - 11 kuva - 61 kuva lahutusvõime - 61 kõrglahutus (HD), sisu - 3

## $\mathbf{L}$

lapselukk - 28 lemmikkanalid, loend - 13

### M

meediumiserveri programm - 16 Multimedia Home Platform (MHP) - 21 multimeedia, failide esitamine - 16 multimeedium, toetatud vormingud - 62 mängud - 26 mängukonsool - 47

#### N

nutitelefoniga juhtimine - 5 nägemispuudega - 39

## $\Omega$

ohutus - 6 ooterežiim - 12

#### P

pildi seaded - 33

pildiseaded, lähtestamine - 34 pildivorming - 15 pistikud - 43 Pixel Plus link - 31 plaadimängija, ühendamine - 44 poerežiim - 40

## R

režiim, kodu või pood - 40 ringlussevõtt - 10

## S

salvestamine, telesaated - 23 salvestamine, USB-seade - 23 salvesti, ühendamine - 46 salvestused, haldamine - 26 salvestused, plaanimine - 24 salvestused, vaatamine - 25 satelliit, kanalite installimine - 37 satelliit, lisamine või eemaldamine - 38 satelliit, seaded - 37 SCART - 44 Scenea, sisselülitamine - 32 Scenea, taustapildi laadimine - 32 seaded, helivorming - 34 seaded, mäng - 26 seadistused, abiline - 33 seadistused, heli - 34 seadistused, pilt - 33 seadmed - 44 seadmed, lisamine - 53 seadmed, vaatamine - 53 seadmete ühendamine - 43 seinale kinnitamine - 63 sensorid - 4  $S<sub>mart</sub> TV - 3$ Smart TV, rakendused - 19

Smart TV, sirvimine - 18 Smart TV, võrk - 53 Smart-seaded - 14 Spikker, versioon - 64 subtiitrid, analoog - 39 subtiitrid, digitaalne - 39 subtiitrid, keel - 39 säästvus - 10

# T

tagumised juhtseadised - 4 tarkvara, digitaalne värskendamine - 42 tarkvara, Internet - 42 tarkvara, USB - 41 tarkvara, versiooni kontrollimine - 41 taustapilt - 32 teleri kõlarid, vaigistus - 12 teleri peatamine - 22 teleri sisse-, väljalülitamine - 12 teleri vastuvõtja, ühendamine - 45 teletekst 2.5 - 28 teletekst, alamleheküljed - 27 teletekst, digitekst - 27 teletekst, kaksikekraan - 27 teletekst, keel - 27 teletekst, lehekülgede tabel - 27 teletekst, otsing - 27 teletekst, suurendamine - 27 Tingimusjuurdepääsu moodul - 56 toide - 61 tootetugi - 11 traadita, pordilukk - 54

## $\overline{U}$

unetaimer - 28 universaaljuurdepääs, sisselülitamine - 39 universaalne juurdepääs, vaegkuuljad - 39 universaalne juurdepääs, vaegnägijad - 39 USB-hiir - 51 USB-klaviatuur - 51 uuesti installeerimine - 42

# $\vee$

vaegkuulmisega - 39 vanusepiirang - 29 VGA - 44 võimendi, väljundi valimine - 30 võrk, teleri nimi - 55 võrk, ühenduse loomine - 53 võtke ühendust Philipsiga - 11 väline kõvaketas - 50

# Ü

ühendamine, arvuti - 50 ühendamine, digikaamera - 49 ühendamine, digitaalne videokaamera - 49 ühendamine, hiir - 51 ühendamine, klaviatuur - 51 ühendamine, kodukinosüsteem - 48 ühendamine, koduvõrk - 54 ühendamine, mängukonsool - 47 ühendamine, plaadimängija - 44 ühendamine, salvesti - 46 ühendamine, teleri vastuvõtja - 45 ühendamine, USB - 17 ühendamine, väline kõvaketas - 50 ühendatud seade, eemaldamine - 53 ühendatud seade, lisamine - 53 ühendatud seade, ümbernimetamine - 53 üldliides - 56

ümbernimetamine, ühendatud seade - 53

# $\overline{Y}$

YouTube - 19 YPbPr, komponentvideo - 43

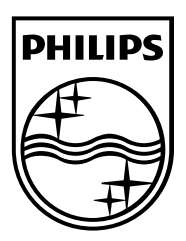

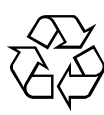

© 2012 TP Vision Netherlands B.V. All rights reserved. Document order number 313913705185